# ContiSys Check

# Manuel d'instructions

02/2016 - FR (12.0)

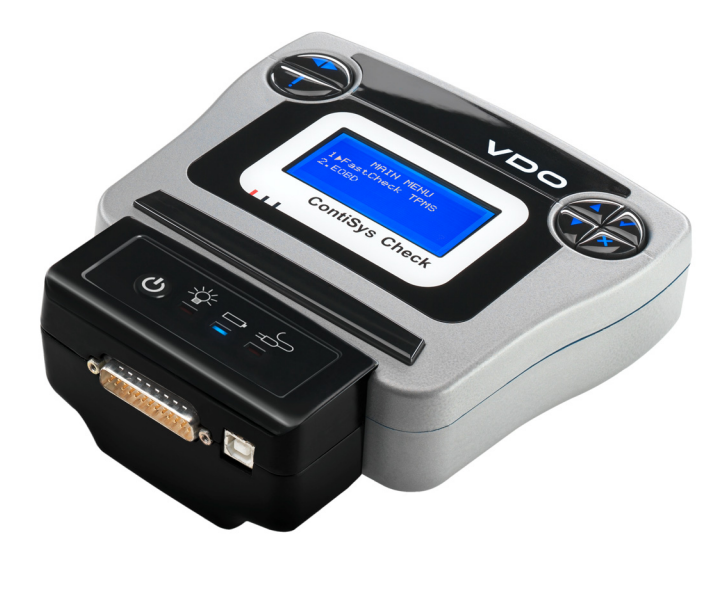

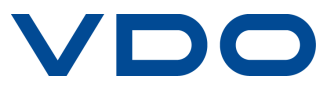

# **Table des Matières**

## **[Introduction](#page-4-0)**

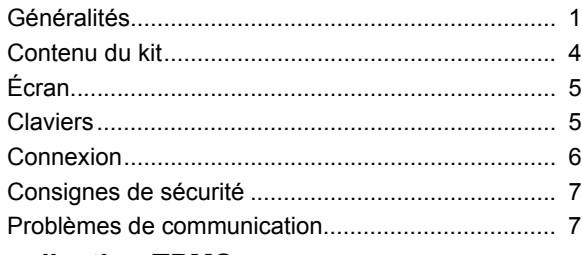

# **[Application TPMS](#page-11-0)**

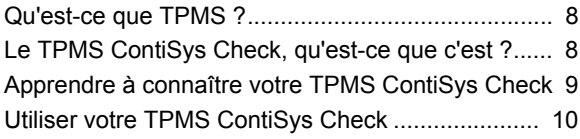

# **[Application EOBD](#page-14-0)**

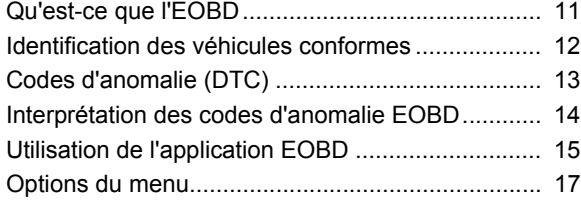

# **[FastCheck](#page-23-0)**

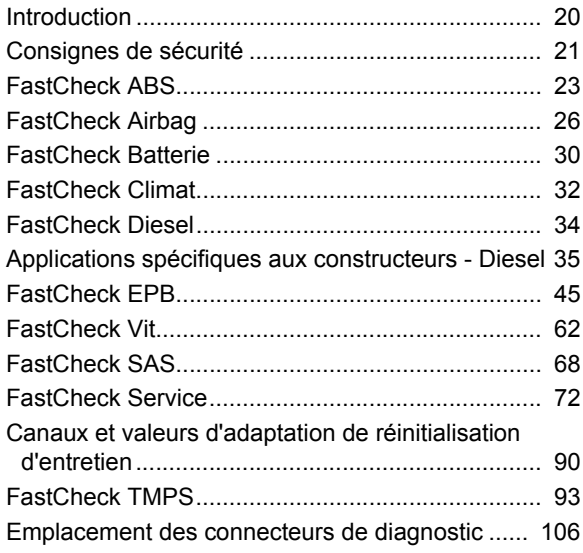

# **Table des Matières**

## Menu utilisateur

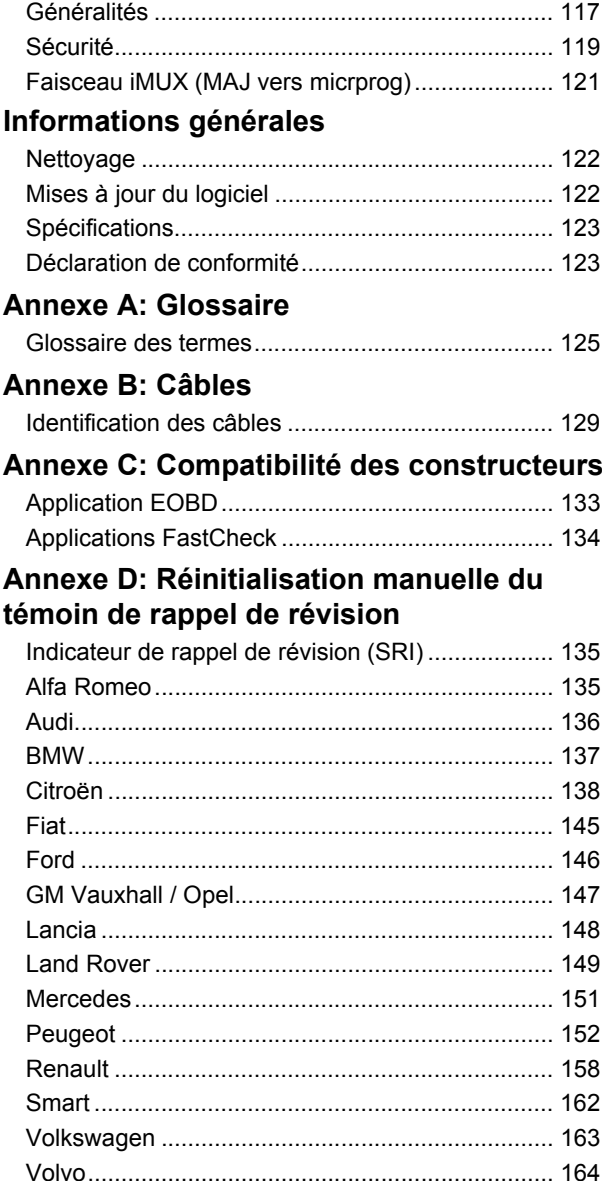

## <span id="page-4-1"></span><span id="page-4-0"></span>Généralités

La plupart des véhicules récents et un grand nombre de véhicules plus anciens sont équipés de modules de commande permettant d'effectuer le suivi et le contrôle de différents aspects du véhicule (par exemple, le moteur, la transmission, la carrosserie, les suspensions, etc.) L'outil d'entretien ContiSys Check est spécifiquement conçu pour se connecter sur et communiquer avec certains de ces modules de commande, et permettre à l'utilisateur d'extraire des informations (par exemple, les codes de diagnostic d'anomalies) susceptibles de faciliter le diagnostic des défauts au niveau des différents systèmes.

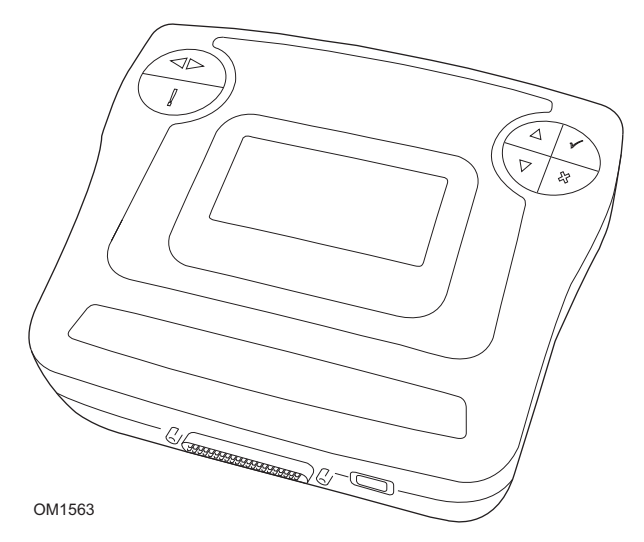

Les applications disponibles sur l'outil d'entretien ContiSys Check dépendent de la version logicielle installée.

On compte actuellement neuf applications disponibles.

#### **EOBD**

L'application Scan EOBD (European On-Board Diagnostic, système européen de diagnostic embarqué) vous permet d'accéder à la fonction de diagnostic embarqué (OBD) pour le contrôle des émissions polluantes. Cette fonction permet d'afficher le statut MI (Malfunction Indicator, témoin de dysfonctionnement), les erreurs de lecture et de suppression, les données en direct, les tests de capteurs d'O2, les données figées, etc.

#### **FastCheck ABS**

La fonction FastCheck ABS permet de lire et de supprimer tous les codes d'anomalie enregistrés par le système sélectionné.

#### **FastCheck Airbag**

La fonction FastCheck Airbag permet de lire et de supprimer tous les codes d'anomalie enregistrés par le système sélectionné.

#### **FastCheck Batterie**

FastCheck Batterie permet d'enregistrer le remplacement d'une batterie sur les véhicules équipés de la fonction Arrêt/redémarrage ou d'un système de gestion de batterie.

#### **FastCheck Climat**

La fonction FastCheck Climat permet de lire et de supprimer tous les codes d'anomalie enregistrés par le système sélectionné.

#### **FastCheck Diesel**

La fonction FastCheck Diesel permet de lire et de supprimer tous les codes d'anomalie enregistrés par le système sélectionné, d'afficher les données de mesure et d'encoder à nouveau les injecteurs sur les véhicules concernés.

#### **FastCheck EPB**

La fonction FastCheck EPB (Electronic Parking Brake, frein de stationnement électronique) permet de lire et de supprimer tous les codes d'anomalie enregistrés par le système sélectionné ; elle peut également être utilisée pendant les vérifications du fonctionnement du frein ou le remplacement des plaquettes de frein.

#### **FastCheck Vit.**

La fonction FastCheck Vit. (Boîte de vitesse) permet de lire et de supprimer tous les codes d'anomalie enregistrés par le système sélectionné ; elle peut également servir pendant les vérifications du fonctionnement de l'embrayage ou pour son remplacement.

#### **FastCheck SAS**

La fonction FastCheck SAS (capteur d'angle de braquage) permet la lecture et la suppression de tous les codes d'anomalie enregistrés par le système sélectionné, et permet également le calibrage du capteur d'angle de braquage.

#### **FastCheck Service**

La fonction FastCheck Service permet de réinitialiser le témoin de vidange de l'huile, ainsi que les témoins d'avertissement d'entretien et de révision, en fonction du véhicule.

#### **FastCheck TMPS**

Il est possible d'utiliser le système FastCheck 'TPMS' (Tyre Pressure Monitoring System, système de contrôle de pression des pneus) pour reprogrammer les valves de pneus équipés de valves TPMS.

Lors de la première utilisation de l'outil d'entretien, il est recommandé de lire attentivement les présentes instructions et directives de sécurité avant de procéder à des tests sur un véhicule.

#### **Mise en route**

Branchez le câble EOBD (A2C59514447) sur l'outil d'entretien et sur le connecteur de diagnostic du véhicule. Une fois l'appareil connecté, la version actuelle du logiciel s'affiche.

#### **N° d'enregistrement**

Pour vous assurer de disposer de la version la plus récente du logiciel disponible au moment de votre achat, veuillez vous rendre sur notre site Internet **www.contisys-service.com** et suivre les instructions à l'écran pour télécharger la Console de Gestion ContiSys. Veuillez vérifier que le système de votre PC correspond aux exigences du système (ou les surpasse) et procédez à l'installation du logiciel.

Si votre langue n'est pas disponible sur ce site web, rendez-vous sur **www.contisys-service.com**, où vous pourrez sélectionner votre langue.

Dans le cadre du processus d'enregistrement, vous devrez télécharger la Console de gestion sur le site web.

Le système vérifie la version logicielle du ContiSys Check, et si une nouvelle version est disponible, l'outil est mis à jour. Ce service peut être utilisé gratuitement une fois. Pour accéder aux mises à jour ultérieures, vous devez acheter le kit de mise à jour ContiSys Update Plus.

#### **N° série**

Afin de gagner du temps, mentionnez toujours le numéro de série de l'appareil de diagnostic lorsque vous faites appel au service d'assistance technique.

#### **Service d'assistance technique**

Pour une assistance technique, veuillez vous rendre sur notre site web : **www.contisys-diag.com** ou téléphoner au **+44 (0) 870 949 3606**.

#### **Assistance technique par e-mail**

Pour une assistance technique via e-mail, veuillez envoyer votre demande détaillée à : **hotline@contisys-support.com**.

#### **Coût de l'appel**

Le coût de l'appel au service d'assistance technique ContiSys dépend de votre fournisseur téléphonique. Il peut varier de 0,0 euro à 0,40 euro par minute depuis un téléphone fixe, en fonction du lieu depuis lequel vous téléphonez. Le prix des appels passés depuis des téléphones portables peut être beaucoup plus élevé. Consultez votre fournisseur téléphonique pour le détail des coûts.

L'accès au système d'assistance technique Contisys par e-mail est gratuit.

## <span id="page-7-0"></span>**Contenu du kit Kit ContiSys Check**

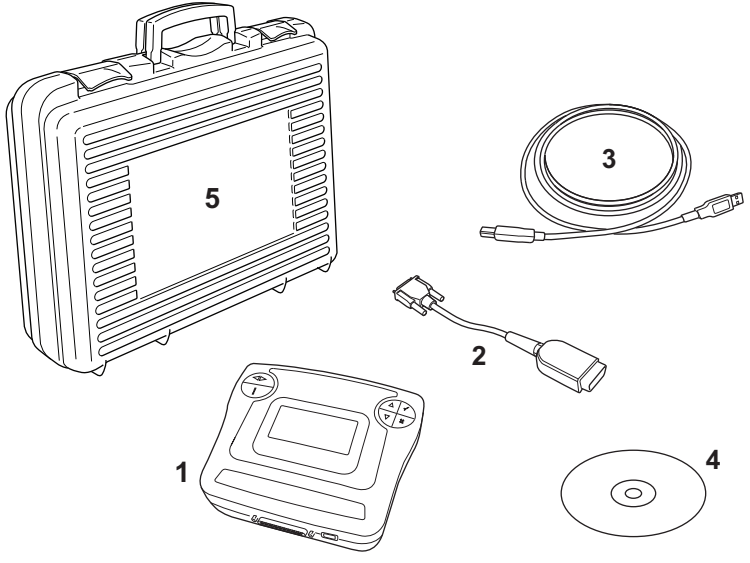

OM1658

*Kit ContiSys Check*

- **1.** ContiSys Check
- **2.** Câble de mise à jour de logiciel USB
- **3.** Câble EOBD
- **4.** CD-ROM contenant le manuel d'utilisation
- **5.** Mallette de rangement

# <span id="page-8-0"></span>**Écran**

L'outil d'entretien est équipé d'un écran rétroéclairé à cristaux liquides permettant d'afficher quatre lignes de texte contenant jusqu'à vingt caractères.

#### <span id="page-8-1"></span>**Claviers**

Le ContiSys Check est commandé par deux claviers.

#### **Clavier gauche**

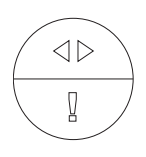

OM1571

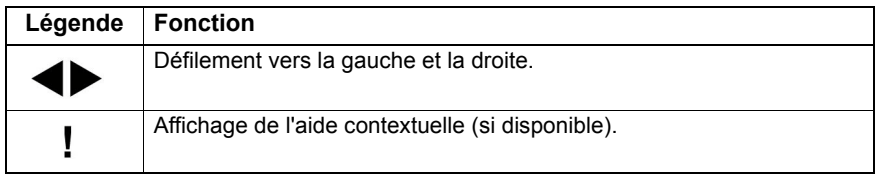

**Clavier droit**

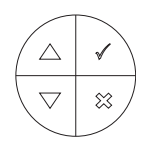

OM1570

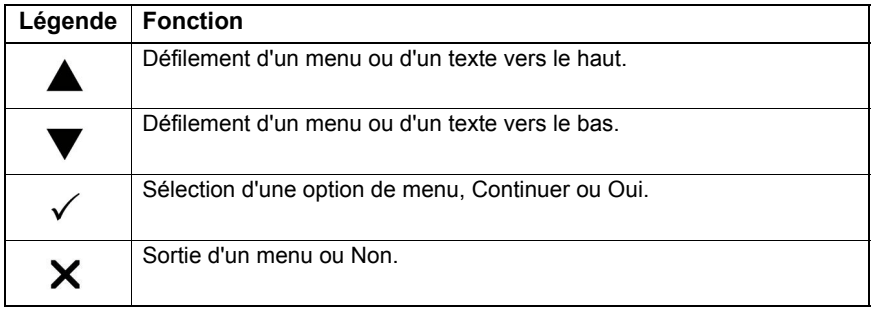

## <span id="page-9-0"></span>**Connexion**

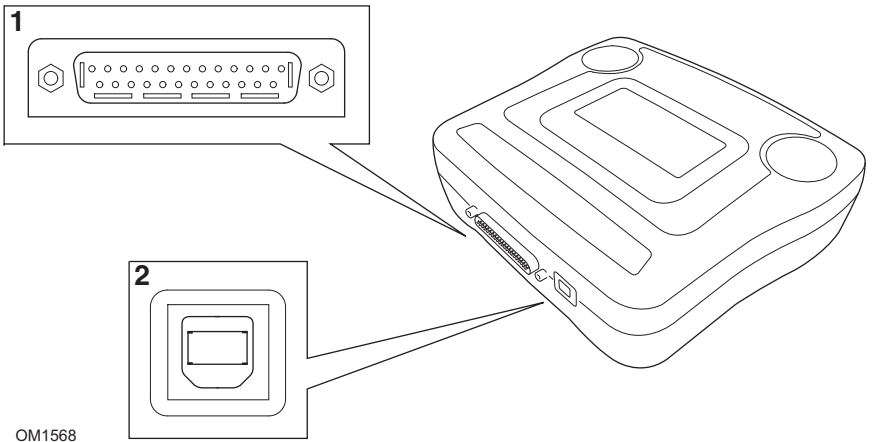

- 
- **1.** Connecteur de diagnostic femelle type D, 25 broches

Le connecteur de diagnostic se trouve sur le bord inférieur de l'ContiSys Check et sert à brancher ce dernier au câble de communication approprié du véhicule. Reportez-vous à la section ['Câbles', page 129.](#page-132-0)

*Remarque : Fixez toujours le câble de diagnostic avec les vis pour éviter qu'il ne se débranche pendant l'utilisation de l'appareil.*

**2.** Prise de connecteur USB

La prise du connecteur USB se trouve sur le bord inférieur de l'ContiSys Check et sert à le connecter à un PC pour télécharger les mises à jour logicielles.

## <span id="page-10-0"></span>**Consignes de sécurité**

Les consignes ci-dessous sont destinées à assurer la sécurité de l'opérateur, et à éviter tout endommagement du circuit électrique et des composants électroniques du véhicule

Equipement - Avant de commencer une procédure de diagnostic sur le véhicule, vérifiez que l'appareil, ses câbles et ses connecteurs sont en bon état.

Polarité - Lors du branchement de l'outil d'entretien à la batterie du véhicule, veillez à toujours respecter la polarité.

Avant de procéder aux tests sur le véhicule, procédez toujours aux opérations suivantes:

- Vérifiez que le frein à main/frein de stationnement est serré.
- Vérifiez que le véhicule est au point mort ou en position de stationnement
- · Éloignez l'outillage et le câblage des fils à haute tension
- · Faites attention aux pièces mobiles du moteur
- · Ne faites pas tourner le moteur dans un espace confiné sans système de ventilation adapté.

## <span id="page-10-1"></span>**Problèmes de communication**

En cas d'échec de communication avec le véhicule, procédez comme suit

- **1.** Vérifiez que le système choisi dans le menu est correct
- **2.** Vérifiez dans la liste des applications que le câble utilisé est correct
- **3.** Débranchez les deux extrémités du câble et vérifiez l'état des broches (absence de pliure et de cassure)
- **4.** Réinitialisez le module de commande au niveau du véhicule en mettant le contact, puis en le coupant ; reconnectez le testeur et procédez à un nouvel essai.

Si les problèmes de communication persistent, contactez le service d'assistance technique.

## <span id="page-11-1"></span><span id="page-11-0"></span>Application TPMS **Qu'est-ce que TPMS ?**

*Remarque :Si vous n'avez pas de TPMS ContiSys Check; vous pouvez vous en procurer un en guise d'accessoire et l'utiliser avec votre produit ContiSys Check existant.*

Un système de contrôle de la pression des pneus (TPMS) est conçu pour contrôler la pression des pneus d'un véhicule et avertir les conducteurs en cas de problème.

Il existe deux types différents de TPMS : indirect et direct.

Les systèmes indirects fonctionnent en comparant les vitesses individuelles de rotation des roues ; le système détermine toute déviation de pression d'un pneu (un pneu sous-gonflé) grâce à sa vitesse de rotation plus élevée et en informe le conducteur. Le module TPMS ne couvre pas ce type de TPMS.

Les systèmes directs utilisent des capteurs de pression à l'intérieur de chaque pneu. Ces capteurs mesurent en permanence la pression du pneu et transmettent les données d'une roue en rotation à l'unité de contrôle électronique du véhicule. Un TPMS direct peut simultanément reconnaître un sous-gonflement dans tous les pneus et est spécifiquement conçu pour s'adapter aux changements de température qui influencent la pression des pneus.

## <span id="page-11-2"></span>**Le TPMS ContiSys Check, qu'est-ce que c'est ?**

Le TPMS ContiSys Check a été conçu afin de fonctionner avec les systèmes TPMS directs et vous permet de lire les informations des capteurs TPMS en temps réel, y compris la pression des pneus et l'état de la batterie. Le TPMS ContiSys Check vous permet également de sauvegarder et de récupérer des informations précédemment sauvegardées à partir des capteurs et de consulter des informations sur les données techniques, y compris les valeurs de couple et les références des pièces de rechange.

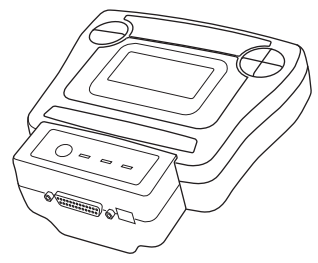

OM1664

## <span id="page-12-0"></span>**Apprendre à connaître votre TPMS ContiSys Check**

#### **Mise en marche**

Le bouton d'alimentation  $\langle \cdot \rangle$  doit être enfoncé pendant environ 5 secondes jusqu'à ce que la première LED  $\ddot{\sim}$  arrête de clignoter et s'allume de facon permanente.

#### **Mise hors tension**

Le bouton d'alimentation  $\circ$  doit être enfoncé pendant environ 2 secondes pour éteindre l'appareil.

#### **Charge**

Le module TPMS contient une batterie Lithium Ion qui permet d'utiliser l'outil sans que celui-ci ne soit connecté à une source d'alimentation.

Outre l'utilisation de l'alimentation fournie, le module TPMS se recharge automatiquement lorsqu'il est connecté à la prise diagnostic d'un véhicule ; il est donc recommandé de s'assurer que le module TPMS reste connecté au boîtier ContiSys Check en permanence.

Le temps de charge d'une batterie entièrement déchargée est d'environ 6 heures ; cependant, une charge partielle de 15 minutes vous permettra d'utiliser l'appareil pendant environ 5 minutes.

Une batterie entièrement rechargée fonctionnera pendant environ 2 heures.

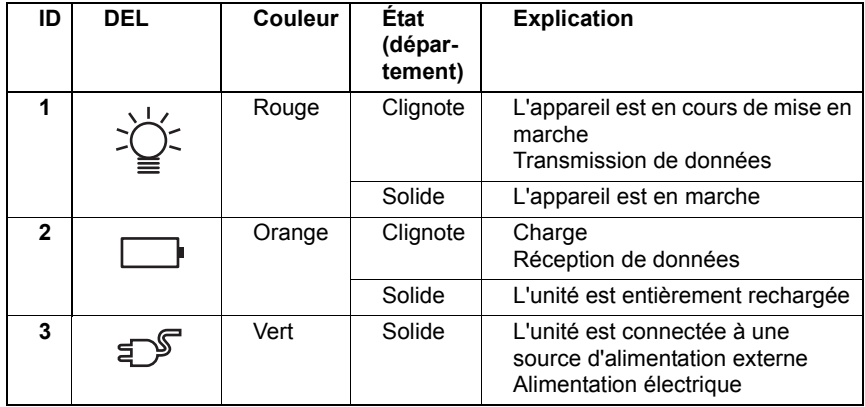

#### **Information d'état LED**

#### **Économie d'énergie**

Le TPMS ContiSys Check a été conçu avec une fonction d'économie d'énergie qui éteint automatiquement l'appareil après environ 5 minutes d'inactivité.

#### **Messages d'avertissement de la batterie**

Lorsque vous utilisez l'application TPMS, l'outil contrôle l'état de la batterie et vous avertit lorsque le niveau de la batterie commence à faiblir.

Lors du démarrage de l'application, le système vérifie le niveau de la batterie. Si la batterie est faible, le message suivant s'affichera :

#### **LOW BATTERY WARNING : Please recharge your tool as soon as possible. (AVERTISSEMENT BATTERIE FAIBLE : Veuillez recharger votre outil dès que possible)**

Il est alors important de recharger l'outil dès que possible.

Si vous continuez d'utiliser l'outil après ce message d'avertissement initial, la batterie atteindra un niveau critique. À ce moment-là, le message suivant s'affichera :

#### **CRITICAL BATTERY WARNING: You must recharge your tool before continuing. (AVERTISSEMENT BATTERIE CRITIQUE : Vous devez recharger votre outil avant de poursuivre)**

Une fois que vous aurez reçu ce message, vous ne pourrez plus utiliser l'outil et celui-ci devra être rechargé ! L'outil ne peut être utilisé que s'il est alimenté à partir du véhicule ou du câble d'alimentation externe fourni.

## <span id="page-13-0"></span>**Utiliser votre TPMS ContiSys Check**

Pour de plus amples conseils sur l'utilisation de cette application TPMS, veuillez vous reporter à 'FastCheck TPMS'

## <span id="page-14-1"></span><span id="page-14-0"></span>Application EOBD **Qu'est-ce que l'EOBD**

L'Agence américaine de protection de l'environnement et les instances gouvernementales européennes ont fixé des objectifs visant à réduire les niveaux de pollution produits par les véhicules légers de tourisme et utilitaires Pour atteindre ces objectifs, les constructeurs sont appelés à fabriquer de nouveaux véhicules conformes à des normes de plus en plus strictes Ils doivent en outre faire en sorte que les véhicules restent conformes à ces normes tout au long de leur durée de service Afin de respecter et de maintenir les exigences relatives à ces normes, les véhicules sont équipés de systèmes de diagnostic embarqués permettant de surveiller l'intégrité et l'efficacité de tous les composants associés aux émissions

Les véhicules étant de plus en plus complexes, un grand nombre de ces systèmes sont pilotés par des modules de commande électroniques La plupart des véhicules sont à présent équipés de plusieurs modules de commande (par exemple, pour le moteur, la transmission, la carrosserie, les suspensions, etc.) situés à divers emplacements à bord du véhicule Les systèmes de diagnostic embarqués sont intégrés aux modules de commande des véhicules

Du fait de la grande diversité de constructeurs et d'équipementiers automobiles, une interface commune a été mise au point afin de permettre la communication avec ces modules de commande En 1988, la SAE (Society of Automotive Engineers) a fixé une norme mettant au point une prise de diagnostic standard (J1962) ainsi qu'un ensemble de signaux de tests de diagnostic

Une fois l'entente obtenue sur cette prise et ces signaux de diagnostic, une autre norme a été fixée, définissant une méthode universelle d'inspection et de diagnostic permettant d'assurer que le fonctionnement d'un véhicule est conforme aux spécifications de l'équipementier Cette norme est désignée sous l'appellation EOBD (European On-Board Diagnostics)

En cas de dysfonctionnement d'un composant lié au système d'émission, un code d'anomalie (DTC) est enregistré dans la mémoire du calculateur qui gère ce composant, et le système EOBD signale l'anomalie au conducteur par l'intermédiaire d'un témoin d'anomalie (MI) situé sur le tableau de bord. Ce code de d'anomalie peut être récupéré par l'intermédiaire du dispositif de diagnostic afin de déterminer le type et le statut de l'anomalie

## <span id="page-15-0"></span>**Identification des véhicules conformes**

Tous les véhicules à essence fabriqués depuis l'an 2000 doivent être conformes à la norme EOBD Certains constructeurs ont commencé à intégrer des systèmes de diagnostic embarqués dès 1994, bien que tous ne soient pas 100 % conformes Tous les véhicules à moteur diesel fabriqués depuis 2004 sont censés être conformes. Cela signifie qu'il est possible d'extraire du véhicule les informations concernant le diagnostic relatif aux émissions polluantes via la prise de diagnostic J1962 à l'aide de l'outil d'entretien.

L'outil d'entretien peut communiquer avec un véhicule conforme à la norme EOBD par l'intermédiaire de l'un des quatre protocoles de communication des systèmes de diagnostic définis par la norme.

Ces codes sont les suivants:

- · ISO 9141.
- · Keyword 2000 (protocole d'origine européenne).
- Protocole J1850 PWM (pulse width modulated) utilisé par Ford.
- · Protocole CAN (controller area network), actuellement en voie de légifération et probablement le futur système de communication de diagnostic Protocole européen.

Il est généralement possible d'identifier le protocole utilisé grâce à la prise de diagnostic du véhicule (voir ci-après). Toutefois, le logiciel de l'outil d'entretien détecte automatiquement le protocole du véhicule sur lequel il est branché.

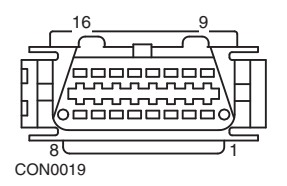

- Si la prise de diagnostic a une broche en position 7 ou 15, le véhicule utilise le protocole ISO 9141 ou Keyword 2000.
- Si la broche de la prise de diagnostic se trouve en position '2' ou '10', le véhicule utilise le protocole SAE J1850.
- Si la broche de la prise de diagnostic se trouve en position '6' ou '14', le véhicule utilise le protocole CAN.

*Remarque : Bien que les protocoles de connexion EOBD diffèrent, ils sont tous conformes à la norme SAE J1979* 

## <span id="page-16-0"></span>**Codes d'anomalie (DTC)**

Les codes d'anomalie sont subdivisés en codes obligatoires et codes volontaires Les codes obligatoires sont alloués par l'ISO (Organisation des normes internationales) et la SAE (Society of Automotive Engineers) Les codes volontaires sont alloués par les différents constructeurs automobiles. Ils sont spécifiques à chaque constructeur et, dans certains cas, à chaque véhicule.

Les codes d'anomalie ISO/SAE visent à établir des normes de conformité industrielles. Ces codes étaient suffisamment utilisés dans les applications de la majorité des constructeurs pour qu'un numéro et un message d'erreur commun puissent leur être assignés. Les nombres non spécifiés sont réservés aux extensions futures. Bien que les procédures d'entretien varient d'un constructeur à l'autre, les anomalies indiquées sont suffisamment communes pour qu'un code d'anomalie particulier leur soit assigné. Ces codes ne doivent être usités par les constructeurs qu'une fois agréés ISO/SAE.

Des zones à l'intérieur de chaque bloc de code d'anomalie ont été allouées aux codes d'anomalie des constructeurs. Ces codes d'anomalie ne sont généralement pas utilisés par un très grand nombre de constructeurs en raison des différences entre les systèmes de base, les types d'implémentation et les stratégies de diagnostic.

## <span id="page-17-0"></span>**Interprétation des codes d'anomalie EOBD**

Utilisez les règles suivantes pour déterminer la signification de base d'un code d'anomalie EOBD.

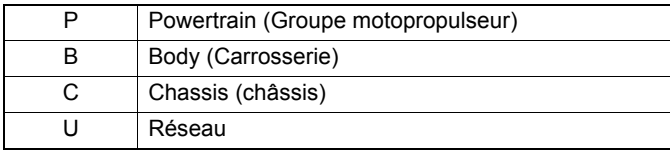

Le premier caractère indique la zone du véhicule à laquelle s'applique le code.

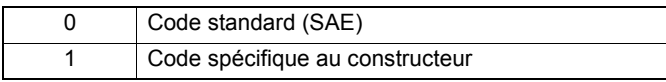

Le second caractère indique le type de code.

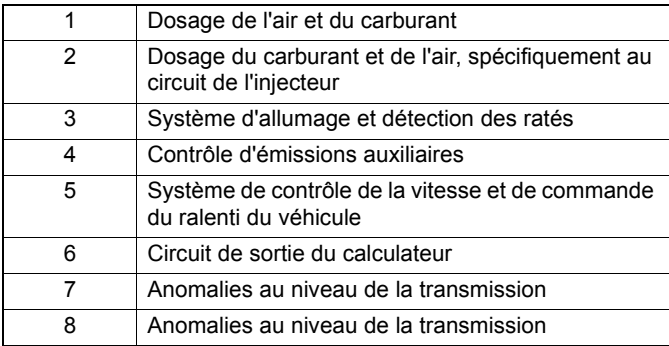

Si le premier caractère est P (groupe motopropulseur), le troisième caractère identifie le système de groupe motopropulseur concerné.

Les deux derniers caractères identifient l'anomalie, telle que détectée par les systèmes embarqués.

## <span id="page-18-0"></span>**Utilisation de l'application EOBD**

#### **Connexion et fonctionnement de base**

- **1.** Branchez le câble EOBD (A2C59514447) sur l'outil d'entretien et serrez les vis de fixation.
- **2.** Vérifiez que le contact d'allumage du véhicule est en position 0.

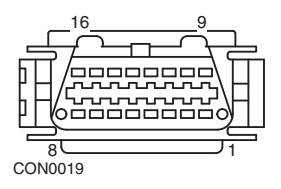

*Prise de diagnostic J1962*

**3.** Connectez l'outil d'entretien à la prise de diagnostic J1962 du véhicule. Cette prise se situe généralement dans l'habitacle à proximité du plancher conducteur. Reportez-vous aux informations du constructeur automobile pour localiser son emplacement exact .

L'alimentation de l'outil d'entretien est assurée par la prise de diagnostic. Lorsqu'il est raccordé à la prise de diagnostic, l'outil d'entretien effectue un test interne, affiche la date de la version actuelle du logiciel, puis le menu principal.

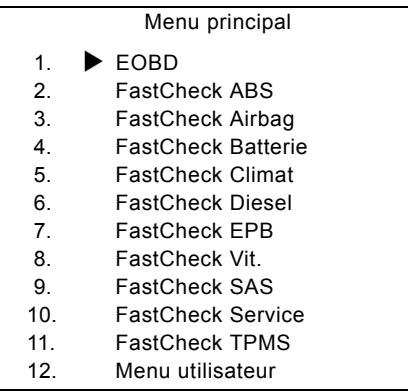

- **4.** Utilisez les touches  $\triangle$  et  $\blacktriangledown$  pour sélectionner la fonction dans le menu EOBD. Appuyez sur  $\checkmark$  pour confirmer votre sélection
- **5.** A l'invite, mettez le contact puis appuyez sur la touche  $\checkmark$  pour confirmer. L'outil d'entretien tente alors d'établir la communication avec le système de diagnostic embarqué du véhicule.

En train d'établir la liaison données avec les MC du véhicule – Patientez.....

**6.** Si le système du véhicule n'est pas conforme EOBD ou en cas de problème de connexion, le message "Patientez, SVP..." est remplacé par les fenêtres d'aide.

Si la communication avec le système de diagnostic embarqué est établie, un message indique que l'outil d'entretien est en train de vérifier la disponibilité des tests liés à la vérification et à l'entretien du véhicule.

*Remarque : Le contact du véhicule DOIT être mis pour permettre la communication avec les modules de commande embarqués.*

**7.** L'outil d'entretien vérifie les tests de disponibilité effectués avec succès, puis le statut s'affiche à l'écran. Appuyez sur la touche  $\checkmark$  pour continuer

*Remarque : L'outil d'entretien contrôle toujours le statut des tests de disponibilité au système avant d'afficher le menu Opérations EOBD.*

**8.** L'écran vous propose ensuite d'afficher le statut des tests effectués sur les systèmes associés aux émissions ainsi que leurs composants.

Appuyez sur la touche  $\checkmark$  pour afficher les résultats.

Appuyez sur la touche  $\times$  pour ignorer cette étape et aller directement au menu des opérations EOBD.

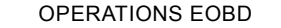

- 1. Statut MI
- 2. Visualiser DTC
- 3. Effacer les DTC
- 4. Données en direct
- 5. Tests capteurs O2
- 6. Visu image figée
- 7. Non continus
- 8. Tests continus
- 9. Commande système
- 10. Infos relatives au véhicule
- 11. Statut OBD
- 12. Etat de marche du système
- 13. Infos générales
- 14. Paramétr testeur
- **9.** Utilisez les touches  $\triangle$  et  $\blacktriangledown$  pour sélectionner la fonction requise, et appuyez sur  $\checkmark$  pour confirmer votre sélection.

## <span id="page-20-0"></span>**Options du menu**

Il est possible que certains modules de commande de certains véhicules ne prennent pas en charge toutes les options proposées par le menu. Si une option n'est pas prise en charge, l'outil d'entretien affiche un message indiquant que l'option n'est pas prise en charge ou n'est pas disponible. Il s'agit d'une restriction du logiciel au niveau des modules de commande du véhicule et NON d'une erreur de l'outil d'entretien.

#### **Statut MI/Statut MIL**

Statut MIL ou Statut MI affiche le statut du témoin d'anomalie pour chaque module de commande lié au système d'émission. Si le statut du témoin d'anomalie est activé (On), un ou plusieurs codes d'anomalie sont enregistrés dans les modules de commande du véhicule, et le témoin d'anomalie du tableau de bord s'allume.

#### **Visualiser DTC**

Cette option permet d'afficher les codes d'anomalie associés aux émissions confirmés (Confirmed), enregistrés (Stored) ou en cours (Pending). En cas de code d'anomalie, celui-ci s'affiche avec l'identité du module de commande (CM) ayant enregistré l'anomalie.

Dans le cas où plusieurs codes de diagnostic s'affichent, sélectionnez le code requis en utilisant les touches  $\triangle$  et  $\blacktriangledown$ . Appuyez sur  $\swarrow$  pour sélectionner le code de diagnostic et afficher sa description

En fonction du code d'anomalie et de la marque du véhicule, il peut être nécessaire de sélectionner le constructeur et éventuellement le modèle du véhicule pour permettre l'affichage de la description. Ce paramètre est alors mémorisé par l'outil d'entretien lors de l'utilisation du système de diagnostic, mais il peut être redéfini ou effacé par l'intermédiaire de l'option de menu de fabricant.

REMARQUE : Les DTC permanents sont des DTC confirmés sauvegardés dans une mémoire non volatile. L'usage prévu de ces DTC consiste à empêcher qu'un véhicule puisse passer une inspection avec succès si les DTC ont été effacés avant l'inspection.

#### **Effacer les DTC**

Cette option permet d'effacer tous les codes d'anomalies confirmés (Confirmed) ou en cours (Pending) liés aux émissions polluantes, les codes d'anomalie d'image figée et les données associées, les données des tests des capteurs d'oxygène et les résultats des tests non continus, et de réinitialiser le statut des tests de disponibilité du système sur les modules de commande du véhicule. L'outil d'entretien procède ensuite à la lecture des codes d'anomalie (Lire DTC) afin de vérifier que les codes d'anomalie ont été effacés.

REMARQUE : Les DTC permanents ne peuvent pas être effacés par un outil d'entretien, ni par la déconnexion de l'alimentation au niveau du module de commande (CM). Ces DTC seront effacés par le CM une fois qu'il aura déterminé que la défaillance n'existe plus.

#### **Données en direct**

Cette option permet à l'utilisateur d'afficher le statut actuel des composants du système d'émission du véhicule. Elle permet de vérifier rapidement le bon fonctionnement d'un composant.

La liste des composants contrôlés par l'option. Données en direct peut varier d'un constructeur à l'autre ou d'un modèle à l'autre.

#### **Tests capteurs O2**

Le système EOBD dispose d'un mode de contrôle optionnel des résultats du test de la sonde à oxygène, qui dépend de la méthode utilisée par le constructeur automobile pour se conformer aux exigences relatives au contrôle de la sonde à oxygène. Même si le constructeur utilise ce mode, tous les tests ne sont pas nécessairement pris en charge. L'outil d'entretien affiche les tests pris en charge et les données associées à ces tests, notamment la tension maximale des capteurs pour le cycle de test (calculée).

#### **Visu image figée**

Cette option offre une analyse sélective des données en temps réel enregistrées dans le module de commande au moment de la détection du code d'anomalie. En cas de détection de plusieurs anomalies, l'image figée enregistrée est associée à la dernière anomalie constatée. Le code d'anomalie à l'origine de l'image figée s'affiche également dans les données.

#### **Non continus**

Certains systèmes à bord du véhicule ne sont pas surveillés en continu dans des conditions de conduite normales. C'est notamment le cas des pots catalytiques et des systèmes d'évaporation. Ces tests sont spécifiques aux constructeurs automobiles ; seuls les résultats (et non la signification) du test sont affichés.

#### **Tests continus (Codes en attente)**

Lorsque le moniteur en continu détecte un dysfonctionnement du système ou d'un composant lié au système d'émission, une seule fois au cours du cycle de conduite, il enregistre un code. Continus dans la mémoire du module de commande. S'il détecte le même dysfonctionnement au cours du cycle de conduite suivant, il enregistre un DTC et le MI s'allume.

#### **Commande système**

Pour vérifier le fonctionnement des composants à bord du véhicule, activez ces derniers puis désactivez-les ou envoyez des impulsions. Ces tests sont spécifiques aux constructeurs automobiles et sont rarement pris en charge par les contrôleurs.

#### **Infos relatives au véhicule**

Les informations relatives au véhicule s'affichent Il peut s'agir du numéro d'identification du véhicule, des numéros de référence des contrôleurs, etc. ; cette option n'est cependant pas prise en charge par tous les véhicules.

#### **Statut OBD**

Cette option indique si le contrôleur satisfait aux conditions OBD. Elle n'est pas prise en charge par tous les véhicules.

#### **Etat de marche du système**

Lorsque le contact est mis au début du test, les modules de contrôle du véhicule procèdent à un certain nombre de vérifications sur le système (disponibilité des tests liés au système du véhicule). Si les conditions ne sont pas propices à l'exécution du diagnostic, par exemple si le moteur est trop froid, le message. Pas prêt s'affiche. Le statut de disponibilité est également vérifiable une fois la communication établie. La vérification peut être immédiate ou effectuée ultérieurement

L'outil d'entretien permet de réaliser des lectures continues afin de savoir si le test est pris en charge, en cours ou terminé. Ceci peut aider le technicien à vérifier une réparation en répétant les tests de disponibilité du système pour contrôler qu'ils ne génèrent plus de codes d'anomalie. Le sous-menu suivant permet de choisir entre deux modes d'affichage des résultats

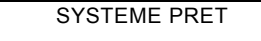

- 1. Afficher liste
- 2. Plein écran

L'option Afficher liste propose les options DTC effac récem et Cyc. cond. actuel L'option 'DTC effac récem' est généralement disponible sur tous les véhicules EOBD. Elle permet d'afficher le statut depuis le dernier effacement des codes d'anomalie, mais peut ne pas être valable pour le cycle de conduite en cours. L'option 'Cyc. cond. actuel' affiche le statut des tests relatifs au cycle actuel, mais est rarement prise en charge par les véhicules actuels.

L'option 'Plein écran' affiche un résumé des statuts de tous les tests depuis l'effacement du dernier DTC.

Dans les deux cas, l'outil d'entretien met continuellement à jour le statut affiché pour chaque test.

#### **Paramétr testeur**

Cette fonction permet à l'utilisateur de choisir le mode d'affichage (système métrique ou impérial) des données en temps réel et des images figées. L'utilisateur peut également choisir entre le texte abrégé ou le texte intégral. Pour plus d'informations, reportez-vous à la section ['Emplacement des connecteurs de](#page-109-0)  [diagnostic', page 106](#page-109-0).

## <span id="page-23-1"></span><span id="page-23-0"></span>**Introduction**

Les applications FastCheck permettent à l'outil d'entretien de communiquer avec les autres modules de commande du véhicule.

Connectez-vous au système spécifique via la prise de diagnostic EOBD J1962 du véhicule ou via un connecteur spécifique au système. Pour utiliser le câble approprié, reportez-vous à la liste des applications de véhicule (Vehicle Application List) disponible sur le CD-ROM.

On compte actuellement sept applications disponibles.

#### **FastCheck ABS**

La fonction FastCheck ABS permet de lire et de supprimer tous les codes d'anomalie enregistrés par le système sélectionné.

#### **FastCheck Airbag**

La fonction FastCheck Airbag permet de lire et de supprimer tous les codes d'anomalie enregistrés par le système sélectionné.

#### **FastCheck Batterie**

FastCheck Batterie permet d'enregistrer le remplacement d'une batterie sur les véhicules équipés de la fonction Arrêt/redémarrage ou d'un système de gestion de batterie.

#### **FastCheck Climat**

La fonction FastCheck Climat permet de lire et de supprimer tous les codes d'anomalie enregistrés par le système sélectionné.

#### **FastCheck Diesel**

La fonction FastCheck Diesel permet de lire et de supprimer tous les codes d'anomalie enregistrés par le système sélectionné, d'afficher les données de mesure et d'encoder à nouveau les injecteurs sur les véhicules concernés.

#### **FastCheck EPB**

La fonction FastCheck EPB (Electronic Parking Brake, frein de stationnement électronique) permet de lire et de supprimer tous les codes d'anomalie enregistrés par le système sélectionné ; elle peut également être utilisée pendant les vérifications du fonctionnement du frein ou le remplacement des plaquettes de frein.

#### **FastCheck Vit.**

La fonction FastCheck Vit. (Boîte de vitesse) permet de lire et de supprimer tous les codes d'anomalie enregistrés par le système sélectionné ; elle peut également servir pendant les vérifications du fonctionnement de l'embrayage ou pour son remplacement.

#### **FastCheck SAS**

La fonction FastCheck SAS (capteur d'angle de braquage) permet la lecture et la suppression de tous les codes d'anomalie enregistrés par le système sélectionné, et permet également le calibrage du capteur d'angle de braquage.

#### **FastCheck Service**

La fonction FastCheck Service permet de réinitialiser le témoin de vidange de l'huile, ainsi que les témoins d'avertissement d'entretien et de révision, en fonction du véhicule.

#### **FastCheck TMPS**

· Il est possible d'utiliser le système FastCheck 'TPMS' (Tyre Pressure Monitoring System, système de contrôle de pression des pneus) pour reprogrammer les valves de pneus équipés de valves TPMS.

## <span id="page-24-0"></span>**Consignes de sécurité**

#### *Avertissement : Précautions générales*

- *· Toutes les interventions sur le véhicule doivent être effectuées dans un lieu ventilé, loin de flammes et de sources de chaleur.*
- *· Veillez à immobiliser le véhicule et à serrer le frein à main (frein de stationnement) avant d'entreprendre des travaux d'entretien/de diagnostic.*

*Avertissement : Consignes de sécurité relatives à la climatisation*

- *· N'intervenez sur le système de climatisation que si vous êtes familiarisé avec le système du véhicule et que vous maîtrisez le matériel de diagnostic.*
- *· Le liquide réfrigérant du système de climatisation est dangereux, susceptible de provoquer des blessures graves s'il est manipulé de façon inappropriée .Portez des vêtements de protection, comprenant une protection faciale, des gants résistant à la chaleur, des bottes en caoutchouc et un tablier en caoutchouc ou une salopette imperméable pour intervenir sur le système de climatisation.*
- *· Risque d'asphyxie ! Le gaz frigorigène est plus lourd que l'air et stagne dans les trappes d'inspection ou les espaces confinés du véhicule. Par conséquent, vidangez toujours la totalité du réfrigérant avant de procéder à une intervention sur un système endommagé.*

*Avertissement : Consignes de sécurité relatives aux airbags* 

- *· Toute intervention sur le système de retenue doit être effectuée par un personnel qualifié. N'installez JAMAIS d'accessoires à proximité des airbags conducteur, passager ou latéraux.*
- *· Respectez les consignes de sécurité, de manipulation et d'installation fournies par les fabricants.*
- *· Les airbags sont classés dans la catégorie des dispositifs explosifs et sont soumis aux législations nationales. Ces lois concernent également le stockage et le transport.*
- *· Entreposez TOUJOURS les airbags dans un lieu sûr, à l'écart d'autres produits dangereux.*
- *· NE branchez/débranchez AUCUN câble lorsque le contact est mis. Mettez TOUJOURS le contact d'allumage sur OFF et attendez au moins 1 minute que le système se décharge.*
- *· N'exposez JAMAIS les composants du système à des températures supérieures à 80°C (176°F) .*
- *· Utilisez UNIQUEMENT des appareils de diagnostic agréés pour détecter les anomalies ; n'utilisez JAMAIS de multimètres, de lampes de test, etc.*
- *· Débranchez TOUJOURS tous les airbags et les prétensionneurs de ceintures de sécurité avant d'utiliser un multimètre pour vérifier le câblage.*

*Avertissement : Consignes de sécurité relatives au frein de stationnement électronique (EPB)*

- *· Prenez le temps de vous familiariser totalement avec le système de freinage et son fonctionnement avant toute intervention.*
- *· Désactivez le système de contrôle du frein de stationnement électronique avant toute intervention d'entretien/de diagnostic sur le système de freinage. Ceci est possible via le menu de l'outil d'entretien.*
- *· Les travaux d'entretien doivent uniquement être effectués sur un véhicule immobile et se trouvant sur une surface plane.*
- *· Au terme de l'intervention, n'oubliez pas de réactiver le système de contrôle de freinage EPB.*

*Remarque : Continental Trading GmbH décline toute responsabilité en cas d'accident ou de blessure résultant de l'entretien du système de frein de stationnement électronique.*

## <span id="page-26-0"></span>**FastCheck ABS**

#### **Information importante**

#### **Véhicules Mercedes équipés de la commande de freins Sensotronic**

- · Prenez le temps de vous familiariser totalement avec le système de freinage et son fonctionnement avant toute intervention.
- · Désactivez le système de contrôle de freinage Sensotronic avant toute intervention d'entretien/de diagnostic sur le système de freinage. Ceci est possible via le menu de l'outil d'entretien
- Ne commencez à travailler qu'après la désactivation du système. La désactivation du système est généralement signalée par un message sur le tableau de bord pouvant être accompagné d'un signal sonore. Ces deux signaux restent activés jusqu'à la réactivation du système. En l'absence de ces signaux d'avertissement, considérez que le système n'est pas complètement désactivé et n'effectuez AUCUN travail.
- · Au terme de l'intervention, n'oubliez pas de réactiver le système de contrôle de freinage Sensotronic.

*Remarque : Le fabricant de l'outil d'entretien décline toute responsabilité en cas d'accident ou de blessure résultant de l'entretien du système de freinage Sensotronic.*

#### **Connexion**

Utilisez la liste des applications des véhicules sur le CD-ROM, et également téléchargeable sur Internet (www.vdo.de/contisys), pour identifier le câble d'interface requis pour le système de véhicule à tester. Branchez le câble sur l'outil d'entretien et serrez les vis de fixation

*Remarque : Si le véhicule est une BMW équipée d'un connecteur à 20 broches et d'un connecteur EOBD (J1962), utilisez exclusivement le connecteur à 20 broches.*

Vérifiez que le contact d'allumage est sur OFF.

Branchez l'outil d'entretien au connecteur requis du véhicule.['Emplacement des](#page-109-1)  [connecteurs de diagnostic', page 106](#page-109-1) Reportez-vous à la section pour plus d'informations.

Branchez l'outil d'entretien sur le connecteur de diagnostic du véhicule Une fois branché, l'outil d'entretien procède à un autodiagnostic interne. L'écran affiche ensuite la date de la version du logiciel, puis le menu principal.

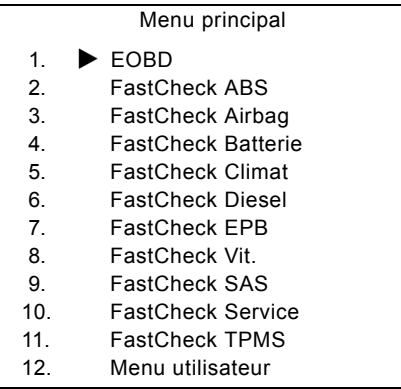

Utilisez les touches ▲ et ▼ pour sélectionner la fonction 'FastCheck ABS' et appuyez sur  $\checkmark$  pour confirmer la sélection. Pour revenir à un menu  $\chi$  précédent, appuyez sur la touche .

Mettez le contact d'allumage sur ON.

Utilisez les touches  $\triangle$  et  $\blacktriangledown$  pour sélectionner la marque du véhicule et appuyez sur  $\mathcal{P}$  pour confirmer la sélection.

En fonction du véhicule et de la fonction utilisée, vous serez peut-être invité à sélectionner le système spécifique équipant le véhicule. Dans ce cas, sélectionnez le système à l'aide des touches  $\triangle$  et  $\blacktriangledown$  et appuyez sur  $\sqrt{\ }$  pour confirmer.

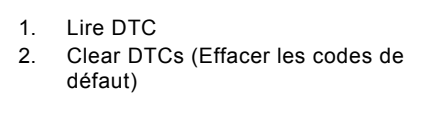

Sélectionnez l'option de menu de votre choix au moyen des touches  $\blacktriangle$  et  $\blacktriangledown$ , puis appuyez sur  $\swarrow$  pour confirmer.

L'outil d'entretien tente alors d'établir la communication avec le système du véhicule. Si la communication échoue, reportez-vous à la section ['Problèmes de](#page-10-1)  [communication', page 7.](#page-10-1)

#### **Lire DTC**

Si des codes d'anomalie sont présents dans le système, un message vous indique le nombre de codes détectés. Ce nombre est ensuite remplacé par le premier code d'anomalie. Les codes d'anomalie générés dépendent du véhicule et du fabricant du système.

> DTC 1 - 38 signal haut du circuit Capteur de pression Signal haut du circuit{ }

Exemple de code d'anomalie type

Le numéro d'anomalie s'affiche, suivi du code d'anomalie. Dans cet exemple, l'anomalie correspond au code d'anomalie 38 - signal haut ou ouverture du circuit du capteur droit de basse pression. Si le texte de description est trop long pour tenir dans la fenêtre, '(...)' apparaît dans le coin inférieur droit de l'écran. Dans ce cas, l'utilisateur peut faire défiler le texte à l'aide des touches  $\triangle$  et  $\blacktriangledown$  pour voir le reste de la description.

Pour afficher le code d'anomalie suivant (si plusieurs codes ont été détectés), allez à la fin du texte et appuyez sur la touche  $\sqrt{ }$ .

Pour retourner au menu, allez à la fin du texte et appuyez sur la touche  $\mathbf x$ .

#### **Clear DTCs (Effacer les codes de défaut)**

L'option Effacer les DTC permet d'effacer les codes d'anomalie. Une fois l'option sélectionnée, vous serez invité à couper le contact. Pour remettre le contact, attendez d'y être invité

Démarrez le moteur pour obliger le calculateur à effectuer un diagnostic du système. Vérifiez que le(s) code(s) a (ont) été effacé(s) en sélectionnant Lire DTC

*Remarque : La lecture des codes d'anomalie sans démarrage préalable du moteur ne fait que confirmer l'effacement des codes d'anomalie mémorisés. Les anomalies peuvent encore être présentes, entraînant l'enregistrement d'un code d'anomalie au prochain démarrage du moteur*

#### **Véhicules BMW/MINI**

*Remarque : Pour mettre le contact lorsque le véhicule est équipé d'un bouton marche/arrêt, insérez la clé distante dans la fente correspondante puis appuyez une fois sur le bouton marche/arrêt (sans appuyer sur les pédales).*

## <span id="page-29-0"></span>**FastCheck Airbag**

#### **Connexion**

Utilisez la liste des applications des véhicules sur le CD-ROM pour identifier le câble d'interface à utiliser et l'emplacement de la prise de diagnostic du véhicule. Branchez le câble sur l'outil d'entretien et serrez les vis de fixation

Vérifiez que le contact d'allumage est sur OFF.

Branchez l'outil d'entretien au connecteur requis du véhicule[.'Emplacement des](#page-109-1)  [connecteurs de diagnostic', page 106.](#page-109-1) Reportez-vous à la section pour plus d'informations.

Branchez l'outil d'entretien sur le connecteur de diagnostic du véhicule. Une fois branché, l'outil d'entretien procède à un autodiagnostic interne. L'écran affiche ensuite la date de la version du logiciel, puis le menu principal.

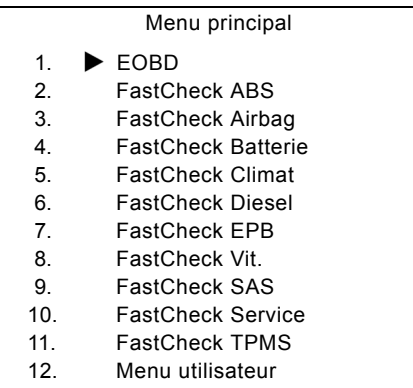

Utilisez les touches  $\triangle$  et  $\blacktriangledown$  pour sélectionner la fonction 'FastCheck Airbag' et appuyez sur  $\sqrt{\ }$  pour confirmer la sélection. Pour revenir à un menu  $\bm{x}$  précédent, appuyez sur la touche .

Mettez le contact d'allumage sur ON.

Utilisez les touches ▲ et v pour sélectionner la marque du véhicule et appuyez sur  $\swarrow$  pour confirmer la sélection.

En fonction du véhicule et de la fonction utilisée, vous serez peut-être invité à sélectionner le système spécifique équipant le véhicule. Dans ce cas, sélectionnez le système à l'aide des touches  $\triangle$  et  $\blacktriangledown$  et appuyez sur  $\angle$  pour confirmer

> 1. Lire DTC 2. Clear DTCs (Effacer les codes de défaut)

Sélectionnez l'option de menu de votre choix au moyen des touches  $\triangle$  et  $\blacktriangledown$ , puis appuyez sur  $\swarrow$  pour confirmer.

L'outil d'entretien tente alors d'établir la communication avec le système du véhicule. Si la communication échoue, reportez-vous à la section ['Problèmes de](#page-10-1)  [communication', page 7](#page-10-1).

#### **Lire DTC**

Si des codes d'anomalie sont présents dans le système, un message vous indique le nombre de codes détectés. Ce nombre est ensuite remplacé par le premier code d'anomalie. Les codes d'anomalie générés dépendent du véhicule et du fabricant du système

Le numéro d'anomalie s'affiche, suivi du code d'anomalie. Si le texte de description est trop long pour tenir dans la fenêtre, '(...)' apparaît dans le coin inférieur droit de l'écran. Dans ce cas, l'utilisateur peut faire défiler le texte à l'aide des touches  $\triangle$  et pour voir le reste de la description.

Pour afficher le code d'anomalie suivant (si plusieurs codes ont été détectés), allez à la fin du texte et appuyez sur la touche  $\sqrt{ }$ .

Pour retourner au menu, allez à la fin du texte et appuyez sur la touche  $\mathbf x$ .

#### **Clear DTCs (Effacer les codes de défaut)**

L'option Effacer les DTC permet d'effacer les codes d'anomalie. Une fois l'option sélectionnée, vous serez invité à couper le contact. Pour remettre le contact, attendez d'y être invité.

Vérifiez que le(s) code(s) a (ont) été effacé(s) en sélectionnant Lire DTC.

#### **Véhicules BMW**

*Remarque : Pour mettre le contact lorsque le véhicule est équipé d'un bouton marche/arrêt, insérez la clé distante dans la fente correspondante puis appuyez une fois sur le bouton marche/arrêt (sans appuyer sur les pédales).*

Certains véhicules BMW sont équipés de plusieurs systèmes d'airbag, un pour chaque airbag du véhicule.

Véhicules concernés:

- · BMW série 3 (E90/E91/E92/E93)
- · BMW série 5 (E60/E61)
- · BMW série 6 (E63/E64)
- BMW série 7 (E65)
- BMW Z4 (E85)

Si plusieurs systèmes d'airbag sont détectés sur le véhicule lorsque vous sélectionnez. Lire DTC ou Effacer les DTC, un menu contenant la liste de ces systèmes s'affiche.

Utilisez les touches ▲ et ▼ pour sélectionner le système voulu dans le menu qui s'affiche. Appuyez sur  $\checkmark$  pour sélectionner le système voulu. La lecture ou l'effacement des DTC est alors effectué. Appuyez sur  $\times$  lorsque le menu des systèmes s'affiche pour revenir au menu de lecture ou d'effacement des DTC.

#### **All airbag ECU's (Tous les ECU airbag)**

Si vous avez sélectionné All airbag ECU's (Tous les ECU airbag), la fonction Lire DTC ou **Effacer les DTC est effectuée sur** TOUS les systèmes d'airbag détectés sur le véhicule.

#### **Véhicules MINI**

*Remarque : Pour mettre le contact lorsque le véhicule est équipé d'un bouton marche/arrêt, insérez la clé distante dans la fente correspondante puis appuyez une fois sur le bouton marche/arrêt (sans appuyer sur les pédales).*

#### **Ford Galaxy (2006 -), Mondeo (2007 -), S-Max (2006 -), Transit (2006 -)**

#### *Réinitialisation du compteur d'impacts*

Cette option est requise sur les véhicules ayant subi un impact occasionnant le déploiement des airbags. La routine permet de supprimer l'indicateur d'impact du module de contrôle de la carrosserie de manière à ce que le véhicule puisse revenir à son mode de fonctionnement normal après la réparation et le montage du nouvel airbag.

#### **Land Rover Freelander 2 (2007-)**

#### *Restraints Build Mode Entry/Exit (Entrée/sortie du mode d'intervention sur le système de retenue)*

Cette fonction peut être utilisée pour activer le mode d'intervention sur le système de retenue/airbag afin d'éviter tout risque de déclenchement accidentel desdits systèmes lors d'une réparation ou d'un entretien. Une fois l'intervention terminée, le mode d'intervention sur le système de retenue/airbag peut être désactivé pour revenir au mode de fonctionnement normal.

#### **Réinitialisation du compteur d'impacts**

Cette option est requise sur les véhicules ayant subi un impact occasionnant le déploiement des airbags. La routine permet de supprimer l'indicateur d'impact du module de contrôle de la carrosserie de manière à ce que le véhicule puisse revenir à son mode de fonctionnement normal après la réparation et le montage du nouvel airbag.

#### **Véhicules Renault**

Sélectionnez le système d'airbag, puis l'option 12 broches ou 16 broches en fonction du connecteur installé sur le véhicule testé. Suivez ensuite les instructions à l'écran.

Fonctions disponibles sur chaque système d'airbag

- **1.** Read DTCs (Lire DTC) : Affiche tous les codes d'anomalie relatifs au système d'airbag
- **2.** Clear DTCs (Effacer les DTC) : Efface tous les codes d'anomalie du système d'airbag
- **3.** Renault Armer/Désarmer le système d'airbags du conducteur/passager :

L'option de menu Désarmer CM (VERROUILLAGE) permet de désactiver l'airbag du conducteur pour éviter son déploiement accidentel pendant le travail sur le véhicule.

L'option de menu Armer CM (DEVERROUILLAGE) permet de réactiver l'airbag du conducteur.

L'option de menu Désarmer passager (VERROUILLAGE) permet de désactiver l'airbag du passager pour éviter son déploiement accidentel pendant le travail sur le véhicule.

L'option de menu Armer passager (DEVERROUILLAGE) permet de réactiver l'airbag du passager.

*Remarque : Tous les véhicules ne sont pas équipés d'airbags côté passager. D'autre part, sur certains véhicules, il n'est pas possible d'activer/de désactiver les airbags passager avec l'outil de diagnostic. (Pour cela, insérez une clé spéciale dans le verrou d'activation/de désactivation situé à côté de l'airbag passager.)*

#### **Méthodes de notification du véhicule du verrouillage d'un airbag** *Méthode 1 - Un code d'anomalie est présent :*

Si des codes d'anomalie sont émis après le verrouillage d'un airbag, certains véhicules produisent un code d'anomalie 'Airbag verrouillé' Après le déverrouillage, ce code d'anomalie n'est plus affiché ; cette condition peut être confirmée en affichant à nouveau les codes d'anomalie.

#### *Méthode 2 - Le témoin d'anomalie des airbags reste allumé :*

Après le verrouillage d'un airbag, le témoin d'anomalie des airbags sur le tableau de bord reste allumé; si l'airbag est déverrouillé, le témoin d'anomalie s'éteint.

#### *Méthode 3 - Le témoin d'anomalie des airbags clignote pendant plusieurs secondes lors de la mise du contact*

Après le verrouillage d'un airbag, le témoin d'anomalie des airbags situé sur le tableau de bord clignote pendant quelques secondes lors de la mise du contact ; si l'airbag est déverrouillé, le témoin d'anomalie s'éteint.

## <span id="page-33-0"></span>**FastCheck Batterie**

#### **Connexion**

Utilisez la liste des applications des véhicules sur le CD-ROM pour identifier le câble d'interface à utiliser et l'emplacement de la prise de diagnostic du véhicule Branchez le câble sur l'outil d'entretien et serrez les vis de fixation

Vérifiez que le contact d'allumage est sur OFF.

Branchez l'outil d'entretien au connecteur requis du véhicule[.'Emplacement des](#page-109-1)  [connecteurs de diagnostic', page 106](#page-109-1) Reportez-vous à la section pour plus d'informations.

Branchez l'outil d'entretien sur le connecteur de diagnostic du véhicule Une fois branché, l'outil d'entretien procède à un autodiagnostic interne. L'écran affiche ensuite la date de la version du logiciel, puis le menu principal.

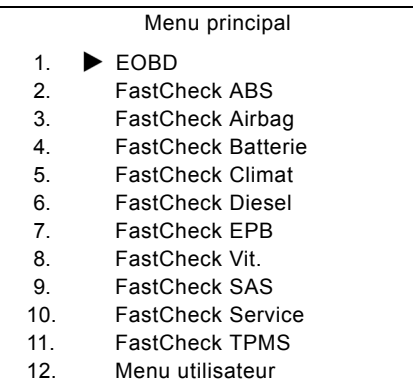

Utilisez les touches  $\triangle$  et  $\blacktriangledown$  pour sélectionner la fonction FastCheck Batterie. Appuyez sur  $\sqrt{\ }$  pour confirmer la sélection. Pour revenir au menu précédent, appuyez sur la touche  $\mathbf x$ .

Mettez le contact d'allumage sur ON.

Utilisez les touches ▲ et ▼ pour sélectionner la marque du véhicule et appuyez sur  $\swarrow$  pour confirmer la sélection.

En fonction du véhicule et de la fonction utilisée, vous serez peut-être invité à sélectionner le système spécifique équipant le véhicule. Dans ce cas, sélectionnez le système à l'aide des touches  $\triangle$  et  $\blacktriangledown$  et appuyez sur  $\angle$  pour confirmer.

Sélectionnez l'option de menu de votre choix au moyen des touches  $\triangle$  et  $\blacktriangledown$ , puis appuyez sur  $\swarrow$  pour confirmer.

L'outil d'entretien tente alors d'établir la communication avec le système du véhicule. Si la communication échoue, reportez-vous à la section ['Problèmes de](#page-10-1)  [communication', page 7.](#page-10-1)

Le nombre croissant de véhicules dotés de la technologie « Stop and Start » a révolutionné le mode de remplacement des batteries.

Dans les véhicules plus récents, la batterie joue un rôle plus important. Remplacer la batterie du véhicule signifie également qu'au moment de la déconnexion de l'ancienne batterie, il faudra reconfigurer le système de gestion de la batterie L'outil d'entretien est doté des fonctions diagnostiques nécessaires pour effectuer cette tâche. Suivez les instructions affichées à l'écran pour effectuer cette tâche.

Recherchez une étiquette (similaire à celle présentée sur les images) sur votre nouvelle batterie et utilisez le code afin de configurer votre système de gestion de la batterie.

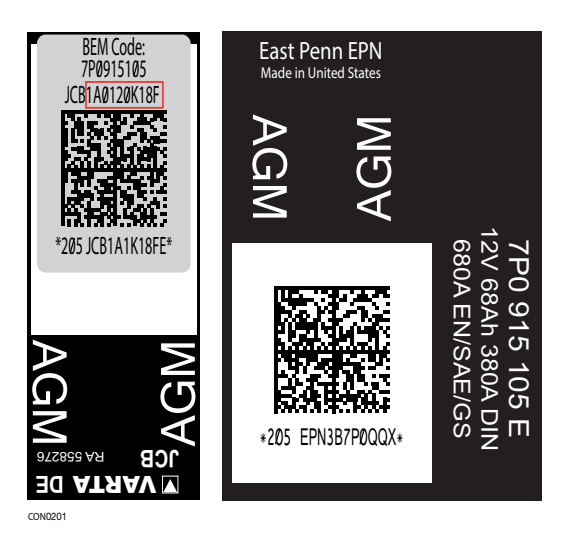

#### **Véhicules BMW/MINI**

*Remarque : Pour mettre le contact lorsque le véhicule est équipé d'un bouton marche/arrêt, insérez la clé distante dans la fente correspondante puis appuyez une fois sur le bouton marche/arrêt (sans appuyer sur les pédales).*

## <span id="page-35-0"></span>**FastCheck Climat**

#### **Connexion**

Utilisez la liste des applications des véhicules sur le CD-ROM pour identifier le câble d'interface à utiliser et l'emplacement de la prise de diagnostic du véhicule. Branchez le câble sur l'outil d'entretien et serrez les vis de fixation.

Vérifiez que le contact d'allumage est sur OFF.

Branchez l'outil d'entretien au connecteur requis du véhicule[.'Emplacement des](#page-109-1)  [connecteurs de diagnostic', page 106.](#page-109-1) Reportez-vous à la section pour plus d'informations.

Branchez l'outil d'entretien sur le connecteur de diagnostic du véhicule. Une fois branché, l'outil d'entretien procède à un autodiagnostic interne. L'écran affiche ensuite la date de la version du logiciel, puis le menu principal.

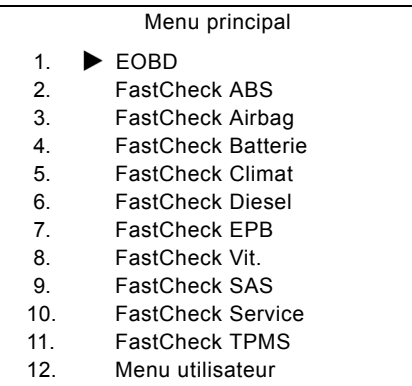

Utiliser les touches ▲ et ▼ pour sélectionner la fonction 'FastCheck Climate' et appuyez sur  $\swarrow$  pour confirmer la sélection. Pour retourner au menu précédent, appuyez sur la touche  $\mathbf x$ .

Mettez le contact d'allumage sur ON.

Utilisez les touches ▲ et ▼ pour sélectionner la marque du véhicule et appuyez sur  $\swarrow$  pour confirmer la sélection.

En fonction du véhicule et de la fonction utilisée, vous serez peut-être invité à sélectionner le système spécifique équipant le véhicule. Dans ce cas, sélectionnez le système à l'aide des touches  $\triangle$  et  $\blacktriangledown$  et appuyez sur  $\angle$  pour confirmer

> 1. Lire DTC 2. Clear DTCs (Effacer les codes de défaut)

Sélectionnez l'option de menu de votre choix au moyen des touches  $\triangle$  et  $\blacktriangledown$ , puis appuyez sur  $\swarrow$  pour confirmer.
L'outil d'entretien tente alors d'établir la communication avec le système du véhicule. Si la communication échoue, reportez-vous à la section ['Problèmes de](#page-10-0)  [communication', page 7](#page-10-0).

# **Lire DTC**

Si des codes d'anomalie sont présents dans le système, un message vous indique le nombre de codes détectés. Ce nombre est ensuite remplacé par le premier code d'anomalie. Les codes d'anomalie générés dépendent du véhicule et du fabricant du système

Le numéro d'anomalie s'affiche, suivi du code d'anomalie. Si le texte de description est trop long pour tenir dans la fenêtre, '(...)' apparaît dans le coin inférieur droit de l'écran. Dans ce cas, l'utilisateur peut faire défiler le texte à l'aide des touches  $\triangle$  et pour voir le reste de la description.

Pour afficher le code d'anomalie suivant (si plusieurs codes ont été détectés), allez à la fin du texte et appuyez sur la touche  $\sqrt{ }$ .

Pour retourner au menu, allez à la fin du texte et appuyez sur la touche  $\boldsymbol{\times}$ .

# **Clear DTCs (Effacer les codes de défaut)**

L'option Effacer les DTC permet d'effacer les codes d'anomalie. Une fois l'option sélectionnée, vous serez invité à couper le contact. Pour remettre le contact, attendez d'y être invité.

Démarrez le moteur pour obliger le calculateur à effectuer un diagnostic du système. Vérifiez que le(s) code(s) a (ont) été effacé(s) en sélectionnant Lire DTC

*Remarque :La lecture des codes d'anomalie sans démarrage préalable du moteur ne fait que confirmer l'effacement des codes d'anomalie mémorisés. Les anomalies peuvent encore être présentes, entraînant l'enregistrement d'un code d'anomalie au prochain démarrage du moteur.*

#### **Véhicules BMW/MINI**

*Remarque : Pour mettre le contact lorsque le véhicule est équipé d'un bouton marche/arrêt, insérez la clé distante dans la fente correspondante puis appuyez une fois sur le bouton marche/arrêt (sans appuyer sur les pédales).*

# **FastCheck Diesel**

# **Connexion**

Utilisez la liste des applications des véhicules sur le CD-ROM pour identifier le câble d'interface à utiliser et l'emplacement de la prise de diagnostic du véhicule. Branchez le câble sur l'outil d'entretien et serrez les vis de fixation

Vérifiez que le contact d'allumage est sur OFF.

Branchez l'outil d'entretien au connecteur requis du véhicule[.'Emplacement des](#page-109-0)  [connecteurs de diagnostic', page 106.](#page-109-0) Reportez-vous à la section pour plus d'informations.

Branchez l'outil d'entretien sur le connecteur de diagnostic du véhicule. Une fois branché, l'outil d'entretien procède à un autodiagnostic interne. L'écran affiche ensuite la date de la version du logiciel, puis le menu principal.

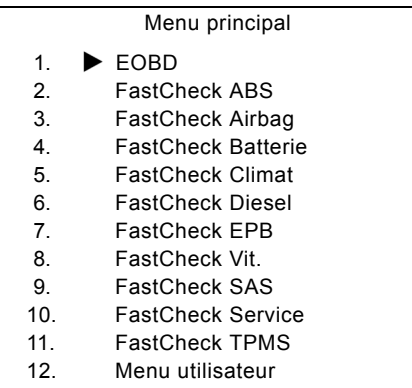

Utiliser les touches ▲ et ▼ pour sélectionner la fonction 'FastCheck Diesel' et appuyez sur  $\swarrow$  pour confirmer la sélection. Pour retourner au menu précédent, appuyez sur la touche  $\mathbf x$ .

Mettez le contact d'allumage sur ON.

Utilisez les touches ▲ et ▼ pour sélectionner la marque du véhicule et appuyez sur  $\swarrow$  pour confirmer la sélection.

En fonction du véhicule et de la fonction utilisée, vous serez peut-être invité à sélectionner le système spécifique équipant le véhicule. Dans ce cas, sélectionnez le système à l'aide des touches  $\triangle$  et  $\blacktriangledown$  et appuyez sur  $\angle$  pour confirmer.

Sélectionnez l'option de menu de votre choix au moyen des touches  $\triangle$  et  $\blacktriangledown$ , puis appuyez sur  $\swarrow$  pour confirmer.

L'outil d'entretien tente alors d'établir la communication avec le système du véhicule. Si la communication échoue, reportez-vous à la section ['Problèmes de](#page-10-0)  [communication', page 7.](#page-10-0)

# **Applications spécifiques aux constructeurs - Diesel**

# **Citroën et Peugeot**

# *Programmation des injecteurs*

Cette fonction est disponible pour le système d'injection diesel Bosch EDC15C7 installé sur les véhicules suivants

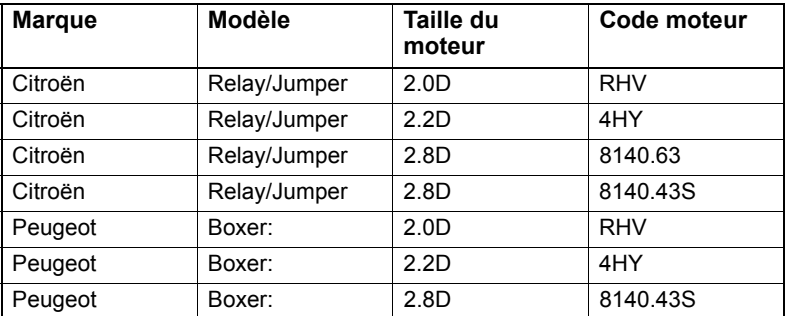

Cette fonction est conçue pour que le technicien puisse remplacer un ou plusieurs injecteurs défectueux, et programmer la valeur des nouveaux injecteurs dans le bloc de commande diesel

Elle est également utilisée lorsqu'un nouveau bloc de commande est installé et que le technicien doit y intégrer les valeurs des injecteurs

Cette méthode attribue aux injecteurs une classification (1, 2 ou 3), en fonction des conditions de fonctionnement de chaque injecteur. Le bloc de commande enregistre cette classification et ajuste le fonctionnement de chaque injecteur en fonction de celle-ci ce qui permet d'améliorer les performances et de réduire les émissions.

Les valeurs stockées dans le bloc de commande doivent correspondre aux valeurs des nouveaux injecteurs. Si tel n'est pas le cas, le code DTC P1301 s'affiche sur le bloc de commande et le témoin MIL clignote.

Sur ce système, la classification de chaque injecteur doit toujours être la même. Par exemple, *tous* les injecteurs peuvent avoir la classification 2 ou *tous* peuvent avoir la classification 3, mais si l'injecteur 1 a le code 2 et l'injecteur 2 le code 3, un DTC est généré et le témoin MIL se met à clignoter.

### **Fiat, Alfa et Lancia**

#### *Programmation des injecteurs*

Cette fonction est conçue pour que le technicien puisse remplacer un ou plusieurs injecteurs défectueux, et programmer la valeur des nouveaux injecteurs dans le bloc de commande diesel.

Elle est également utilisée lorsqu'un nouveau bloc de commande est installé et que le technicien doit y intégrer les valeurs des injecteurs.

Cette fonction est disponible pour tous les systèmes de gestion de moteur diesel fabriqués depuis 2002.

Il existe deux méthodes de programmation des injecteurs sur le FAP.

La première attribue aux injecteurs une classification (1, 2 ou 3), en fonction des conditions de fonctionnement de chaque injecteur. Le bloc de commande enregistre cette classification et ajuste le fonctionnement de chaque injecteur en fonction de celle-ci ce qui permet d'améliorer les performances et de réduire les émissions. L'outil d'analyse peut lire la classification actuelle des injecteurs et programmer la nouvelle classification.

La nouvelle méthode utilise des codes alphanumériques à 9 caractères pour les injecteurs. Ces codes sont indiqués sur le boîtier de chaque injecteur et intégrés au bloc de commande. Ces codes sont le résultat de calculs d'étalonnage et de tests effectués sur chaque injecteur au moment de sa fabrication. Cette méthode constitue une amélioration par rapport à l'autre car elle associe les caractéristiques structurelles des injecteurs au logiciel du CM. Ainsi, elle améliore les performances et réduit les émissions de manière considérable. Cette méthode est utilisée sur les autres systèmes diesel. L'outil d'analyse peut lire les codes d'injecteur actuels et programmer les nouveaux codes.

Dans les deux cas, les valeurs sont stockées dans le bloc de commande. Elles doivent correspondre aux nouvelles valeurs des injecteurs. Si tel n'est pas le cas, le code DTC P1301 s'affiche sur le bloc de commande et le témoin MIL clignote.

*Remarque : Sur les systèmes Bosch EDC15 CF3 (2.0 / 2.3 / 2.8), installés sur les véhicules Fiat Ducato, la classification de tous les injecteurs doit toujours être la même. Par exemple, tous les injecteurs peuvent avoir la classification 2 ou tous peuvent avoir la classification 3, mais si l'injecteur 1 a le code 2 et l'injecteur 2 le code 3, un DTC est généré et le témoin MIL se met à clignoter.*

Cette fonction est tout de même intéressante car lorsqu'un nouvel injecteur est installé (ou un bloc de commande remplacé), le bloc de commande doit être reprogrammé, à l'aide de cette fonction, avec une classification 2.

# **Ford**

# *Programmation des injecteurs (moteurs TDCi)*

Cette fonction est requise par les centres d'entretien lorsqu'un injecteur doit être remplacé ou en cas de problème de conduite.

Pour les moteurs 1.8 TDCi et 2.0 TDCi, chaque injecteur possède un code de calibrage à 16 chiffres gravé sur la carrosserie.

Pour les moteurs 1,6 TDCi, chaque injecteur possède un code de calibrage à 8 chiffres gravé sur la carrosserie.

Ces codes font référence aux caractéristiques structurelles et électriques de chaque injecteur, qui sont définies au cours de la fabrication. Le PCM doit connaître les codes de calibrage de chaque injecteur afin de traiter et de faire fonctionner correctement les injecteurs. Cela permet de réduire les émissions et d'améliorer les performances. Ce code doit être programmé via une communication qui permet de télécharger le code dans la mémoire des PCM.

Trois situations courantes requièrent l'utilisation de cette fonction:

- **1.** Après le remplacement d'un injecteur
- **2.** Calibrage du système d'injection complet.
- **3.** Pour régler des problèmes de conduite. Le manque de puissance, la fumée noire et la présence des DTC P2336, P2337 et P2338 peuvent souvent être réglés en saisissant à nouveau les codes des 4 injecteurs existants.

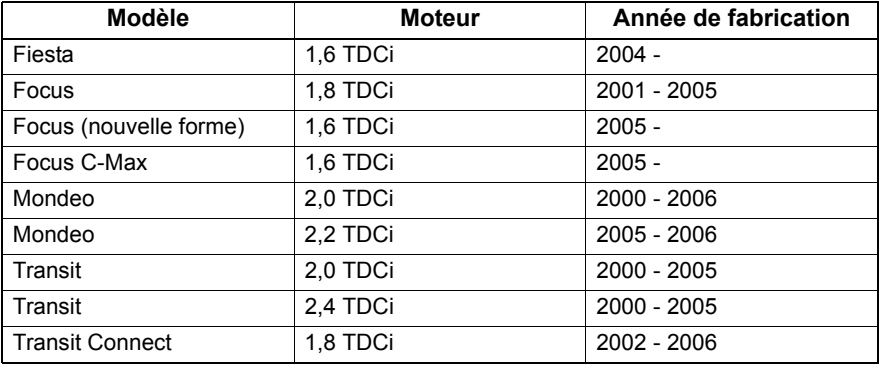

La programmation des injecteurs est effectuée sur les véhicules suivants:

*Remarque :*

- *· Sur des modèles moins récents (avant 2003 environ) il n'est pas possible de lire les codes réels des injecteurs. Sur ces véhicules, les caractères'00 00 00 00 00 00 00 00' ou 'FF FF FF FF FF FF FF FF' ou un mélange des deux apparaîtront.*
- *· Après avoir saisi le code de l'injecteur, le système d'alimentation fonctionnera au début sans séquence d'injection pilote. Pour corriger cela, le véhicule doit rouler quelques kilomètres.*

Les codes des injecteurs d'ORIGINE montés sur le véhicule figurent sur une étiquette, située sur le côté du moteur ou au dessus des culbuteurs du moteur (si elle n'a pas encore été retirée).

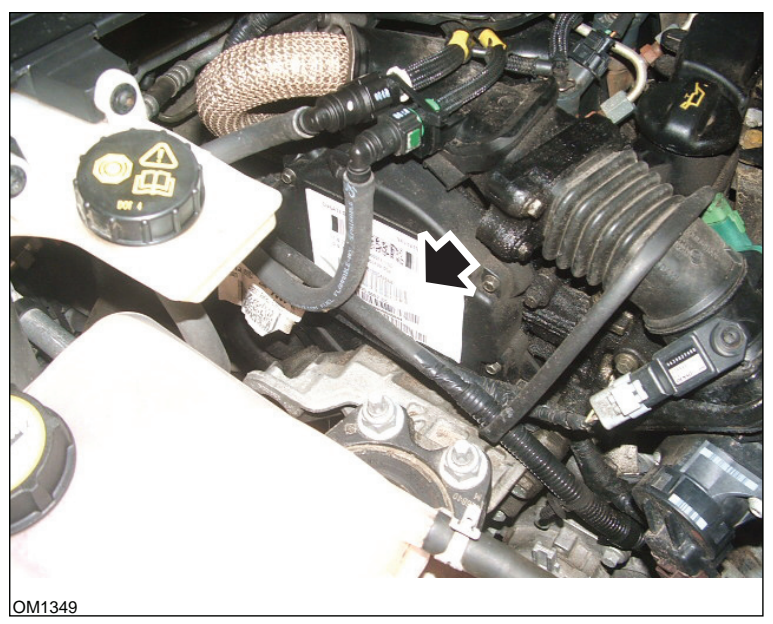

*Moteur 1,6 TDCi - Étiquette de l'injecteur indiquée par une flèche sur l'illustration*

# **FastCheck**

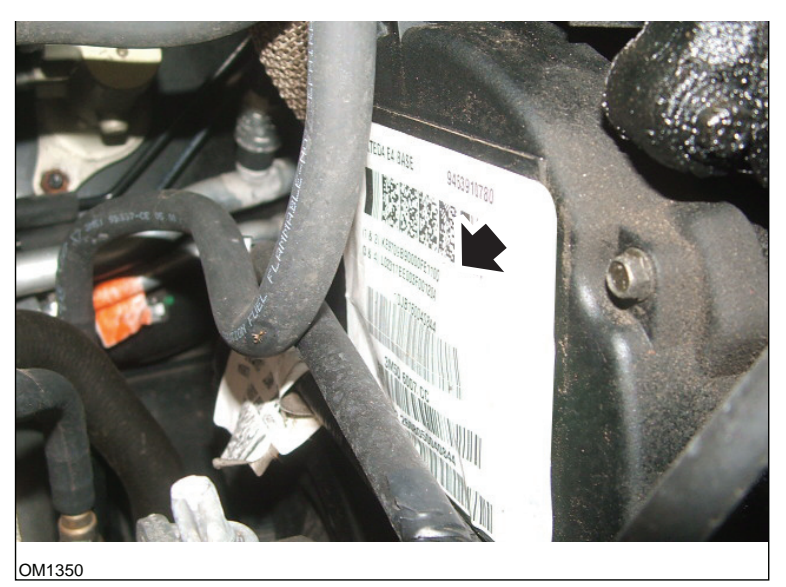

*Codes de l'injecteur indiquée par une flèche sur l'illustration*

Les codes sur l'étiquette sont au format suivant:

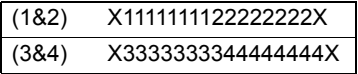

Où

11111111 est le code de l'injecteur 1,

22222222 est le code de l'injecteur 2,

33333333 est le code de l'injecteur 3,

44444444 est le code de l'injecteur 4.

*Remarque : Les injecteurs sont dans l'ordre de montage et non dans l'ordre d'allumage.*

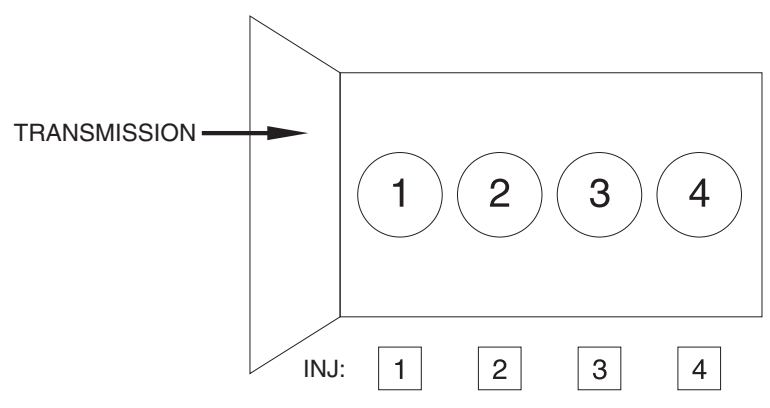

OM1356

*Vue de l'avant du véhicule.*

Les codes des injecteurs peuvent être également lus sur les injecteurs montés car ceux-ci sont gravés sur une bague fixée sur la tête de l'injecteur, sous le connecteur.

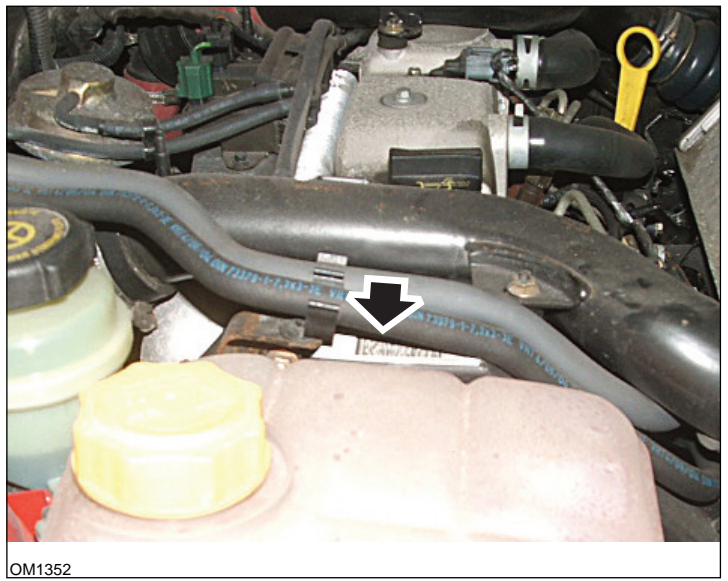

*Moteur 1,8 TDCi - Étiquette de l'injecteur indiquée par une flèche sur l'illustration - Vue latérale*

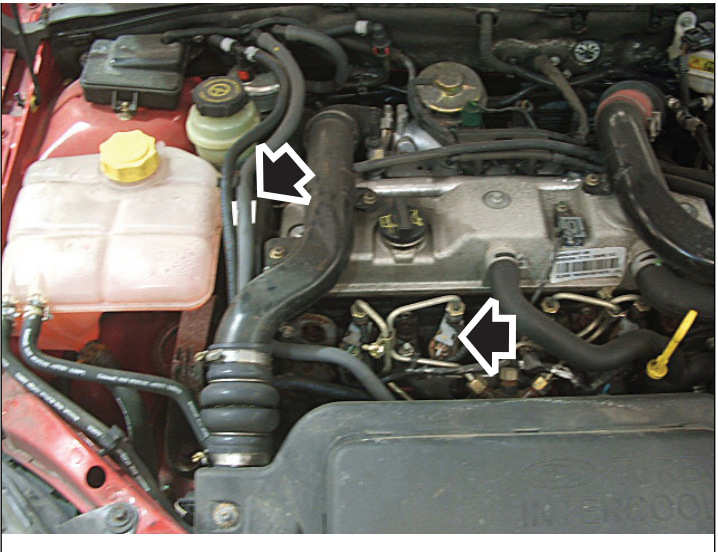

OM1351

*Etiquette et tête d'injecteur indiquée par une flèche sur l'illustration - vue de face*

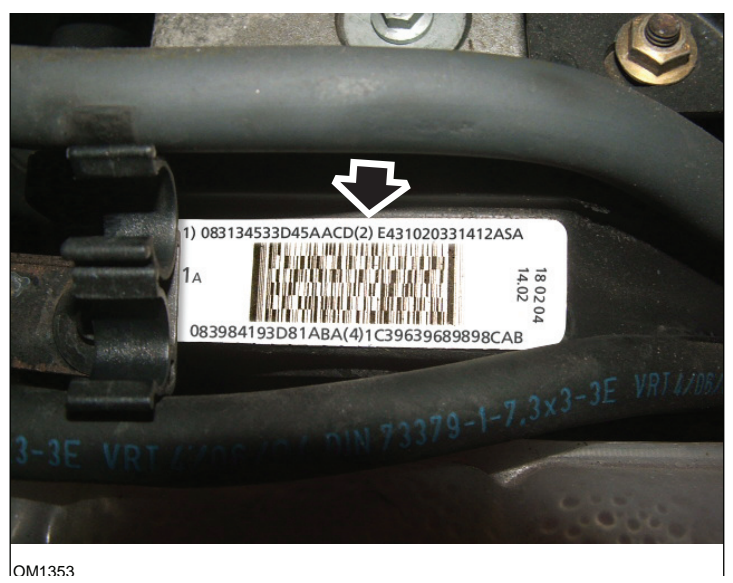

*Etiquette de l'injecteur - présente quatre numéros à 15 chiffres*

*Remarque : Les injecteurs sont dans l'ordre de montage et non dans l'ordre d'allumage.*

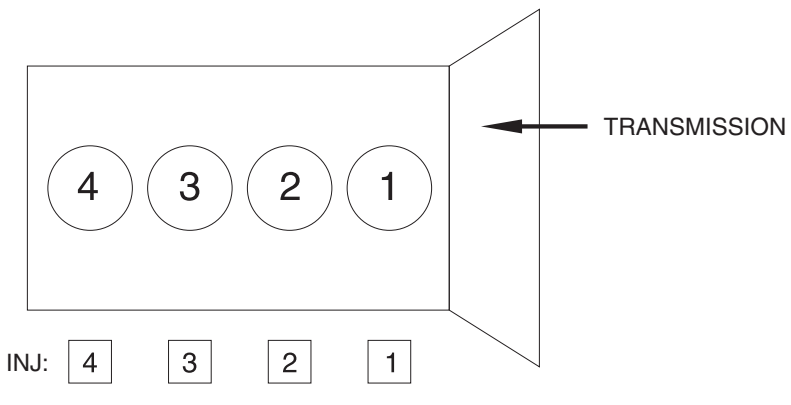

OM1357

*Vue de l'avant du véhicule.*

Les codes des injecteurs peuvent être également lus sur les injecteurs montés car ceux-ci sont gravés sur une bague fixée sur la tête de l'injecteur, sous le connecteur.

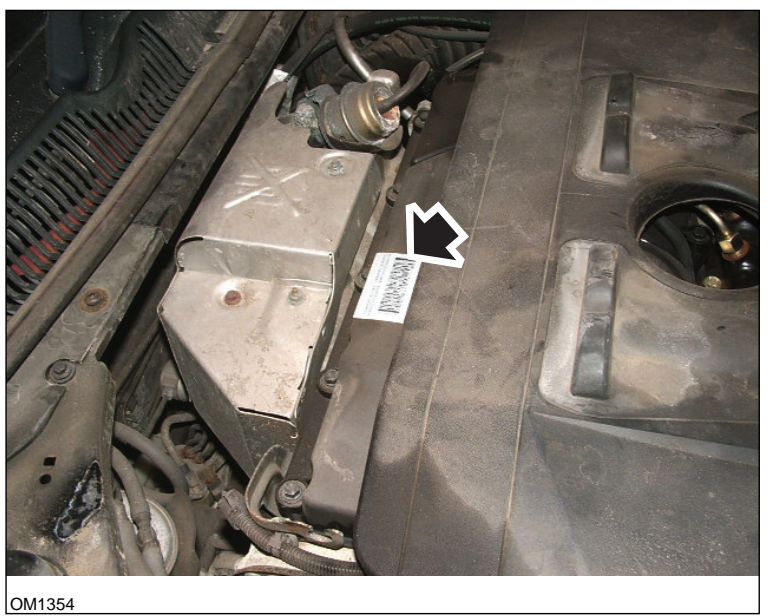

*Moteur 2,0 TDCi - Étiquette de l'injecteur indiquée par une flèche sur l'illustration - Vue latérale*

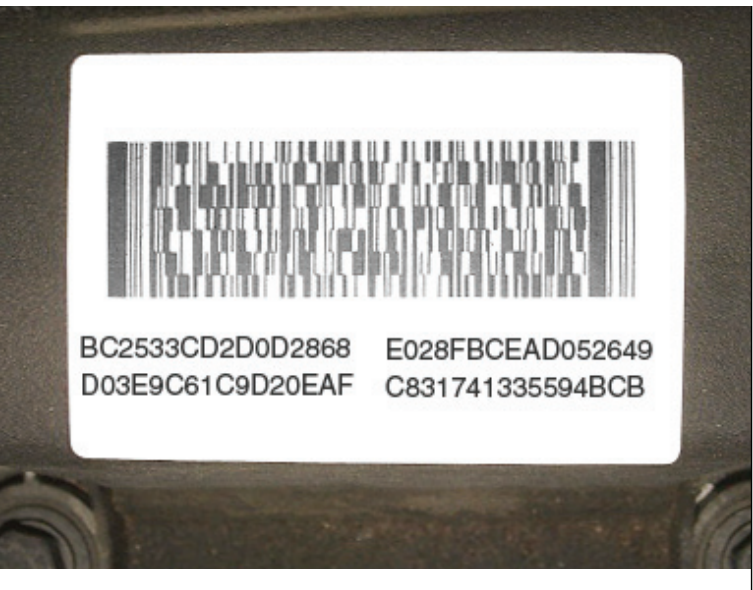

OM1355

*Etiquette de l'injecteur - présente quatre numéros à 15 chiffres*

*Remarque : Les injecteurs mentionnés sur l'étiquette sont dans l'ordre d'allumage et NON dans l'ordre physique. Le code en haut à gauche est celui de l'injecteur 1 (Cyl.1), le code en haut à droite est celui de l'injecteur 2 (Cyl.3), le code en bas à gauche est celui de l'injecteur 3 (Cyl.4) et le code en bas à droite est celui de l'injecteur 4 (Cyl.2). Injecteur correspond au numéro d'allumage, tandis que Cylindre correspond au numéro physique.*

Lors du remplacement de l'injecteur, c'est le code gravé sur le corps du nouvel injecteur qui doit être programmé dans le PCM, et NON le code figurant sur l'étiquette.

*Avertissement : Avant d'essayer la programmation des injecteurs, il est nécessaire de laisser le véhicule immobile avec le moteur coupé au moins 8 heures. Vous vous assurez ainsi que le moteur est vraiment froid avant d'effectuer la programmation des injecteurs.* 

*Le non respect de ces instructions peut occasionner un échec de la programmation des injecteurs voire des problèmes de conduite.*

# **Renault**

# *Générale*

*Remarque : Pour les véhicules Renault qui utilisent le « Système d'allumage Renault sans clé » et le bouton « DÉMARRER » (Megane II, Scenic II, etc.) :* 

Pour mettre le contact SANS démarrer le moteur:

- **1.** Déverrouillez le véhicule à l'aide de la télécommande (carte).
- **2.** Insérez la carte dans le lecteur de carte.
- **3.** Sans appuyer sur la pédale de frein ou d'embrayage, maintenez le bouton 'DEMARRER' enfoncé pendant au moins 5 secondes. Le tableau de bord doit s'éclairer et vous pouvez relâcher le bouton.

Vous pouvez désormais procéder à toutes les opérations de diagnostic.

### **Programmation des injecteurs**

Cette fonction est conçue pour que le technicien puisse remplacer un ou plusieurs injecteurs défectueux, et programmer la valeur des nouveaux injecteurs dans le bloc de commande diesel.

Elle est également utilisée lorsqu'un nouveau bloc de commande est installé et que le technicien doit y intégrer les valeurs des injecteurs.

Cette fonction est disponible sur la plupart des systèmes de gestion du moteur (ECM) :

- Bosch EDC15C3, installé sur les moteurs 1.9 DCi et 2.2 DCi.
- · Bosch EDC16, installé sur les moteurs 1.9DCi et 2.0DCi.
- · Delphi Lucas LVCR, installé sur les moteurs 1.5 DCi.
- Delphi Lucas DDCR, installé sur les moteurs 1.5 DCi.

Les injecteurs sont classés en usine en fonction de leur flux respectif ralenti, pleine charge ou préinjection.

Pour les systèmes Bosch, un code alphanumérique à 6 chiffres est gravé sur l'injecteur pour indiquer sa classification. Pour les systèmes Delphi Lucas, un code alphanumérique à 16 chiffres est gravé sur l'injecteur pour indiquer sa classification.

Le code de chaque injecteur est stocké dans la mémoire de l'ECU, ce qui permet à ce dernier de commander chaque injecteur en tenant compte des variations de leur fabrication.

L'outil d'analyse peut lire les codes d'injecteur actuels et programmer les nouveaux codes.

# **FastCheck EPB**

# **Connexion**

Utilisez la liste des applications de véhicule pour identifier le câble d'interface à utiliser et l'emplacement de la prise de diagnostic du véhicule. Branchez le câble sur l'outil d'entretien et serrez les vis de fixation.

Vérifiez que le contact d'allumage est sur OFF.

Branchez l'outil d'entretien au connecteur requis du véhicule.['Emplacement des](#page-109-0)  [connecteurs de diagnostic', page 106](#page-109-0). Reportez-vous à la section pour plus d'informations.

Branchez l'outil d'entretien sur le connecteur de diagnostic du véhicule. Une fois branché, l'outil d'entretien procède à un autodiagnostic interne. L'écran affiche ensuite la date de la version du logiciel, puis le menu principal.

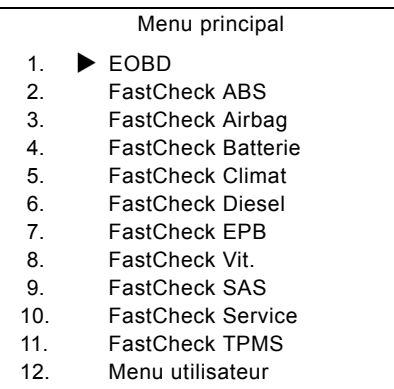

Utilisez les touches  $\triangle$  et  $\blacktriangledown$  pour sélectionner la fonction 'FastCheck EPB' et appuyez sur  $\swarrow$  pour confirmer la sélection. Pour retourner au menu précédent, appuyez sur la touche  $\mathbf x$ .

Mettez le contact d'allumage sur ON.

Utilisez les touches ▲ et v pour sélectionner la marque du véhicule et appuyez sur  $\checkmark$  pour confirmer la sélection.

Les options de menu disponibles varient en fonction de la marque et du modèle de véhicule concerné. Les fonctions telles que la lecture et la suppression des DTC sont disponibles avec les fonctions de service

# **Véhicules BMW**

*Remarque : Pour mettre le contact lorsque le véhicule est équipé d'un bouton start/ stop, insérez la clé distante dans la fente correspondante, puis appuyez une fois sur le bouton start/stop (sans appuyer sur les pédales).*

# **BMW série 7 (E65)**

### *Rodage du frein de stationnement*

En cas de remplacement des segments du 'servofrein double', les freins doivent être rodés pour s'assurer que le système fonctionne correctement. Cette procédure peut être effectuée sur un banc d'essai dynamique simulateur de voie ou au cours d'un essai sur route.

### *Maintien automatique*

La fonction de maintien automatique enclenche automatiquement le frein lorsque le véhicule est immobilisé et le frein à main lorsque le moteur est coupé. Cette fonction peut être activée/désactivée.

### *Mode d'assemblage*

L'enfoncement accidentel du bouton de frein de stationnement avant l'insertion des câbles Bowden dans le support de roue peut entraîner des complications. Le mode assemblage permet de supprimer l'activation du frein de stationnement.

### *Vérification de la course de la pédale*

En cas de course excessive de la pédale, un message d'erreur s'affiche et l'anomalie détectée est enregistrée. Cette procédure est utilisée pour déterminer la cause d'un problème détecté dans le système.

#### **BMW X5 (E70) / X6 (E71)**

### *Mode atelier*

Lorsque le mode atelier est activé, le frein de stationnement est ouvert et le système désactivé.

#### *Rodage du frein de stationnement*

En cas de remplacement des segments du 'servofrein double', les freins doivent être rodés pour s'assurer que le système fonctionne correctement. Cette procédure peut être effectuée sur un banc d'essai dynamique simulateur de voie ou au cours d'un essai sur route.

# **BMW Série 5 (F07/F10/F11) Mode Atelier**

4 « Modes Atelier » suivants sont disponibles pour ce système.

- Remplacement de l'unité de commande du Frein de stationnement;
- · Remplacement du Bouton de Frein de stationnement;
- · Remplacement d'un actionneur sur l'étrier de frein;
- · Remplacement d'un étrier de frein ou des plaquettes de frein.

### **Remplacement de l'unité de commande du Frein de stationnement**

Cette option est nécessaire pour le montage d'une nouvelle unité de commande de frein de stationnement. L'unité de frein de stationnement est livrée en « mode installation », cette option permet de configurer correctement l'unité de commande après son montage. Finalement pour terminer l'installation, l'option « mode fonctionnement » doit être mise en oeuvre pour remettre le système dans son état opérationnel (en état de fonctionnement ?).

### **Remplacement du Bouton de Frein de stationnement**

Cette option est nécessaire pour le montage d'un nouveau bouton de frein de stationnement. Pour terminer l'installation de ce nouveau bouton, l'option « mode fonctionnement » doit être mise en oeuvre pour remettre le système dans son état opérationnel.

### **Remplacement d'un actionneur sur l'étrier de frein**

Cette option place le système de frein de stationnement en « Mode atelier » afin de permettre le remplacement ou la maintenance d'un actionneur monté sur l'étrier de frein. Pour terminer cette opération, l'option « mode fonctionnement » doit être mise en oeuvre pour remettre le système dans son état opérationnel.

### **Remplacement d'un étrier de frein ou des plaquettes de frein.**

Cette option place le système de frein de stationnement en « Mode atelier » afin de permettre le remplacement ou la maintenance d'un étrier de frein ou des plaquettes de frein. Pour terminer cette opération, l'option « mode fonctionnement » doit être mise en oeuvre pour remettre le système dans son état opérationnel.

#### **Mode Fonctionnement**

Dans tous les cas d'utilisation d'un « mode atelier », cette procédure **DOIT** impérativement être appliquée pour remettre le système dans son état opérationnel. Cette procédure doit également être appliquée si un déverrouillage d'urgence a été effectué.

# **Ford – Système de frein de stationnement électronique (EPB)**

Deux Systèmes de frein de stationnement électronique (EPB) sont actuellement pris en charge par l'outil d'entretien :

#### **Ford Focus C-Max 2003 - actuellement :**

Deux fonctions de test sont disponibles dans la section de calibrage du menu EPB. Ces fonctions sont décrites ci-après.

# **Test de la fonction de calibrage du frein de stationnement électronique (EPB)**

Ce test permet de vérifier que le frein EPB fonctionne correctement. Ce test doit être effectué une fois la vérification complète du système EPB ou de freinage du véhicule terminée.

Ce test supprime tout entrefer au niveau des plaquettes de frein et vérifie la pression au niveau du frein de stationnement électronique.

### *Conditions préalables au test*

- · Le véhicule doit être immobile
- Le véhicule doit se trouver sur une surface plane
- Le niveau de liquide de frein doit être correct

L'utilisateur est invité à réaliser un certain nombre d'actions avant d'enclencher le frein de stationnement électronique. L'outil d'entretien relève et affiche la pression du frein EPB. Avec le frein de stationnement électronique enclenché, la pression doit être de 1 100 N environ.

L'utilisateur est ensuite invité à désenclencher/déverrouiller le frein de stationnement électronique. L'outil d'entretien relève et affiche la pression du frein EPB. Lorsque le frein de stationnement électronique est désenclenché, la pression doit être nulle (0 N).

En cas d'échec de l'un des tests ci-avant (relevé de pression incorrect), il estnécessaire de procéder à la dépose et au remontage de l'ensemble frein EPB.

# **Calibrage du désenclenchement d'urgence du frein EPB**

Ce test permet de vérifier si le désenclenchement d'urgence du frein EPB fonctionne correctement. Ce test doit être effectué une fois la vérification complète du système EPB ou de freinage du véhicule terminée.

# *Conditions préalables au test :*

- Le véhicule doit être immobile
- Le véhicule doit se trouver sur une surface plane
- Le niveau de liquide de frein doit être correct

L'utilisateur est invité à réaliser un certain nombre d'actions avant d'enclencher le frein de stationnement électronique. L'outil d'entretien relève et affiche la pression du frein EPB. Avec le frein de stationnement électronique enclenché, la pression doit être de 1 100 N environ.

L'utilisateur est ensuite invité à actionner manuellement le désenclenchement d'urgence. L'outil d'entretien relève et affiche la pression du frein EPB. Avec le désenclenchement d'urgence activé, la pression du frein de stationnement électronique doit être nulle (0 N) et le véhicule doit pouvoir se déplacer sans problème.

En cas d'échec de l'un des tests suivants, l'ensemble frein de stationnement électronique doit être contrôlé et réparé conformément aux instructions du fabricant.

# **Ford Galaxy (2006-), Mondeo (2007-), S-Max (2006-) :**

Le menu PBM/EPB comprend trois fonctions permettant d'accéder aux diverses fonctionnalités :

# **Entretien des freins**

Voici les trois fonctions disponibles dans l'option du menu 'Service Brakes' (Freins de service) :

# **Enter Maintenance Mode (Activer le mode Entretien)**

Cette fonction permet de mettre le système dans un état permettant l'intervention du technicien.

Le module de commande bloque le fonctionnement normal des étriers qui ne peuvent pas être fermés. Cette fonction doit être utilisée pour le remplacement des freins, des disques ou des plaquettes.

# *Conditions préalables au test*

- Le véhicule doit être immobile
- Le véhicule doit se trouver sur une surface plane
- · Le véhicule doit être immobilisé à l'aide du mécanisme de blocage des roues

Trente secondes sont nécessaires pour la réalisation de cette opération.

*Remarque : Lorsque cette fonction est utilisée, les étriers EPB ne peuvent pas être fermés et sont inhibés jusqu'à l'exécution de la sortie du mode Entretien. L'activation/La désactivation de l'allumage et le débranchement de la batterie ou des testeurs de diagnostic ne permettent pas de quitter le mode d'entretien.*

Suivez toujours les instructions à l'écran de l'outil d'entretien, dans l'ordre correct.

# **Exit Maintenance Mode (Quitter le mode Entretien)**

Cette fonction est utilisée pour rétablir le mode de fonctionnement normal du système, une fois l'intervention du technicien terminée. Les étriers sont fermés en position appliquée et le fonctionnement normal sera à nouveau disponible.

# *Conditions préalables au test*

- · Le véhicule doit être immobile
- Le véhicule doit se trouver sur une surface plane
- Le véhicule doit être immobilisé à l'aide du mécanisme de blocage des roues

Trente-cinq secondes sont nécessaires pour la réalisation de cette opération.

Cette fonction effectue également une vérification d'assemblage automatique, dans le cadre de laquelle des tests internes sont exécutés au niveau du frein de stationnement et leur statut est indiqué (voir ci-dessous). Suivez toujours les instructions à l'écran de l'outil d'entretien, dans l'ordre correct.

# **Vérification d'assemblage**

Cette fonction permet de contrôler le fonctionnement du système de frein de stationnement après toute intervention sur le système.

# *Conditions préalables au test*

- · Le véhicule doit être immobile
- · Le véhicule doit se trouver sur une surface plane
- Le véhicule doit être immobilisé à l'aide du mécanisme de blocage des roues

Vingt-cinq secondes sont nécessaires pour la réalisation de cette opération.

*Remarque : Ce test est automatiquement exécuté lors de l'activation de la fonction 'Exit Maintenance Mode' (Quitter le mode Entretien). Il est inutile d'exécuter cette fonction si la fonction 'Exit Maintenance Mode' (Quitter le mode Entretien) n'a détecté aucun problème.*

*Remarque : Cette fonction ne peut pas être utilisée lorsque le frein de stationnement est en mode Entretien. Elle ne doit être effectuée que lorsque le système se trouve en mode de fonctionnement normal.*

Suivez toujours les instructions à l'écran de l'outil d'entretien, dans l'ordre correct.

# **Actionneurs**

L'option du menu 'Actuators' (Actionneurs) présente les fonctions suivantes :

### **Appliquer statique**

Cette fonction est utilisée pour vérifier le fonctionnement des actionneurs qui contrôlent les étriers. Elle ferme les actionneurs à la position d'application de frein de stationnement nominale.

#### *Conditions préalables au test*

- Le véhicule doit être immobile
- Le véhicule doit se trouver sur une surface plane
- Le véhicule doit être immobilisé à l'aide du mécanisme de blocage des roues

Utilisez-la si vous suspectez la présence d'un défaut au niveau du module de commande, des câbles ou des actionneurs (en l'absence d'engagement/de désengagement du frein de stationnement lorsqu'il est actionné manuellement).

*Remarque : Cette fonction ne peut pas être utilisée lorsque le frein de stationnement est en mode Entretien. Elle ne doit être effectuée que lorsque le système se trouve en mode de fonctionnement normal.*

# **Configuration**

Voici les deux fonctions disponibles dans l'option du menu 'Configuration' :

#### *Étalonnage du capteur d'inclinaison*

Cette fonction permet de remettre la valeur enregistrée par le capteur d'inclinaison à zéro. Elle doit être utilisée après le montage d'un nouveau module de frein de stationnement ou la pose d'un nouveau capteur d'inclinaison.

# *Conditions préalables au test*

- L'opérateur ne doit PAS se trouver à bord du véhicule
- · Le véhicule doit être immobile
- Le véhicule doit se trouver sur une surface plane
- · Veiller à ce que véhicule ne soit pas soumis à des vibrations quelconques (fermeture du coffre, du capot, etc.)
- · Le véhicule doit être immobilisé à l'aide du mécanisme de blocage des roues

*Remarque : Cette fonction ne peut être effectuée lorsque le système de freins de stationnement se trouve en mode d'entretien. Elle doit être effectuée lorsque le système se trouve en mode de fonctionnement normal.*

### *Clear Stored Clutch Engagement Point (Suppression du point d'engagement de l'embrayage enregistré)*

Cette fonction permet de réinitialiser le point d'engagement de l'embrayage enregistré. Elle doit être utilisée après le montage d'un nouveau module de frein de stationnement ou la pose d'un nouvel embrayage. Cette fonction concerne uniquement les véhicules équipés d'une boîte de transmission manuelle.

### *Conditions préalables au test* :

- · Le véhicule doit être immobile
- Le véhicule doit se trouver sur une surface plane.

Une fois l'opération terminée, le module de frein de stationnement procèdera, pendant la conduite, à l'apprentissage d'un nouveau point d'engagement de l'embrayage.

*Remarque : Cette fonction ne peut être effectuée lorsque le système de freins de stationnement se trouve en mode d'entretien. Elle doit être effectuée lorsque le système se trouve en mode de fonctionnement normal.*

Suivez toujours les instructions à l'écran de l'outil d'entretien, dans l'ordre correct.

# **Notes relatives à l'utilisation des fonctions**

Ces quatre fonctions sont conçues pour une utilisation dans un certain nombre de situations différentes. Ci-dessous sont décrites certaines de ces situations, ainsi que l'utilisation appropriée des fonctions pour résoudre le problème rencontré :

# *Remplacement des plaquettes de frein, des disques ou des étriers :*

- **1.** Si l'un des composants ci-dessus du véhicule doit être remplacé, vous devez exécuter la fonction 'Enter Maintenance Mode' (Activer le mode Entretien).
- **2.** Le système est alors désactivé pour permettre l'exécution simple et sans danger de l'intervention d'entretien.
- **3.** Une fois l'intervention terminée, vous devez exécuter la fonction 'Exit Maintenance Mode' (Quitter le mode Entretien).

# *Remplacement du capteur d'inclinaison :*

**1.** Après l'installation du nouveau capteur, activez la fonction 'Inclination Sensor Calibration' (Calibrage du capteur d'inclinaison).

# *Remplacement de l'embrayage (boîte de vitesses manuelle) :*

- **1.** Après la pose, activez la fonction 'Clear Clutch Engagement Point' (Suppression du point d'engagement de l'embrayage).
- **2.** Pendant la conduite, le véhicule procédera à l'apprentissage d'un nouveau point d'engagement de l'embrayage.

# *Remplacement du module du frein de stationnement :*

- **1.** Une fois le module remplacé, activez la fonction 'Inclination Sensor Calibration' (Calibrage du capteur d'inclinaison).
- **2.** Si le véhicule est équipé d'une boîte de vitesses manuelle, exécutez la fonction 'Clear Clutch Engagement Point' (Suppression du point d'engagement de l'embrayage).
- **3.** Pendant la conduite, le véhicule procède à l'apprentissage d'un nouveau point d'engagement de l'embrayage.

### *Un autre composant du système EPB a été remplacé :*

- **1.** Les codes de diagnostic d'anomalie (DTC) doivent être lus et effacés.
- **2.** La fonction 'Vérification d'assemblage' doit être exécutée pour vérifier le fonctionnement du système de frein de stationnement.
- **3.** En cas d'échec d'exécution de la fonction 'Vérification d'assemblage', après avoir lu les codes de diagnostic d'anomalie (DTC), tentez de résoudre le problème.

# *Non-enclenchement du frein de stationnement en mode manuel via le bouton :*

- **1.** Assurez-vous de ne PAS avoir activé le 'mode Entretien' du système. Si ce mode est activé, exécutez la fonction 'Exit Maintenance Mode' (Quitter le mode Entretien).
- **2.** Effacez les DTC. Il est possible qu'un DTC soit enregistré dans la mémoire, indiquant l'origine du défaut.
- **3.** Effacez les DTC. En effet, un dysfonctionnement intermittent du système peut nécessiter l'effacement du code de diagnostic d'anomalie correspondant.
- **4.** Exécutez la fonction 'Application statique'. Ceci envoie directement une commande au module de commande, qui ferme alors les actionneurs dans leur position 'engagée' nominale.
- **5.** Vérifiez l'intégrité du commutateur/bouton.
- **6.** Vérifiez les actionneurs ou le câblage reliant le module de commande aux actionneurs.

# **Land Rover - Système de frein de stationnement électronique (EPB)**

# *Discovery III (L319) (2005 - 2009), Range Rover Sport (L320) (2005 - 2009), Range Rover (L322) (2006 - 2009) :*

Voici les quatre fonctions disponibles dans l'option du menu PBM/EPB 'Service Brakes' (Freins de service) :

# **Unjam Electronic Parking Brake (Déblocage du frein de stationnement électronique)**

Utilisez cette procédure en cas de détachement ou de rupture d'un câble du frein de stationnement pendant la conduite.

### *Conditions préalables au test* :

- Le véhicule doit être immobile
- Le moteur doit tourner au régime de ralenti

Une fois la procédure terminée, les segments de frein arrière et les tambours doivent être vérifiés par un technicien. Si les pièces sont en bon état, le technicien doit se reporter à la documentation technique de Land Rover.

*Remarque : Une partie de cette procédure consiste à placer le frein de stationnement en position de montage afin de pouvoir contrôler les segments de frein arrière et les tambours. Lorsque le véhicule se trouve en 'Mounting Position' (Position de montage), un témoin rouge clignote sur le tableau de bord. Le témoin indique que l'actionneur du frein de stationnement se trouve en 'Mounting Position' (Position de montage). Cela ne signale pas une défaillance du véhicule.*

# **Position de montage**

Les procédures suivantes requièrent le placement du frein de stationnement en position de montage :

- Dépose/repose des segments de frein de stationnement.
- Réglage du segment et de la garniture du frein de stationnement.

*Cette procédure doit être exécutée en cas de remplacement des segments et des disques de frein de stationnement par des neufs ou si le véhicule à roulé dans de la boue (pas de l'eau) pendant plus de 50 milles ou en cas de rupture ou de détachement d'un câble de freinage pendant la conduite (dans ce cas, le frein de stationnement est placé en position de montage, conformément à la procédure de déblocage du frein de stationnement 'Park Brake Unjam' précitée).*

· Changement des câbles (DR et G) du frein de stationnement.

*Si le système de freinage compte moins de 50 000 cycles, les câbles du frein de stationnement peuvent être remplacés. S'il compte plus de 50 000 cycles, les câbles doivent être remplacés avec l'actionneur du frein de stationnement et le faisceau de câblage comme un tout. En cas de rupture ou de détachement d'un câble pendant la conduite, vous pouvez exécuter la procédure de déblocage du frein de stationnement 'parking brake unjam'.*

· Dépose/repose de l'actionneur de frein de stationnement L'objectif de cette procédure est de pouvoir connecter ou déconnecter les câbles de freinage des freins.

# *Conditions préalables au test*

- · Le véhicule doit être immobile.
- · Contact allumé (position II).
- · Le véhicule doit être relié à un chargeur de batterie homologué pour assurer la régularité de l'alimentation.

*Remarque : Pour retirer le frein de stationnement de la position de montage, activez et désactivez deux fois le contact du frein de stationnement.*

*Remarque : Lorsque le véhicule se trouve en 'Mounting Position' (Position de montage), un témoin rouge clignote sur le tableau de bord. Le témoin indique que l'actionneur du frein de stationnement se trouve en 'Mounting Position' (Position de montage). Cela ne signale pas une défaillance du véhicule.*

Suivez toujours les instructions à l'écran de l'outil d'entretien, dans l'ordre correct.

# **Position de verrouillage**

Cette procédure peut s'avérer nécessaire pour reverrouiller le frein de stationnement, si le système de relâchement d'urgence du frein est activé.

# *Conditions préalables au test*

- Le véhicule doit être immobile.
- · Contact allumé (position II).
- · Le véhicule doit être relié à un chargeur de batterie homologué pour assurer la régularité de l'alimentation.

Suivez toujours les instructions à l'écran de l'outil d'entretien, dans l'ordre correct.

# **Étalonnage de l'accéléromètre longitudinal**

Cette procédure peut s'avérer nécessaire si l'accéléromètre longitudinal est remplacé.

# *Conditions préalables au test*

- Contact allumé (position II).
- · Le véhicule doit être relié à un chargeur de batterie homologué pour assurer la régularité de l'alimentation.
- · Assurez-vous que le véhicule se trouve sur une surface plane et veillez à ce qu'il reste immobilisé tout au long de la procédure.
- · Vérifiez que le véhicule est immobile (0 km/h), qu'il se trouve sur une surface plane et qu'il n'a reçu aucune commande de serrage ou de relâchement du frein de stationnement.
- · Assurez-vous que le module du frein de stationnement est correctement fixé au véhicule et que le frein de stationnement est serré.

Suivez toujours les instructions à l'écran de l'outil d'entretien, dans l'ordre correct.

# **FONCTIONS MANUELLES**

Les procédures suivantes peuvent être exécutées manuellement, sans l'assistance de l'outil d'analyse :

### **Désactivation du frein de stationnement en vue du changement du disque de frein arrière**

Cette procédure doit être exécutée avant toute intervention sur les disques de frein arrière. Correctement effectuée, cette procédure permet au module de commande de rétracter les étriers de frein.

### *Routine manuelle :*

- · Tournez la clé de contact sur la position II.
- · Appuyez sur la pédale de frein et maintenez-la enfoncée.
- · Appuyez sur le contacteur de frein de stationnement et maintenez-le dans la position de RELEASE (relâchement).
- Tournez la clé de contact sur 0 avant de la retirer.
- Relâchez la pédale de frein.
- · Relâchez le contacteur de frein de stationnement.
- Retirez le fusible numéro 8 du boîtier de raccordement de la batterie (pour isoler le circuit électrique du frein de stationnement).

Cette intervention permet de garantir des conditions de travail sûres et d'éliminer tout risque d'activation accidentelle du frein de stationnement pendant l'intervention.

# *Pour revenir au mode de fonctionnement normal du frein :*

· Remettez le fusible numéro 8 dans le boîtier de raccordement de la batterie (pour réactiver le circuit électrique du frein de stationnement).

# **Procédure de rodage des segments du frein de stationnement**

Cette procédure est requise en cas de remplacement des segments et des disques de frein de stationnement par des neufs ou si le véhicule à roulé dans de la boue (pas de l'eau) pendant plus de 50 milles.

# *Routine manuelle :*

- Démarrez et faites tourner le moteur.
- · Appuyez trois fois sur la pédale de frein en l'espace de 10 secondes et maintenez-la enfoncée.
- · Appuyez 4 fois sur le contacteur de frein de stationnement électronique et relâchez-le 3 fois de suite en l'espace de 10 secondes.

Une fois le mode procédural saisi, vous pouvez procéder au rodage des garnitures du frein de stationnement électronique : arrêtez le véhicule 10 fois de suite à une vitesse de 30 - 35 km/h en appuyant sur le contacteur du frein de stationnement électronique et en respectant un intervalle de 500 mètres entre chaque arrêt pour laisser aux freins le temps de refroidir.

- · La force de freinage due au freinage dynamique augmente jusqu'à atteindre son maximum, aussi longtemps que le contact est enfoncé.
- · Lorsque vous relâchez le contact et sélectionnez la position NEUTRAL (point mort) ou OFF (arrêt), le frein de stationnement électronique est relâché.
- · Il importe de laisser refroidir le frein de stationnement électronique entre chaque application en conduisant le véhicule à une vitesse de 30 km/h sur une distance de 500 mètres ou en immobilisant le véhicule 1 minute entre chaque application du frein.

*Remarque : La fonction 'Service Bedding-in Procedure mode' (mode procéduriel de rodage) du frein de stationnement électronique, reste activée jusqu'à la fin du cycle d'allumage ou jusqu'à ce que la vitesse du véhicule dépasse 50 km/h. Si la procédure doit être re-saisie, répétez chacune des actions précitées.*

### **Renault - Frein à main**

Des fonctions de test sont disponibles dans la section de test de circuit du menu frein à main. Ces tests sont décrits ci-après.

### **Relâchement des freins**

Conditions préalables au test :

- Le véhicule doit être immobile
- · Le véhicule doit se trouver sur une surface plane
- · Le moteur doit être à l'arrêt.

Le test nécessite le désenclenchement du frein à main. Les freins sont désenclenchés pendant ce test. Une fois le test terminé, la fonction Appliquer les freins doit être réalisée.

# **Application des freins**

Conditions préalables au test :

- Le véhicule doit être immobile
- · Le véhicule doit se trouver sur une surface plane
- · Le moteur doit être à l'arrêt.

Le test nécessite l'enclenchement du frein à main. Les freins sont enclenchés pendant ce test

# **VAG – Système de frein de stationnement électromécanique (EPB)**

Le système de frein de stationnement électromécanique VW/Audi intègre deux actionneurs électromécaniques (moteurs de frein de stationnement droit et gauche) au niveau des étriers de freins à disque arrière. Le système de frein de stationnement électromécanique EPB remplace le système de frein à main traditionnel.

Lorsque le véhicule est immobile ou que le bouton EPB/Auto est enfoncé, le module de commande EPB active les moteurs du frein de stationnement sur les roues arrière de façon à permettre le maintien du véhicule en position.

Conditions préalables au test :

- · Le véhicule doit être immobile
- Le véhicule doit se trouver sur une surface plane
- · Le niveau de liquide de frein doit être correct
- Le frein de stationnement est désactivé

*Remarque : Pendant le processus de libération et de réinitialisation des pistons de frein, il est possible que l'ECM enregistre des codes d'anomalie dans les modules de commande EPB ou ABS. Une fois la procédure de calibrage terminée, la mémoire des codes d'anomalie EPB et ABS doit être réinitialisée*

# **EPB pour Audi A4/A5/A6 et VW Passat/Tiguan**

Sélectionnez l'option requise (Remplacer les plaquettes ou Entretien des freins) dans le menu Maintenance, puis suivez la procédure indiquée.

### **Procédure d'entretien/de remplacement des plaquettes de frein**

Le système EPB doit être désactivé et complètement désenclenché, et le contact d'allumage doit être mis.

*Remarque : L'ordre correct de la procédure doit être respecté sinon le système de freinage risque de ne pas fonctionner correctement.* 

# **Relâchement des freins**

Sélectionnez l'option de relâchement des freins dans le menu. Les pistons de frein sont maintenant placés en position relâchée. Patientez jusqu'à ce que l'outil d'entretien indique la fin du désenclenchement des freins avant de poursuivre.

#### **Remplacement/entretien des plaquettes de frein**

Les plaquettes de frein peuvent maintenant être remplacées ou leur entretien réalisé conformément aux instructions du fabricant

# **Fermeture des freins**

Sélectionnez l'option de fermeture des freins dans le menu. Les pistons de frein sont maintenant placés en position de réinitialisation. Patientez jusqu'à ce que l'outil d'entretien indique la fin de la fermeture des freins avant de poursuivre.

# **Calibrage des freins**

Sélectionnez l'option de calibrage des freins dans le menu. Les pistons de freins sont maintenant rétractés et déployés de façon à permettre le calibrage de leur position. Patientez jusqu'à ce que l'outil d'entretien indique la fin du calibrage des freins avant de poursuivre.

# **EPB pour Audi A8**

Sélectionnez l'option requise(remplacer les plaquettes ou entretien des freins) dans le menu d'entretien, puis suivez la procédure indiquée.

# **Procédure de remplacement des plaquettes de frein (uniquement)**

Le système EPB doit être désactivé et complètement désenclenché, et le contact d'allumage doit être mis. Réalisez ensuite la procédure décrite ci-après.

*Remarque : L'ordre correct de la procédure doit être respecté sinon le système de freinage risque de ne pas fonctionner correctement.* 

# **Remplacement des plaquettes de frein**

Sélectionnez l'option de remplacement des plaquettes dans le menu correspondant Les pistons de frein sont maintenant placés en position relâchée. Avant de poursuivre, patientez jusqu'à ce que l'outil d'entretien affiche un message indiquant que les freins sont désormais ouverts pour le remplacement des plaquettes.

### **Remplacement des plaquettes de frein**

Relevez la nouvelle épaisseur de plaquette requise (3-14 mm) pour l'étape suivante. Les plaquettes de frein peuvent maintenant être remplacées conformément aux instructions du fabricant

### **Epaisseur de plaquette**

L'épaisseur de plaquette doit maintenant être indiquée. Pour cela, choisissez l'option d'épaisseur de plaquette dans le menu de remplacement des plaquettes. La valeur actuelle est affichée à l'écran Appuyez sur la touche  $\angle$  de façon à mettre en surbrillance la valeur à modifier. Utilisez les touches  $\triangle$  et  $\blacktriangledown$  pour spécifier la nouvelle valeur. Les valeurs autorisées doivent être comprises entre 3 et 14 mm. Répétez cette procédure, si nécessaire. Après avoir correctement saisie la nouvelle valeur, appuyez sur la touche  $\swarrow$  pour afficher l'écran d'enregistrement de nouvelle valeur. Appuyez de nouveau sur la touche  $\swarrow$  pour enregistrer la nouvelle valeur dans le module de commande.

#### **Fermeture des freins**

Sélectionnez l'option de fermeture des freins dans le menu de remplacement des plaquettes. Les pistons de frein sont maintenant placés en position de réinitialisation. Patientez jusqu'à ce que l'outil d'entretien indique la fin de la fermeture des freins avant de poursuivre.

### **Calibrage des freins**

Sélectionnez l'option. Calibrez les freins dans le menu. Remplacer les plaquettes. Les pistons de freins sont maintenant rétractés et déployés de façon à permettre le calibrage de leur position. Patientez jusqu'à ce que l'outil d'entretien indique la fin du calibrage des freins avant de poursuivre.

# **Procédure d'entretien des freins (uniquement)**

Le système EPB doit être désactivé et complètement désenclenché, et le contact d'allumage doit être mis. Réalisez ensuite la procédure décrite ci-après

*Remarque : L'ordre correct de la procédure doit être respecté sinon le système de freinage risque de ne pas fonctionner correctement.* 

### **Relâchement des freins**

Sélectionnez l'option. Relâcher les freins dans le menu Entretien des freins. Les pistons de frein sont maintenant placés en position relâchée. Patientez jusqu'à ce que l'outil d'entretien indique la fin du désenclenchement des freins avant de poursuivre.

#### **Entretien des freins**

L'entretien des freins peut maintenant être réalisé conformément aux instructions du fabricant.

### **Fermeture des freins**

Sélectionnez l'option de fermeture des freins dans le menu d'entretien des freins. Les pistons de frein sont maintenant placés en position de réinitialisation. Patientez jusqu'à ce que l'outil d'entretien indique la fin de la fermeture des freins avant de poursuivre.

### **Calibrage des freins**

Sélectionnez l'option de calibrage des freins dans le menu d'entretien des freins. Les pistons de freins sont maintenant rétractés et déployés de façon à permettre le calibrage de leur position. Patientez jusqu'à ce que l'outil d'entretien indique la fin du calibrage des freins avant de poursuivre.

# **Volvo - Système de frein de stationnement électronique (EPB)**

# *Volvo S80 (2007 -), V70 (2008 -), XC60 (2009-), XC70 (2008 -)*

Le menu PBM/EPB comprend trois fonctions permettant d'accéder aux diverses fonctionnalités :

Voici les trois fonctions disponibles dans l'option du menu 'Service Brakes' (Freins de service) :

# **Enter Service Mode (Saisie du mode entretien)**

Cette fonction permet de mettre le système dans un état permettant l'intervention du technicien. Le module de commande met les étriers dans un état bloquant le fonctionnement normal, et il est impossible de fermer les étriers. Utilisez cette fonction en cas de remplacement des freins, des disque ou des plaquettes de frein.

# *Conditions préalables au test*

- Le véhicule doit être immobile
- · Le véhicule doit se trouver sur une surface plane
- · Le véhicule doit être immobilisé à l'aide du mécanisme de blocage des roues

Trente secondes sont nécessaires pour la réalisation de cette opération.

*Remarque : Une fois la fonction sélectionnée, il est impossible de fermer les étriers EPB, qui sont désactivés tant que le mode entretien est activé. L'activation/La désactivation de l'allumage et le débranchement de la batterie ou des testeurs de diagnostic ne permettent pas de quitter le mode d'entretien.*

Suivez toujours les instructions à l'écran de l'outil d'entretien, dans l'ordre correct.

# **Exit Service Mode (Quitter le mode entretien)**

Cette fonction est utilisée pour rétablir le mode de fonctionnement normal du système, une fois l'intervention du technicien terminée. Les étriers sont fermés en position appliquée, et le fonctionnement normal est à nouveau disponible.

# *Conditions préalables au test*

- Le véhicule doit être immobile
- · Le véhicule doit se trouver sur une surface plane
- Le véhicule doit être immobilisé à l'aide du mécanisme de blocage des roues

Dix secondes sont nécessaires pour la réalisation de cette opération.

Suivez toujours les instructions à l'écran de l'outil d'entretien, dans l'ordre correct.

# **Vérification de l'installation**

Cette fonction permet de contrôler le fonctionnement du système de frein de stationnement après toute intervention sur le système.

# *Conditions préalables au test*

- · Le véhicule doit être immobile
- · Le véhicule doit se trouver sur une surface plane
- · Le véhicule doit être immobilisé à l'aide du mécanisme de blocage des roues

Trois tests internes sont effectués, puis le statut de chacun est communiqué. En cas d'échec de l'un des tests suivants, exécutez la fonction Lire DTC pour détecter tout problème éventuel.

Vingt-cinq secondes sont nécessaires pour la réalisation de cette opération.

Remarque : Cette fonction ne peut être exécutée si le système du frein de stationnement est en mode entretien. Elle ne doit être effectuée que lorsque le système se trouve en mode de fonctionnement normal.

Suivez toujours les instructions à l'écran de l'outil d'entretien, dans l'ordre correct.

# **FastCheck Vit.**

# **Connexion**

Utilisez la liste des applications de véhicule pour identifier le câble d'interface à utiliser et l'emplacement de la prise de diagnostic du véhicule. Branchez le câble sur l'outil d'entretien et serrez les vis de fixation

Vérifiez que le contact d'allumage est sur OFF.

Branchez l'outil d'entretien au connecteur requis du véhicule[.'Emplacement des](#page-109-0)  [connecteurs de diagnostic', page 106.](#page-109-0) Reportez-vous à la section pour plus d'informations.

Branchez l'outil d'entretien sur le connecteur de diagnostic du véhicule Une fois branché, l'outil d'entretien procède à un autodiagnostic interne. L'écran affiche ensuite la date de la version du logiciel, puis le menu principal.

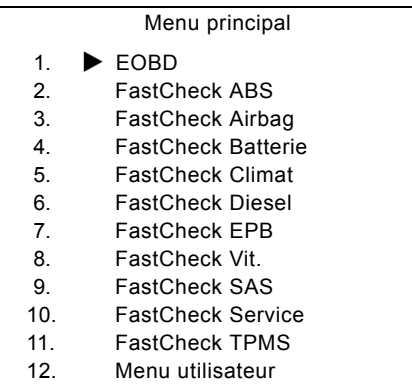

Utilisez les touches ▲ et ▼ pour sélectionner la fonction « FastCheck G/box » et appuyez sur  $\swarrow$  pour confirmer la sélection. Pour retourner au menu précédent, appuyez sur la touche  $\mathbf x$ .

Mettez le contact d'allumage sur ON.

Utilisez les touches ▲ et v pour sélectionner la marque du véhicule et appuyez sur  $\checkmark$  pour confirmer la sélection.

Les options de menu disponibles varient en fonction de la marque et du modèle de véhicule concerné. Les fonctions telles que la lecture et la suppression des DTC sont disponibles avec les fonctions de service.

# **Véhicules Audi, Seat, Skoda et Volkswagen**

Les boîtes de vitesse robotisées à double embrayage compatibles sont les boîtes de vitesse à embrayage à sec à 6 rapports (02E) et les boîtes de vitesse à embrayage à sec à 7 rapports (OAM).

# **Options des boîtes de vitesse à 6 rapports**

Les options suivantes sont disponibles pour ce système.

# **Etalonnage DSG**

Durant le calibrage, les opérations suivantes sont effectuées :

- Le sélecteur de rapport est calibré.
- · Les points de synchronisation sont calibrés.
- · L'adaptation de l'embrayage est calibrée.
- · Les valeurs d'adaptation de la pression principale sont réinitialisées.
- · Le contacteur Tiptronic du volant est réinitialisé.
- · L'ESO et le CC sont réinitialisés avec le statut 'non reconnu'.

Le calibrage DSG doit uniquement être effectué après les opérations suivantes :

- · Après l'adaptation du logiciel.
- · Après le remplacement du DSG.
- · Après le remplacement de l'embrayage.
- · Après le code d'anomalie 18115 ou 01087.

Après un calibrage réussi, l'adaptation se déroule ensuite automatiquement durant la conduite ou en effectuant l'essai de conduite suivant :

- Levier de sélecteur dans le couloir Tiptronic.
- · Conduite de l'arrêt à la 6ème.
- · Conduite en 3ème ou en 5ème environ 5 minutes et en 4ème ou en 6ème environ 5 minutes.
- · Plage de régime pour tous les rapports entre 1 200 et 3 500 t/min.
- · Le moins possible de changements de rapport.
- · Freinage brusque pour s'arrêter suivi d'une accélération plein gaz.
- Manœuvre avec évaluation de conduite au pas et démarrage.

Une fois fait, les DTC doivent être contrôlés.

# **Options des boîtes de vitesse à 7 rapports**

# *Etalonnage DSG*

Cette option calibre les actionneurs de rapports et les capteurs de pression associés. Une fois fait, embrayages, pression principale et points de synchronisation sont à nouveau calibrés. C'est uniquement lorsque les opérations précédentes sont réussies que le calibrage de base est terminé.

L'adaptation se déroule ensuite automatiquement durant la conduite ou en effectuant l'essai de conduite suivant :

· Démarrage : Démarrez en marche avant en D deux fois jusqu'au deuxième rapport. Démarrez deux fois en marche arrière.

# **FastCheck**

- · Conduisez en marche arrière et passez chaque rapport : Levier de sélecteur dans le couloir Tiptronic, conduisez au moins 3 secondes avec chaque rapport.
	- I. Positionnez le levier de sélecteur dans le couloir Tiptronic.
	- II. Plage de régime de 2 000 à 4 500 t/min.
	- III. Une minute en 3ème, 5ème ou 7ème.
	- IV. Une minute en 4ème ou 6ème.
	- V. Conduisez avec différentes positions de pédale d'accélérateur.
	- VI. Le régime plein gaz devrait être brièvement détecté.
	- VII. Répétez le processus à deux reprises.
- · Contrôlez le passage des rapports : Conduisez à chaque rapport en D, marche arrière incluse. En cas de problème, répétez la conduite avec d'autres rapports.

Si le test de conduite précédent ne peut pas être effectué, les adaptations sont réalisées automatiquement durant la conduite normale.

# **Passez au point mort.**

Ce réglage de base libère tous les rapports et maintient les actionneurs de rapports au point mort. Le véhicule peut ainsi bouger avec l'embrayage coincé.

# **Réinitialisation de la configuration**

Ce réglage de base réinitialise la configuration.

# **Réglez la boîte de vitesse en position de dépose.**

Cette option tente de placer les actionneurs de rapports au point mort et les actionneurs d'embrayage sont complètement étendus. Le levier d'engagement est ainsi bloqué en place afin de pouvoir déposer l'unité.

*Remarque : Si le levier d'engagement revient en place, il risque de provoquer le réglage prématuré de l'embrayage.*

# **Véhicules GM Opel / Vauxhall**

# *Système MTA Easytronic*

Les fonctions et actionneurs suivants sont disponibles pour les véhicules listés intégrant un système de transmission MTA Easytronic.

- · Corsa (Z10XE, Z10XE ECO, Z10XEP, Z10XEP ECO, Z12XE, Z12XEP, Z13DT, Z14XEP, T18NE, X18NE) ;
- · Corsa Combo (Z13DTJ) ;
- · Meriva (Z16XE, Z16XEP, Z18XE, T18NE, X18NE1).

# **Actionneurs**

L'application couvre les tests des actionneurs suivants.

*Test d'embrayage* - Le test permet l'ouverture et la fermeture de l'embrayage. Le fonctionnement de l'embrayage est ainsi vérifié.

### *Conditions préalables au test*

- Moteur coupé.
- Boîte de vitesse PAS au point mort.
- Sélecteur en position Auto.

*Test de relais de feu de recul* - Le test permet de vérifier le fonctionnement du relais de feu de recul. Le test permet d'activer /désactiver le relais de feu de recul.

#### *Conditions préalables au test*

Moteur coupé.

# **Fonctions**

L'application couvre les fonctions suivantes.

#### *Remplissage /purge de circuit hydraulique d'embrayage (Purge*

*d'embrayage)* - Ce processus doit être effectué après l'ouverture de la conduite hydraulique ou en cas de remplacement d'une pièce du circuit hydraulique. Ce processus est nécessaire pour s'assurer que le système retourne à un état fonctionnel.

### *Conditions préalables au test*

- Moteur coupé.
- Boîte de vitesse au point mort.
- · Frein de stationnement appliqué.

Suivez les instructions à l'écran et laissez l'opération se terminer.

*Remarque : Le processus doit être complètement terminé afin d'assurer le fonctionnement correct du système de transmission.*

*Apprentissage de paramètres de boîte de vitesse* - Ce processus comprend deux sections. Tout d'abord, les paramètres de la boîte de vitesse sont appris et les seuils synchrones sont définis.

Ce processus est nécessaire pour s'assurer que le système peut déterminer un point de référence défini susceptible d'être comparé avec les autres rapports. Une fois déterminé ce point de référence défini, le reste des rapports est sélectionné et leurs positions apprises.

*Remarque : Il est possible que la boîte de vitesse se bloque durant ce processus. Il est nécessaire que les roues motrices tournent librement. Le véhicule doit donc être levé du sol durant cette procédure.* 

### *Conditions préalables au test* (Paramètres de boîte de vitesse)

- Moteur coupé.
- · Boîte de vitesse au point mort.
- · Frein de stationnement appliqué.
- · Frein appliqué.

Les seuils de synchronisation doivent être mesurés et le moteur tourner au ralenti afin que le processus puisse se terminer. Durant ce processus, l'embrayage est fermé et l'actionneur de rapport se déplace dans le sens de la synchronisation de rapport. En résultante, le véhicule peut tenter de bouger. Pour l'en empêcher, le frein et le frein de stationnement doivent être appliqués durant tout le processus.

*Conditions préalables au test* (Mesure de seuil synchrone)

- Moteur tournant au ralenti
- · Boîte de vitesse au point mort.
- · Frein de stationnement appliqué.
- · Frein appliqué.

*Remarque :La mesure de seuil synchrone ne démarre pas tant que le frein et le frein de stationnement ne sont pas appliqués. Si le frein et le frein de stationnement sont libérés durant le processus, alors la mesure de seuil synchrone est annulée.*

Suivez les instructions à l'écran et laissez l'opération se terminer.

*Remarque : Le processus doit être complètement terminé afin d'assurer le fonctionnement correct du système de transmission.*

*Mesure de point de contact (Adaptation de point de contact)* - Ce processus doit être effectué après le remplacement de l'embrayage ou de toute autre pièce du système. Le point de contact du système correspond à la position de contact du disque d'embrayage et de la plaque de pression. Ce point doit être déterminé avant que le système n'utilise l'embrayage afin de s'assurer de son fonctionnement correct pour éviter d'endommager l'embrayage.

*Remarque : La mesure de point de contact ne démarre pas tant que le frein et le frein de stationnement ne sont pas appliqués. Si le frein et le frein de stationnement sont libérés durant le processus, alors la mesure de seuil synchrone est annulée. En outre, le moteur doit être au ralenti et ne pas être affecté par des charges consommatrices (par ex. climatisation).*

# *Conditions préalables au test*

- · Moteur tournant au ralenti
- · Climatisation désactivée.
- Boîte de vitesse au point mort.
- · Sélecteur au point mort.
- · Frein de stationnement appliqué.
- · Frein appliqué.
- · Température d'embrayage < 100°C.

Suivez les instructions à l'écran et laissez l'opération se terminer.

*Remarque : Le processus doit être complètement terminé afin d'assurer le fonctionnement correct du système de transmission.*

*Codage de variante* - Le codage de variante est nécessaire pour s'assurer que le système MTA est correctement configuré pour les systèmes équipant le véhicule, soit notamment:

- Système de climatisation.
- · Système ABS.
- · Régulateur de vitesse.

*Test de contrôle d'embrayage* - Le processus vérifie le fonctionnement de l'actionneur d'embrayage et sa commande de position fermée.

*Remarque : Le circuit hydraulique doit être soit vidé, soit débranché du maîtrecylindre avant d'effectuer le test.*

#### *Conditions préalables au test*

- Moteur tournant au ralenti
- Boîte de vitesse au point mort.
- · Frein de stationnement appliqué.
- · Frein appliqué.

Suivez les instructions à l'écran et laissez l'opération se terminer.

*Remarque : Le processus doit être complètement terminé afin d'assurer le fonctionnement correct du système de transmission.*

# **FastCheck SAS**

# **Connexion**

Utilisez la liste des applications des véhicules sur le CD-ROM pour identifier le câble d'interface à utiliser et l'emplacement de la prise de diagnostic du véhicule Branchez le câble sur l'outil d'entretien et serrez les vis de fixation

*Remarque : Si le véhicule est une BMW équipée d'un connecteur à 20 broches et d'un connecteur EOBD (J1962), utilisez exclusivement le connecteur à 20 broches.*

Vérifiez que le contact d'allumage est sur OFF.

Branchez l'outil d'entretien au connecteur requis du véhicule[.'Emplacement des](#page-109-0)  [connecteurs de diagnostic', page 106.](#page-109-0) Reportez-vous à la section pour plus d'informations.

Branchez l'outil d'entretien sur le connecteur de diagnostic du véhicule Une fois branché, l'outil d'entretien procède à un autodiagnostic interne. L'écran affiche ensuite la date de la version du logiciel, puis le menu principal.

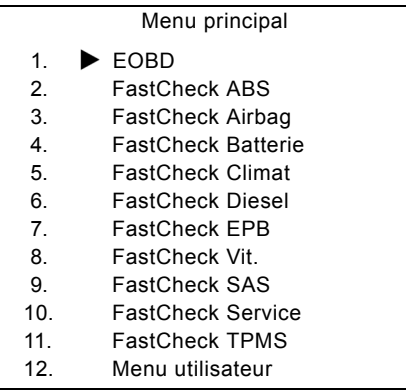

Utilisez les touches ▲ et ▼ pour sélectionner la fonction 'FastCheck SAS' et appuyez sur  $\swarrow$  pour confirmer la sélection. Pour revenir à un menu  $\swarrow$  précédent, appuyez sur la touche .

Mettez le contact d'allumage sur ON.

Utilisez les touches  $\triangle$  et  $\blacktriangledown$  pour sélectionner la marque du véhicule et appuyez sur  $\sqrt{\ }$  pour confirmer la sélection.

En fonction du véhicule et de la fonction utilisée, vous serez peut-être invité à sélectionner le système spécifique équipant le véhicule. Dans ce cas, sélectionnez le système à l'aide des touches  $\triangle$  et  $\blacktriangledown$  et appuyez sur  $\swarrow$  pour confirmer.

- 1. Lire DTC
- 2. Clear DTCs (Effacer les codes de défaut)
- 3. Calibrage SAS
Sélectionnez l'option de menu de votre choix au moyen des touches  $\blacktriangle$  et  $\blacktriangledown$ , puis appuyez sur  $\checkmark$  pour confirmer.

L'outil d'entretien tente alors d'établir la communication avec le système du véhicule. Si la communication échoue, reportez-vous à la section ['Problèmes de](#page-10-0)  [communication', page 7](#page-10-0).

# **Lire DTC**

Si des codes d'anomalie sont présents dans le système, un message vous indique le nombre de codes détectés. Ce nombre est ensuite remplacé par le premier code d'anomalie. Les codes d'anomalie générés dépendent du véhicule et du fabricant du système

> DTC 1 - 38 signal haut du circuit Capteur de pression Signal haut du circuit{ }

Exemple de code d'anomalie type

Le numéro d'anomalie s'affiche, suivi du code d'anomalie Dans cet exemple, l'anomalie correspond au code d'anomalie 38 - signal haut ou ouverture du circuit du capteur droit de basse pression. Si le texte de description est trop long pour tenir dans la fenêtre, '(...)' apparaît dans le coin inférieur droit de l'écran. Dans ce cas, l'utilisateur peut faire défiler le texte à l'aide des touches  $\triangle$  et  $\blacktriangledown$  pour voir le reste de la description.

Pour afficher le code d'anomalie suivant (si plusieurs codes ont été détectés), allez à la fin du texte et appuyez sur la touche  $\sqrt{ }$ .

Pour retourner au menu, allez à la fin du texte et appuyez sur la touche  $\mathbf x$ .

# **Clear DTCs (Effacer les codes de défaut)**

L'option Effacer les DTC permet d'effacer les codes d'anomalie. Une fois l'option sélectionnée, vous serez invité à couper le contact. Pour remettre le contact, attendez d'y être invité

Démarrez le moteur pour obliger le calculateur à effectuer un diagnostic du système. Vérifiez que le(s) code(s) a (ont) été effacé(s) en sélectionnant Lire DTC

*Remarque : La lecture des codes d'anomalie sans démarrage préalable du moteur ne fait que confirmer l'effacement des codes d'anomalie mémorisés. Les anomalies peuvent encore être présentes, entraînant l'enregistrement d'un code d'anomalie au prochain démarrage du moteur.*

# **Calibrage SAS (capteur d'angle de braquage)**

L'option 'SAS Calibration' (Calibrage SAS) permet de calibrer le capteur d'angle de braquage. Suivez les instructions s'affichant à l'écran afin de garantir un calibrage correct.

*Remarque : Calibrez le capteur d'angle de braquage après avoir procédé à l'alignement des roues ou au réglage de la suspension.*

# **Véhicules Alfa Romeo/Fiat/Lancia**

# *Calibrage du capteur d'angle de braquage*

Il se peut que sur certains véhicules, les modules de commande ABS/TC/ESP et de direction assistée disposent d'une routine de calibrage du capteur d'angle de braquage. Le cas échéant, l'intervenant doit systématiquement lancer la routine via le module de commande de direction assistée. Le calibrage du capteur d'angle de braquage de ces véhicules via le module de commande ABS/TC/ESP est uniquement requis si le capteur et/ou le module à proprement parlé ont été remplacés.

# **Calibrage du capteur d'accélération longitudinale**

Cette routine est requise dans les situations suivantes :

- **1.** Remplacement du capteur d'accélération longitudinal.
- **2.** Remplacement du module de commande ABS/TC/ESP.
- **3.** Comportement étrange du système ESP. La reconfiguration du capteur permet parfois d'éradiquer le comportement étrange du système ESP.

# **Véhicules BMW/MINI**

*Remarque : Pour mettre le contact lorsque le véhicule est équipé d'un bouton marche/arrêt, insérez la clé distante dans la fente correspondante puis appuyez une fois sur le bouton marche/arrêt (sans appuyer sur les pédales).*

# **Véhicules Ford**

# *Calibrage du capteur d'angle de braquage Ka II (2008 -) :*

Il se peut que sur ces véhicules, les modules de commande ABS/TC/ESP et de direction assistée disposent d'une routine de calibrage du capteur d'angle de braquage. Le cas échéant, l'intervenant doit systématiquement lancer la routine via le module de commande de direction assistée. Le calibrage du capteur d'angle de braquage de ces véhicules via le module de commande ABS/TC/ESP est uniquement requis si le capteur et/ou le module à proprement parlé ont été remplacés.

# *Fiesta (2008 -), Fusion/B-Max (2008 -) :*

Le calibrage du capteur d'angle de braquage de ces véhicules est uniquement effectué via le module de commande de direction assistée.

# *Ford Galaxy (2006 -), Mondeo (2007 -), S-Max (2006 -), Transit (2006 -) :*

Le calibrage du capteur d'angle de braquage de ces véhicules est uniquement effectué via le module de commande ABS/TC/ESP.

# **Calibrage du capteur d'accélération longitudinale :**

Cette routine est requise dans les situations suivantes :

- **1.** Remplacement du capteur d'accélération longitudinal.
- **2.** Remplacement du module de commande ABS/TC/ESP.
- **3.** Comportement étrange du système ESP. La reconfiguration du capteur permet parfois d'éradiquer le comportement étrange du système ESP.

# **Véhicules Land Rover**

# *Calibrage du capteur d'accélération longitudinale :*

Cette routine est requise dans les situations suivantes :

- **1.** Remplacement du capteur d'accélération longitudinal.
- **2.** Remplacement du module de commande ABS/TC/ESP.
- **3.** Comportement étrange du système ESP. La reconfiguration du capteur permet parfois d'éradiquer le comportement étrange du système ESP.

# **FastCheck Service**

# **Connexion**

Utilisez la liste des applications des véhicules sur le CD-ROM pour identifier le câble d'interface à utiliser et l'emplacement de la prise de diagnostic du véhicule. Branchez le câble sur l'outil d'entretien et serrez les vis de fixation

*Remarque : Si le véhicule est une BMW équipée d'un connecteur à 20 broches et d'un connecteur EOBD (J1962), utilisez exclusivement le connecteur à 20 broches.*

*Remarque : Si le véhicule est une Mercedes équipée d'un connecteur à 38 broches et d'un connecteur EOBD (J1962), utilisez exclusivement le connecteur à 38 broches.*

Vérifiez que le contact d'allumage est sur OFF.

Branchez l'outil d'entretien au connecteur requis du véhicule[.'Emplacement des](#page-109-0)  [connecteurs de diagnostic', page 106.](#page-109-0) Reportez-vous à la section pour plus d'informations.

Branchez l'outil d'entretien sur le connecteur de diagnostic du véhicule Une fois branché, l'outil d'entretien procède à un autodiagnostic interne. L'écran affiche ensuite la date de la version du logiciel, puis le menu principal.

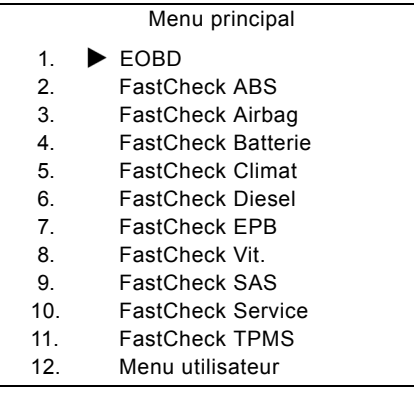

Utilisez les touches ▲ et v pour sélectionner la fonction 'FastCheck Service' et appuyez sur  $\sqrt{\ }$  pour confirmer la sélection. Pour revenir à un menu  $\bm{x}$  précédent, appuyez sur la touche .

Mettez le contact d'allumage sur ON

Utilisez les touches ▲ et v pour sélectionner la marque du véhicule et appuyez sur  $\swarrow$  pour confirmer la sélection.

Les options de menu disponibles varient en fonction de la marque et du modèle de véhicule concerné.

# **Véhicules Alfa Romeo/Fiat/Lancia**

A l'intérieur du menu FastCheck Service, les constructeurs de ces véhicules peuvent accéder aux trois options suivantes :

# **Service Interval (Intervalle d'entretien)**

Cette option vous permet de réinitialiser l'intervalle d'entretien conventionnel. L'intervention doit être exécutée APRES toute révision complète du véhicule (18 000 milles pour les véhicules à essence et 21 000 pour les véhicules diesel).

# **Oil Change Reset (Réinitialiser le compteur de vidange)**

Cette option est uniquement disponible sur les nouvelles Fiat Ducato (Ducato III MY2006 et modèles plus récents). L'intervention doit être exécutée APRES toute vidange du véhicule.

# **Oil Degradation Counter Reset (Réinitialiser l'indicateur de dégradation d'huile moteur)**

Cette option est requise pour les véhicules équipés d'un filtre à particules diesel (FPD). Cette option n'est PAS requise sur les véhicules à essence ou diesel non équipés d'un FPD. Sélectionné, l'outil d'analyse permet d'interroger le véhicule afin de déterminer l'applicabilité de cette fonction.

Cette fonction permet de réinitialiser l'indicateur de dégradation d'huile et de visualiser les paramètres concernés (nombre de remises à zéro, indicateur du % de dégradation, nombre de km jusqu'à la prochaine réinitialisation, dernière réinitialisation de l'odomètre). L'indicateur doit uniquement être réinitialisé APRES la vidange. Lors de l'intervention, l'indicateur est réinitialisé à 100 % ; le nombre de remises à zéro est incrémenté d'un 1.

# **Véhicules Alfa Romeo - Tableau de bord VDO Mannesman (147 et GT - Royaume-Uni uniquement)**

Les véhicules Alfa Romeo dotés du tableau de bord VDO Mannesman (147 et GT) présentent un problème au niveau du tableau de bord. Il provoque la remise à zéro de la valeur Nombre de milles avant entretien lorsqu'une réinitialisation de l'entretien est réalisée à l'aide de l'outil d'entretien.

Lorsque la réinitialisation du témoin de rappel est réalisée, le tableau de bord enregistre le nombre de milles (ou de kilomètres) indiqué sur le compteur kilométrique, de façon à calculer l'échéance pour l'entretien suivant

Cependant, lorsque le compteur kilométrique indique la valeur en milles, le calcul de la distance à parcourir avant l'entretien suivant échoue Le résultat : la distance avant l'entretien suivant affichée est nulle et la réinitialisation de l'entretien échoue

Pour réinitialiser l'intervalle d'entretien, réalisez la procédure suivante

- **1.** Allumez le contact.
- **2.** Appuyez sur le bouton [MODE] du tableau de bord pour afficher le menu des fonctions du tableau de bord.
- **3.** A l'aide des boutons [+] et [-] situés sur le tableau de bord, affichez l'option UNITES, puis appuyez sur [MODE] pour valider la sélection.
- **4.** Utilisez les boutons [MODE], [+] et [-] pour configurer les unités sur Kilomètres Ne modifiez pas les autres réglages.
- **5.** A l'aide des boutons [+] et [-] situés sur le tableau de bord, affichez l'option END MENU (QUITTER MENU), puis appuyez sur [MODE] pour quitter le menu des fonctions.
- **6.** Branchez l'outil d'entretien sur la prise de diagnostic puis réalisez une réinitialisation de l'indicateur d'entretien en sélectionnant FastCheck Service, Alfa Romeo, Mannesman puis Réinitialisation d'entretien.
- **7.** Débranchez l'outil d'entretien en laissant le contact.
- **8.** Appuyez sur le bouton [MODE] du tableau de bord pour afficher le menu des fonctions du tableau de bord
- **9.** A l'aide des boutons [+] et [-] situés sur le tableau de bord, affichez l'option UNITES, puis appuyez sur [MODE] pour valider la sélection
- **10.** Utilisez les boutons [MODE], [+] et [-] pour reconfigurer les unités sur Miles Ne modifiez pas les autres réglages
- **11.** A l'aide des boutons [+] et [-] du tableau de bord, naviguez jusqu'à l'option ENTRETIEN, puis appuyez sur [MODE] pour la sélectionner.
- **12.** Le paramètre 'Nombre de milles avant entretien' doit maintenant indiquer 12 500 milles environ.
- **13.** A l'aide des boutons [+] et [-] situés sur le tableau de bord, affichez l'option END MENU (QUITTER MENU), puis appuyez sur [MODE] pour quitter le menu des fonctions
- **14.** Mettez le contact d'allumage sur OFF.

Cette procédure est nécessaire pour assurer que la valeur lue par le tableau de bord au niveau du compteur kilométrique est exprimée en kilomètres lorsqu'une réinitialisation de l'entretien est réalisée par l'outil d'entretien. Le tableau de bord peut alors calculer correctement le nombre de milles avant entretien.

Sur le continent européen, cette procédure n'est pas nécessaire car tous les tableaux de bord expriment la distance en kilomètres.

# **Véhicules BMW/MINI**

*Remarque :Pour mettre le contact lorsque le véhicule est équipé d'un bouton marche/arrêt, insérez la clé distante dans la fente correspondante puis appuyez une fois sur le bouton marche/arrêt (sans appuyer sur les pédales).*

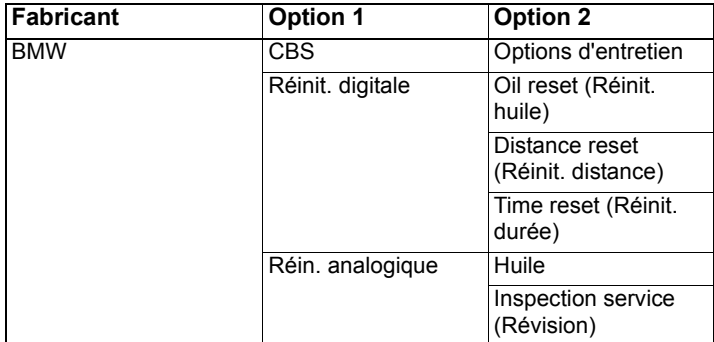

Utilisez les touches  $\blacktriangle$  et  $\blacktriangledown$  pour sélectionner l'option voulue et appuyez sur  $\swarrow$  pour confirmer la sélection. Pour revenir à un menu  $\boldsymbol{\times}$  précédent, appuyez sur la touche.

L'écran affiche le message "Réinitialisation BMW" pour confirmer que la réinitialisation a été effectuée avec succès.

Sélectionnez Condition Based Service (CBS) (Entretien sous conditions).

*Remarque :Toutes les interventions nécessaires doivent être réalisées avant la réinitialisation des témoins d'entretien. A défaut, des valeurs d'entretien incorrectes et un enregistrement de codes d'anomalie par le module de commande concerné risquent de se produire.*

*Remarque : Le module DSC ne reconnaît pas le remplacement des plaquettes de frein avant le remplacement du témoin d'usure de plaquette de frein. Ainsi, le module DSC ne permet pas la réinitialisation des éléments d'entretien des plaquettes de frein.* 

*Il est recommandé de remplacer les plaquettes de frein par les pièces équivalentes OE. Le module DSC risque de ne pas reconnaître un changement de borne si vous n'utilisez pas de plaquettes de frein authentiques.*

Sélectionnez CBS pour les véhicules équipés uniquement d'un connecteur à 16 broches J1962 et prenant en charge cette fonction.

Véhicules concernés:

- · BMW série 1 (E81/E87)
- · BMW série 3 (E90/E91/E92/E93)
- · BMW série 5 (E60/E61)
- · BMW série 6 (E63/E64)
- · BMW série 7 (E65)
- · BMW X5 (E70)
- · BMW X6 (E71)
- · MINI (R55/R56/R57)

*Remarque : Pour identifier le câble approprié, reportez-vous à la liste des applications de véhicule (Vehicle Application List).*

Le système CBS permet au véhicule de calculer et de vérifier le statut des composants soumis à entretien et des niveaux des fluides, ainsi que des entretiens dépendant du temps écoulé et de la distance parcourue.

Le tableau suivant affiche les options d'entretien possibles ainsi que le module de commande utilisé pour la réinitialisation de chaque option.

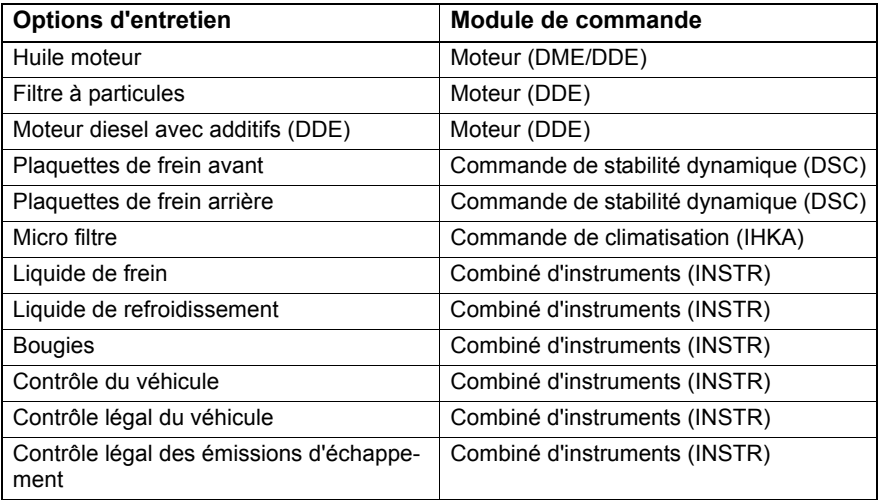

L'outil d'entretien identifie automatiquement tous les modules de commande requis pendant la procédure de réinitialisation. En cas de détection d'un module de commande inconnu ou d'impossibilité d'établissement de communications, l'utilisateur est invité à continuer ou à abandonner la procédure.

*Remarque : Si le processus est poursuivi, les options d'entretien applicables pour le module de commande inconnu ne sont pas disponibles (voir le tableau des options d'entretien).*

Les informations relatives à la date et à l'heure actuelles sont affichées par l'outil d'entretien. Appuyez sur la touche  $\checkmark$  pour continuer si les informations sont correctes, ou appuyez sur la touche  $\times$  pour corriger les informations.

*Remarque : Si la date et l'heure utilisées pendant le processus de réinitialisation sont incorrectes, les intervalles d'entretien résultants sont incorrects.*

## **Pour modifier la date et l'heure**

Utilisez les touches  $\triangle$  et  $\blacktriangledown$  pour modifier la valeur de l'information sélectionnée indiquée par '/ \'.

Utilisez la touche  $\blacktriangleleft\blacktriangleright$  pour modifier le champ date/heure sélectionné.

Utilisez la touche  $\vee$  pour mettre fin à l'entrée d'information.

L'écran affiche une confirmation finale des nouvelles données entrées. Appuyez sur la touche  $\swarrow$  pour programmer les nouvelles informations dans le véhicule.

L'activation de la touche  $\boldsymbol{\times}$  à tout moment pendant la modification de la date et de l'heure provoque l'affichage de l'écran initial de confirmation de la date et de l'heure Aucune information n'est alors modifiée.

Les options d'entretien disponibles sont affichées dans une liste. Chaque option est affichée avec les données d'entretien.

## **La valeur réinitialisée en pourcentage**

La distance ou la date estimées avant le/du prochain entretien.

# **Le compteur d'entretien**

*Remarque : Le contrôle du véhicule et le contrôle des émissions d'échappement affichent uniquement la date de l'entretien suivant.*

La liste des options d'entretien est classée par ordre de priorité, l'entretien le plus urgent étant indiqué en premier.

Pour réinitialiser une option, naviguez jusqu'à l'option requise à l'aide des touches

et  $\blacktriangledown$ . L'option en cours de sélection est signalée par  $\blacktriangleright$ . Appuyez sur la touche  $\checkmark$  pour confirmer la sélection.

Deux options possibles peuvent s'afficher sur la partie inférieure de l'écran :

Option Réinitialiser

Option Corriger

Utilisez les touches  $\triangle$  et  $\blacktriangledown$  pour sélectionner l'option de menu requise

Appuyez sur la touche  $\sqrt{\ }$  pour confirmer la sélection

Utilisez la touche  $\times$  pour annuler la sélection et revenir à la liste des options d'entretien

# **Option Réinitialiser:**

L'option Réinitialiser est utilisée pour définir la valeur de réinitialisation de l'option d'entretien sélectionnée sur 100%. La distance ou la date estimée de l'entretien suivant et le compteur d'entretien sont mis à jour.

La date du contrôle suivant est enregistrée avec les options de contrôles légalement obligatoires (contrôle du véhicule et contrôle des émissions d'échappement).

Lors de la sélection de l'une ou l'autre de ces options, l'outil d'entretien affiche l'écran relatif à la modification de la date d'entretien suivante.

Lors de la sélection de l'une ou l'autre de ces options, l'outil d'entretien affiche l'écran relatif à la modification de la date d'entretien suivante.

A l'aide des touches  $\triangle$  et  $\blacktriangledown$ , modifiez la valeur de l'information sélectionnée signalée par '>' ou '<'.

Utilisez la touche  $\blacktriangleleft$  pour modifier le champ sélectionné.

Utilisez la touche  $\vee$  pour continuer et enregistrer l'information.

Utilisez la touche  $\times$  pour annuler la réinitialisation et revenir à la liste des options d'entretien.

# **Option Corriger:**

L'option Corriger est utilisée pour corriger une option d'entretien réinitialisée par erreur.

*Remarque : La correction de réinitialisation est uniquement disponible pour les options d'entretien avec compteur d'entretien non nul et n'est pas disponible pour les contrôles du véhicule et des émissions d'échappement. Les valeurs initiales des options d'entretien sont perdues lors de la réinitialisation.*

Utilisez les touches  $\triangle$  et  $\nabla$  pour modifier la valeur de réinitialisation.

Utilisez la touche  $\sqrt{\ }$  pour mettre fin à l'entrée d'information.

Une confirmation finale des nouvelles données entrées s'affiche. Appuyez sur la touche  $\swarrow$  pour enregistrer les nouvelles informations. Pour annuler la correction et revenir à la liste des options d'entretien, appuyez sur la touche  $\times$ .

*Remarque : La valeur de réinitialisation maximale correspond à la valeur maximale de l'option d'entretien sélectionnée. Le compteur d'entretien est réduit de 1 unité.*

# **Réinit. digitale**

Sélectionnez Réinit. digitale pour les véhicules équipés uniquement d'un connecteur à 16 broches J1962 et ne prenant pas en charge. Service sous conditions (CBS)

L'outil d'entretien affiche un message pour confirmer la réussite du processus de réinitialisation.

Véhicules concernés:

- BMW série 3 (E46)
- · BMW série 5 (E39)
- · BMW série 7 (E38)
- BMW X3 (E83)
- · BMW X5 (E53)
- BMW Z4 (E85)

*Remarque : Une procédure manuelle de réinitialisation d'entretien est possible pour certains véhicules concernés par la réinitialisation digitale. Reportez-vous à la section Réinitialisation manuelle de l'indicateur de rappel de révision pour obtenir des instructions*

#### **Réin. analogique**

Sélectionnez Réin. analogique pour les véhicules équipés d'un connecteur de diagnostic rond à 20 broches au niveau de la baie moteur.

L'outil d'entretien affiche le message Reset complete (Réinit. terminée) pourconfirmer la fin du processus de réinitialisation.

*Remarque : L'outil d'entretien indique la fin du processus uniquement. Une confirmation visuelle via l'indicateur d'intervalle d'entretien (SIA) situé sur le tableau de bord du véhicule est requise.*

#### **Distance annuelle:**

La distance annuelle moyenne parcourue est nécessaire au calcul des différentes fonctions CBS.

La distance annuelle correspond à la distance parcourue après les six à huit semaines environ suivant la réinitialisation. Il est recommandé de réinitialiser la distance annuelle après toute modification de conduite du véhicule.

*Remarque : Une distance annuelle incorrecte a un impact sur les intervalles CBS.*

La valeur est définie sur la valeur par défaut (environ 30 000 Km) jusqu'à ce qu'une nouvelle valeur soit calculée.

Véhicules concernés:

- · BMW série 1 (E81/E87)
- · BMW série 3 (E90/E91/E92/E93)
- · BMW série 5 (E60/E61)
- · BMW série 6 (E63/E64)
- · BMW série 7 (E65)
- · BMW X5 (E70)
- · BMW X6 (E71)

# **Changement de batterie:**

Une fois la nouvelle batterie installée, exécutez la fonction de changement de batterie. Cette fonction enregistre le remplacement de la batterie dans le système de gestion de l'alimentation. A défaut, le système de gestion de l'alimentation risque de fonctionner de manière incorrecte.

L'application de changement de batterie détermine la capacité et le type de batterie requis à partir du module CAS (Car Access System, système d'accès du véhicule). La nouvelle batterie doit correspondre au type et à la capacité affichés.

*Remarque : Certains véhicules requièrent une batterie AGM (Absorbent Glass Mat, tapis en fibres de verre absorbant).*

Véhicules concernés:

- · BMW série 1 (E81/E87)
- · BMW série 3 (E90/E91/E92/E93)
- · BMW série 5 (E60/E61)
- · BMW série 6 (E63/E64)
- · BMW série 7 (E65)
- · BMW X5 (E70)
- · BMW X6 (E71)

# **Véhicules Ford**

# *Oil Degradation Counter Reset (Réinitialiser l'indicateur de dégradation d'huile moteur)*

Cette option est requise pour les véhicules équipés d'un filtre à particules diesel (FPD). Cette option n'est PAS requise sur les véhicules à essence ou diesel non équipés d'un FPD. L'indicateur doit uniquement être réinitialisé APRES la vidange.

# **Véhicules GM**

# *Réinitialisation de l'intervalle entre révisions*

## *Véhicules CAN - (Astra-H, Corsa-D, Signum, Vectra-C et Zafira-B)*

Cette fonction doit être exécutée après la révision du véhicule

Le nombre de kilomètres et le délai (en jours) jusqu'à la prochaine révision sont programmés au niveau du véhicule. Le témoin d'entretien est éteint.

Ce témoin s'allume lorsque le nombre de kilomètres a été parcouru ou le délai (en jours) écoulé, au premier des deux termes atteint.

L'option Service (Entretien) permet de lancer la réinitialisation

Pour revenir à un menu  $x$  précédent, appuyez sur la touche.

L'outil d'entretien communique avec le groupe d'instruments afin de déterminer le modèle du véhicule. Si le modèle du véhicule est inconnu, l'opérateur doit le sélectionner manuellement.

*Remarque : Pendant cette procédure, le véhicule NE doit PAS se déplacer et toutes les portes doivent être fermées Avant de commencer la procédure, l'outil d'entretien vérifie la vitesse du véhicule pour s'assurer que ce dernier ne se déplace pas.*

#### **Code de sécurité**

Pour effectuer la réinitialisation, l'opérateur doit entrer un code de sécurité à 4 caractères dans l'outil d'entretien. Ce code est programmé au niveau du véhicule et permet d'effectuer la réinitialisation.

Il se trouve sur une carte située dans le manuel du propriétaire avec d'autres codes et chiffres importants concernant le véhicule (numéro d'identification, code radio, etc.).

#### **Corsa D**

L'utilisateur peut sélectionner le nombre de kilomètres à parcourir jusqu'à la prochaine révision : 14 500 kilomètres environ ou 29 000 kilomètres environ. Le délai en jours qui doit s'écouler jusqu'à la prochaine révision est toujours défini sur 364 jours (1 an).

# **Astra-H / Zafira-B**

Le nombre de kilomètres à parcourir et le délai en jours qui doit s'écouler jusqu'à la prochaine révision sont calculés par l'outil d'entretien en fonction des éléments sélectionnés suivants :

**1.** Pays - Le nombre de kilomètres et le délai en jours sont définis sur des valeurs préprogrammées par GM, en fonction du pays dans lequel le véhicule est utilisé.

L'opérateur doit d'abord sélectionner le continent, puis le pays.

Pour les principaux pays européens (Grande-Bretagne, Irlande, France, Belgique, Allemagne, Espagne, Italie, Portugal, Pays-Bas, Autriche, etc.), sélectionnez Other Europeean Countries (Autres pays européens).

**2.** Entretien ECO, Entretien ECO flex - Pour la plupart des pays européens, l'opérateur peut définir le véhicule sur ECO Service (Entretien ECO) (programme d'entretien GM standard utilisant des valeurs GM standard pour l'intervalle en milles et jours jusqu'à la prochaine révision) ou ECO Service Flex (Entretien ECo flex) (les valeurs en milles et jours jusqu'à la prochaine révision sont définies dynamiquement via l'ordinateur du véhicule, qui contrôle la conduite et définit les intervalles d'entretien en conséquence).

Pour les véhicules à essence à entretien ECO flex, l'outil d'entretien programme le nombre de milles (kilomètres) maximum autorisé par le système flexible (soit 35 000 Km environ) et le nombre de jours maximum autorisé (728, soit 2 ans).

Pour les véhicules diesel à entretien ECO flex, l'outil d'entretien programme le nombre de kilomètres maximum autorisé par le système flex (soit 50 000 Km environ) et le nombre de jours maximum autorisé (728, soit 2 ans).

Il s'agit de valeurs par défaut qui garantissent que le témoin d'entretien s'allumera au bout de 35 000 ou 50 000 kilomètres ou de 2 ans, au premier des deux termes atteint, si le système d'entretien ECO flexible tombe en panne.

# **Vectra-C / Signum**

Seule une réinitialisation directe est disponible sur ces véhicules Les valeurs d'intervalle d'entretien programmées en milles (kilomètres) et jours ne peuvent pas être modifiées.

*Remarque : L'huile moteur de ces véhicules est une huile longue durée. Lorsqu'il change l'huile moteur, le technicien doit utiliser l'option de réinitialisation Long-life Oil (Huile longue durée) de l'outil d'entretien (voir ci-dessous) pour réinitialiser le module de commande du moteur. Le technicien doit ensuite sélectionner Service (Entretien) de nouveau pour relancer la réinitialisation de l'intervalle d'entretien.*

*Remarque : Pendant la procédure de réinitialisation, il est important d'appuyer puis de relâcher la pédale de frein lorsque l'outil d'entretien en affiche l'invite. Si cette étape n'est pas correctement effectuée, la réinitialisation échoue*

# FastCheck

# **Véhicules préCAN**

Cette fonction doit être exécutée après la révision du véhicule.

Le nombre de milles (kilomètres) et le délai (en jours) jusqu'à la prochaine révision sont programmés au niveau du véhicule. Le témoin d'entretien est éteint.

L'option Service (Entretien) permet de lancer la réinitialisation

Pour revenir à un menu  $x$  précédent, appuyez sur la touche.

L'opérateur doit ensuite sélectionner le câble à broches commutables.

Vérifiez que le véhicule est arrêté et que toutes ses portes sont fermées.

Appuyez sur  $\sqrt{s}$  sur l'outil d'entretien pour réinitialiser l'intervalle d'entretien.

Si la procédure a réussi, l'outil d'entretien affiche le message suivant : Service Reset Passed (Réinitialisation de l'intervalle d'entretien réussie).

#### **Réinitialisation de l'huile longue durée**

#### *Véhicules CAN - (Vectra-C et Signum)*

*Remarque : Le moteur NE doit PAS être en marche pendant cette procédure.*

Cette procédure doit être effectuée APRES la vidange d'huile moteur.

Pour lancer la réinitialisation de l'huile longue durée, il faut sélectionner l'option Long-Life Oil (Huile longue durée).

Le technicien doit alors sélectionner le câble à utiliser

L'outil d'entretien vérifie auprès du module de commande du moteur que cette fonction est prise en charge par le moteur actuel. Cette procédure n'est pas prise en charge par les véhicules Astra-H, Corsa-D et Zafira-B, elle est donc inutile.

L'outil d'entretien vérifie la vitesse du moteur pour garantir que le moteur ne fonctionne pas, puis lit et affiche la durée de vie restante de l'huile via le module de commande du moteur. Si la valeur est inférieure à 15 %, l'huile doit être vidangée et le niveau réinitialisé.

L'outil d'entretien effectue ensuite la réinitialisation Il lit le paramètre Remaining Oil Life (Durée de vie restante de l'huile) via le module de commande du moteur et affiche de nouveau la valeur. Si la valeur est 100 %, la réinitialisation a réussi.

# **Véhicules Land Rover**

Voici les deux options disponibles pour Land Rover :

#### **Réinitialisation du témoin de périodicité d'entretien**

Cette option vous permet de réinitialiser l'intervalle d'entretien conventionnel. L'intervention doit être exécutée APRES toute révision complète du véhicule.

## **Oil Degradation Counter Reset (Réinitialiser l'indicateur de dégradation d'huile moteur)**

Cette option est requise pour les véhicules équipés d'un filtre à particules diesel (FPD). Cette option n'est PAS requise sur les véhicules à essence ou diesel non équipés d'un FPD. L'indicateur doit uniquement être réinitialisé APRES la vidange.

#### **Véhicules Mercedes**

Il existe deux types d'entretien des véhicules Mercedes, Assyst Plus et Flexible Service System. Le type d'entretien est automatiquement déterminé à partir du véhicule.

#### Assyst Plus:

*Remarque : Tous les DTC (codes de diagnostic) sur le module de commande Assyst Plus risquent de générer des informations incorrectes et d'entraîner des erreurs d'entretien. Les divers systèmes Assyst Plus présentent des fonctions différentes.*

*Fonctions d'entretien Assyst Plus:*

- *· Reset indicator (Témoin de réinitialisation)*
- *· Additional work (Tâches supplémentaires)*
- *· Service status (Statut d'entretien)*
- *· Service history (Historique)*
- *· Undo reset (Annulation de réinitialisation)*
- *· Undo additional (Annulation des tâches supplémentaires)*
- *· Lire DTC*
- *· Clear DTCs (Effacer les codes de défaut)*

#### **Reset indicator (Témoin de réinitialisation)**

Cette fonction permet de réinitialiser l'ensemble de la maintenance du véhicule. Les informations relatives au statut d'entretien actuel s'affichent.

Pour interrompre une réinitialisation, appuyez sur la touche  $\boldsymbol{\times}$ . Une confirmation d'interruption s'affiche. Appuyez sur n'importe quelle touche pour revenir au menu Assyst Plus. Pour poursuivre la réinitialisation, appuyez sur  $\sqrt{ }$ .

La qualité de l'huile doit être sélectionnée avant l'exécution de la réinitialisation Pour interrompre une réinitialisation, appuyez sur la touche  $\boldsymbol{\chi}$ . Une confirmation d'interruption s'affiche. Appuyez sur n'importe quelle touche pour revenir au menu Assyst Plus. Pour sélectionner la qualité de l'huile utilisée lors de l'entretien, utilisez les touches  $\triangle$  et  $\blacktriangledown$ , puis appuyez pour confirmer la sélection.

Le résultat de la réinitialisation s'affiche. Appuyez sur n'importe quelle touche pour revenir au menu Assyst Plus.

# **Additional work (Tâches supplémentaires)**

Cette fonction permet d'ajouter des options d'entretien supplémentaires au dernier type d'entretien réalisé enregistré dans la mémoire.

L'application affiche un menu des options supplémentaires disponibles pour le véhicule.

Appuyez sur les touches  $\triangle$  et  $\nabla$  pour faire défiler cette liste

Appuyez sur la touche  $\blacklozenge$  pour sélectionner/désélectionner un élément Il est possible de sélectionner plusieurs éléments. Tous les éléments sélectionnés sont mis en surbrillance au moyen de la touche  $>$ .

Appuyez sur la touche  $\times$  pour interrompre l'opération et revenir au menu Assyst Plus. Appuyez sur  $\swarrow$  pour ajouter les options sélectionnées au dernier entretien réalisé enregistré dans la mémoire. Le résultat de la réinitialisation s'affiche. Appuyez sur n'importe quelle touche pour revenir au menu Assyst Plus.

# **Service status (Statut d'entretien)**

Cette fonction affiche les informations relatives au statut d'entretien actuel

Utilisez les touches  $\triangle$  et  $\nabla$  pour faire défiler les informations relatives au statut Appuyez sur la touche  $\times$  pour quitter ces informations et revenir au menu Assyst Plus.

*Remarque : La mise à jour des informations de statut d'entretien après un changement de statut (par exemple, la réinitialisation du témoin d'entretien) par l'unité de commande peut prendre un certain temps.*

# **Service history (Historique)**

Cette fonction permet de passer en revue les entrées enregistrées dans la mémoire. L'application affiche le nombre d'entrées actuellement enregistrées dans la mémoire.

Appuyez sur la touche  $\times$  pour revenir au menu « Assyst Plus ». Sélectionnez l'entrée voulue à l'aide des touches  $\triangle$  et  $\nabla$ , puis appuyez sur  $\swarrow$  pour confirmer la sélection.

Appuyez sur la touche  $\times$  pour revenir au menu « Assyst Plus ». Appuyez sur les touches  $\blacktriangle$  et  $\blacktriangledown$  pour faire défiler les informations d'entretien enregistrées dans la mémoire.

# **Undo reset (Annulation de réinitialisation)**

Cette fonction permet d'annuler le dernier entretien enregistré dans l'historique des entretiens (c'est-à-dire le dernier entretien réalisé).

Un avertissement s'affiche avant l'exécution de l'annulation. Cette option a été conçue uniquement pour annuler un entretien qui a été réinitialisé par mégarde.

Appuyez sur la touche  $\times$  pour revenir au menu Assyst Plus. Appuyez sur  $\swarrow$  pour annuler le dernier entretien. Une confirmation de l'annulation s'affiche. A ce stade, vous pouvez appuyer sur n'importe quelle touche pour revenir au menu Assyst Plus.

*Remarque :Les entretiens qui ont été annulés ne sont pas supprimés de l'historique des entretiens. L'entrée est signalée comme n'étant plus pertinente. Ses données seront réinitialisées. Cette fonction est disponible uniquement lorsque la mémoire contient un entretien.*

# **Undo additional (Annulation des tâches supplémentaires)**

Cette fonction permet d'annuler les tâches supplémentaires appliquées au dernier entretien enregistré dans la mémoire.

Un avertissement s'affiche avant l'exécution de l'annulation. Cette option a été conçue uniquement pour annuler les tâches supplémentaires qui ont été réinitialisées par mégarde.

Un menu contenant toutes les tâches supplémentaires disponibles pour le dernier entretien du véhicule s'affiche.

Appuyez sur les touches  $\triangle$  et  $\nabla$  pour faire défiler la liste des tâches disponibles

Appuyez sur la touche  $\blacklozenge$  pour sélectionner/désélectionner un élément Il est possible de sélectionner plusieurs éléments. Tous les éléments sélectionnés sont mis en surbrillance au moven de la touche  $\geq$ .

Appuyez sur la touche  $\times$  pour revenir au menu Assyst Plus. Appuyez sur  $\swarrow$  pour supprimer les options sélectionnées de la mémoire. Le résultat de l'annulation s'affiche. Appuyez sur n'importe quelle touche pour revenir au menu Assyst Plus.

*Remarque :La fonction d'annulation est disponible uniquement lorsque la mémoire contient un entretien et que les options sélectionnées peuvent être appliquées au dernier entretien.*

# **Flexible Service System (système d'entretien flexible)**

Sélectionnez « Réinitialisation d'entretien » et appuyez sur  $\checkmark$  pour confirmer la sélection. Pour revenir à un menu $x$  précédent, appuyez sur la touche.

Lorsque vous y êtes invité, vérifiez que toutes les portes du véhicule sont fermées, puis appuyez sur une touche quelconque de l'outil d'entretien pour réinitialiser le témoin d'huile ou d'entretien.

# *Avertissement : Vérifiez que les portes du véhicule sont bien fermées avant d'envoyer la commande de réinitialisation .Si les portes ne sont pas fermées, vous risquez de provoquer des dommages irrémédiables au niveau du tableau de bord du véhicule.*

Le message 'Réinitialisation Mercedes' s'affiche pour confirmer que la réinitialisation a été effectuée avec succès.

# **Véhicules MG Rover**

Sélectionnez un modèle dans la liste des modèles de véhicules disponibles et appuyez sur  $\vee$  pour confirmer la sélection Pour revenir à un menu  $\times$  précédent, appuyez sur la touche .

Lorsque vous y êtes invité, vérifiez que toutes les portes du véhicule sont fermées, puis appuyez sur une touche quelconque de l'outil d'entretien pour réinitialiser le témoin d'huile ou d'entretien.

Le message 'Réinitialisation MG Rover' s'affiche pour confirmer que la réinitialisation a été effectuée avec succès

#### **Véhicules Saab**

Sélectionnez Interval and Oil (Intervalle et huile) et appuyez sur la touche  $\swarrow$  pour confirmer la sélection. Pour revenir à un menu  $\times$  précédent, appuyez sur la touche.

Le message 'Réinitialisation Saab' s'affiche pour confirmer que la réinitialisation a été effectuée avec succès.

## **Véhicules Volvo**

Sélectionnez Service (Entretien) et appuyez sur la touche  $\swarrow$  pour confirmer la sélection. Pour revenir à un menu  $\times$  précédent, appuyez sur la touche.

Le message 'Réinitialisation Volvo' s'affiche pour confirmer que la réinitialisation a été effectuée avec succès.

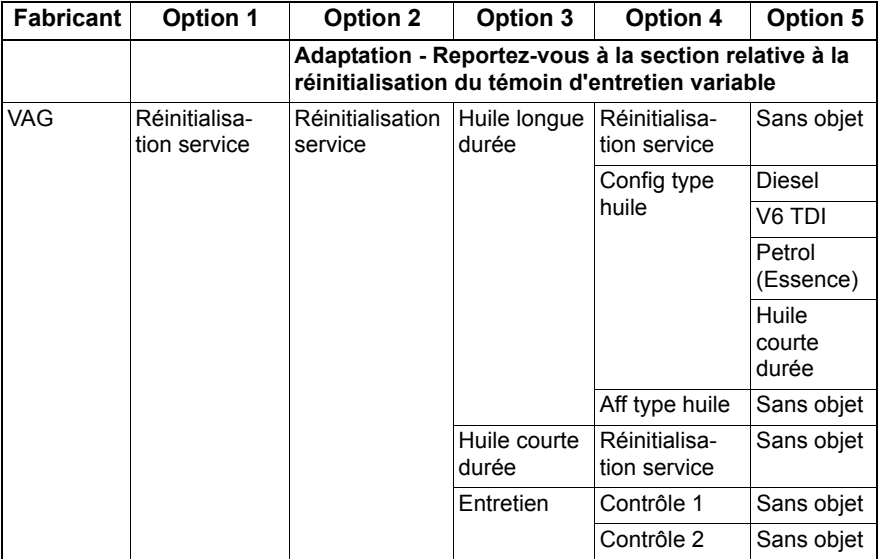

# **Véhicules VAG(Volkswagen et Audi)**

Utilisez les touches  $\triangle$  et  $\blacktriangledown$  pour sélectionner l'option voulue et appuyez sur  $\swarrow$  pour confirmer la sélection. Pour revenir à un menu  $\times$  précédent, appuyez sur la touche.

Le message VAG Reset (Réinitialisation VAG) s'affiche pour confirmer que la réinitialisation a été effectuée avec succès.

# **Réinitialisation d'entretien variable (VAG)**

Certains véhicules VAG (Audi et VW) fabriqués à partir de 2000 sont équipésde l'option de réinitialisation du témoin de rappel d'entretien variable. Reportez-vous à la liste des applications des véhicules.

*Avertissement : La modification des valeurs de base/d'apprentissage d'un canal quelconque risque d'affecter les performances et le fonctionnement du moteur. En cas de doute, veuillez prendre conseil auprès d'une personne connaissant bien le système.*

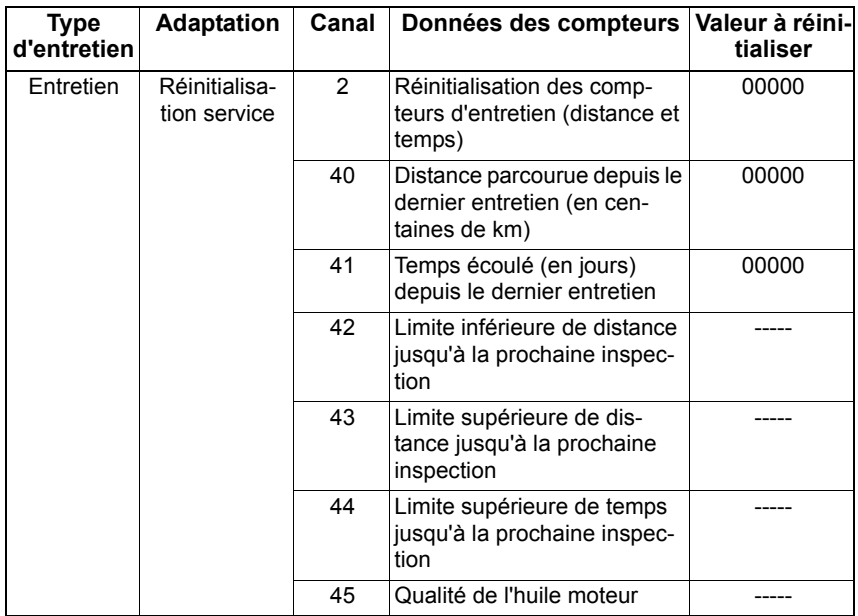

Pour réinitialiser l'intervalle de maintenance, utilisez les touches  $\triangle$  et  $\blacktriangledown$  pour sélectionner le canal 2 et appuyez sur  $\sqrt{ }$  pour valider la sélection.

Réglez la valeur du canal sur 00000 pour réinitialiser le temps et la distance des compteurs d'entretien. Utilisez les touches  $\triangle$  et  $\nabla$  pour remettre chaque chiffre à zéro et appuyez sur  $\swarrow$  pour confirmer.

*Remarque :Les canaux 40, 41, 42, 43, 44 et 45 servent à l'installation d'un nouveau groupe d'instruments. Les valeurs du groupe d'instruments d'origine doivent être introduites dans le nouveau groupe d'instruments pour garantir que l'entretien du véhicule est réalisé aux intervalles corrects.*

# **Canaux et valeurs d'adaptation de réinitialisation d'entretien**

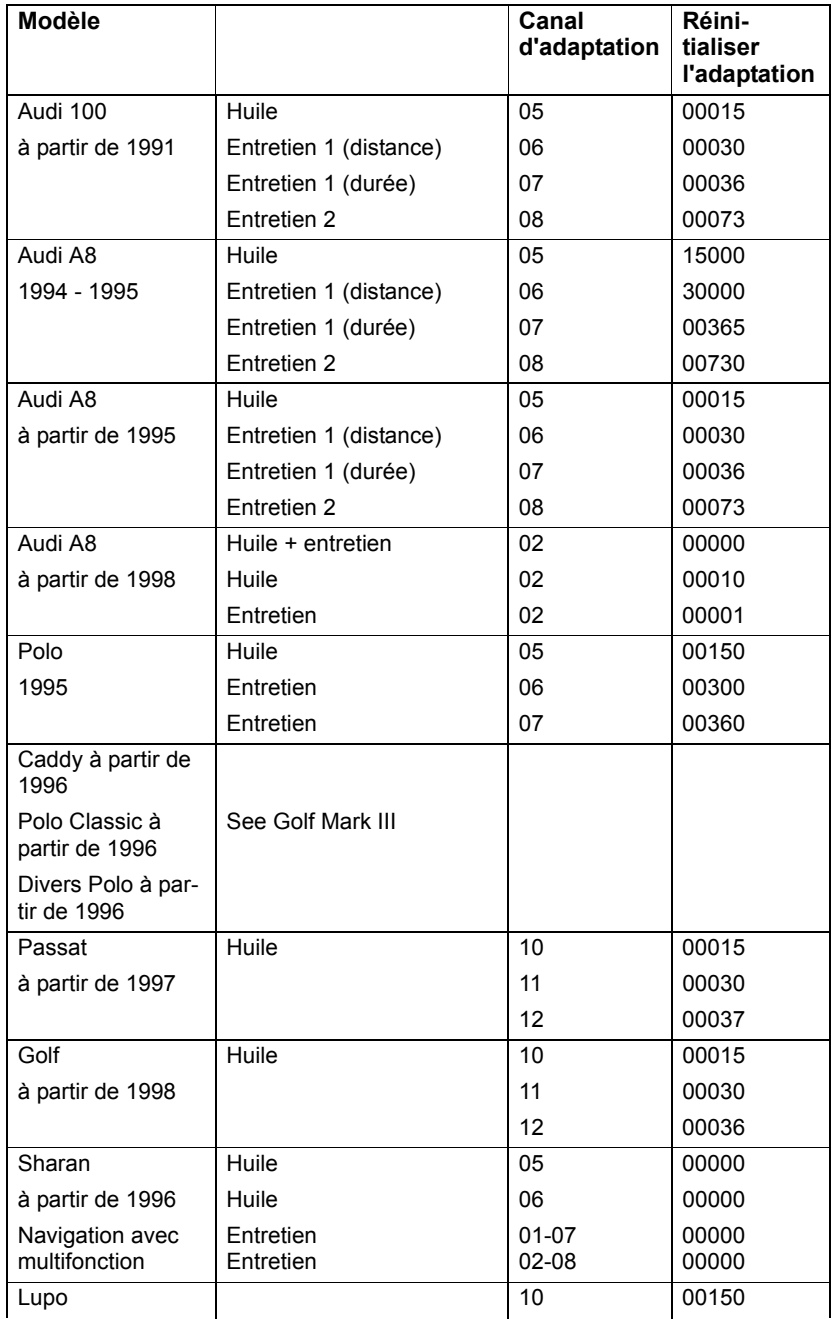

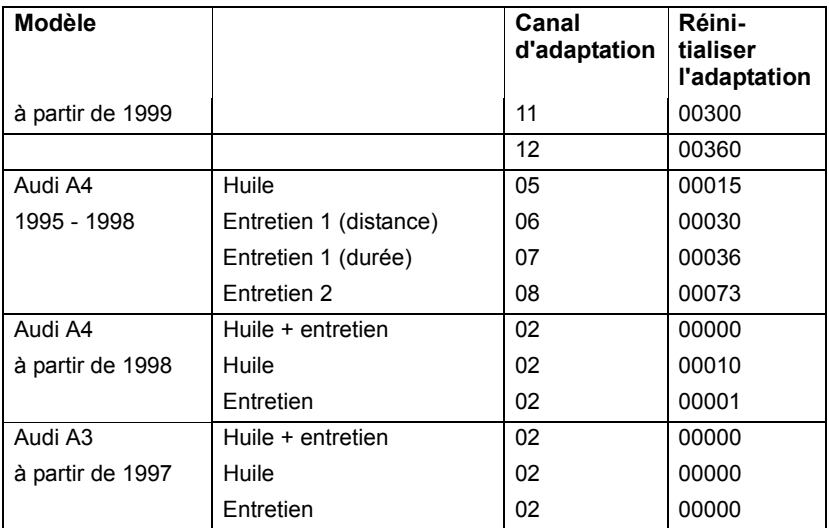

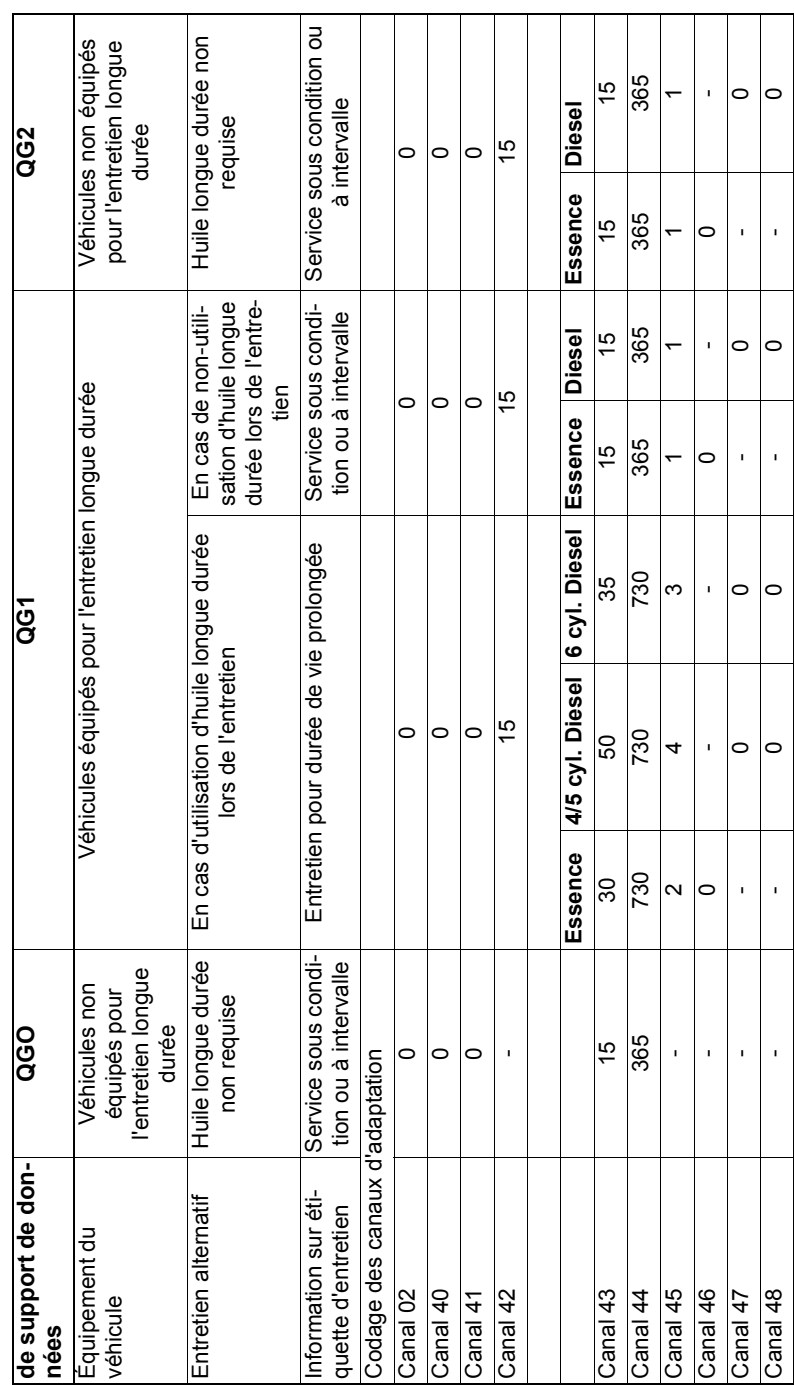

Marquage et codage des intervalles d'entretien **Marquage et codage des intervalles d'entretien**

# **FastCheck TMPS**

# **Connexion**

Utilisez la liste des applications des véhicules sur le CD-ROM pour identifier le câble d'interface à utiliser et l'emplacement de la prise de diagnostic du véhicule. Branchez le câble sur l'outil d'entretien et serrez les vis de fixation.

*Remarque : Si le véhicule est une BMW équipée d'un connecteur à 20 broches et d'un connecteur EOBD (J1962), utilisez exclusivement le connecteur à 20 broches.*

*Remarque : Si le véhicule est une Mercedes équipée d'un connecteur à 38 broches et d'un connecteur EOBD (J1962), utilisez exclusivement le connecteur à 38 broches.*

Vérifiez que le contact d'allumage est sur OFF.

Branchez l'outil d'entretien au connecteur requis du véhicule.['Emplacement des](#page-109-0)  [connecteurs de diagnostic', page 106](#page-109-0). Reportez-vous à la section pour plus d'informations.

Branchez l'outil d'entretien sur le connecteur de diagnostic du véhicule Une fois branché, l'outil d'entretien procède à un autodiagnostic interne. L'écran affiche ensuite la date de la version du logiciel, puis le menu principal.

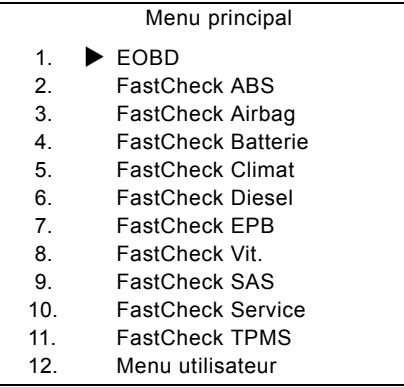

Utilisez les touches  $\triangle$  et  $\blacktriangledown$  pour sélectionner la fonction 'FastCheck TPMS et appuyez sur  $\swarrow$  pour confirmer la sélection. Pour revenir à un menu  $\times$  précédent, appuyez sur la touche.

Mettez le contact d'allumage sur ON.

Utiliser les touches  $\triangle$  et  $\blacktriangledown$  pour sélectionner soit **TPMS Valve Check (Contrôle TMPS des soupapes)** ou **TPMS Diagnostics (Diagnostics TPMS)** et appuyer sur  $\sqrt{\ }$  pour confirmer la sélection.

# **TPMS Valve Check (Contrôle TMPS des soupapes)**

Utilisez les touches  $\triangle$  et  $\blacktriangledown$  pour sélectionner la marque du véhicule et appuyez sur pour confirmer la sélection.

Une fois sélectionné, l'outil affichera le sous-menu suivant :

#### SOUS-MENU

- 1. Read Sensor Data (Lire capteur de données)
- 2. Informations
- 3. Stored Data (Données sauvegardées)
- 4. Menu utilisateur

## **Read Sensor Data (Lire capteur de données)**

S'assurer que l'extrémité supérieure de l'outil de contrôle TPMS ContiSys est à environ 5 à 10 cm et orientée vers le capteur à partir duquel vous souhaitez lire les données, appuyer sur  $\swarrow$  pour confirmer la sélection.

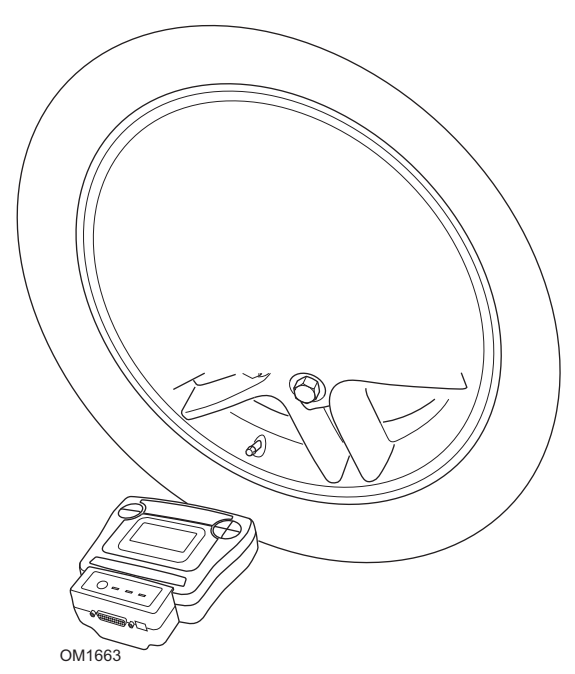

Le module TPMS essaiera de communiquer avec la soupape ; cette procédure peut prendre jusqu'à 90 secondes. Si la procédure est fructueuse, une liste des données sera alors affichée. Si l'outil n'a pas réussi à communiquer avec un capteur, l'application vous ramènera au sous-menu.

Utiliser les touches  $\triangle$  et  $\blacktriangledown$  pour faire défiler les données extraites du capteur et appuyer sur  $\times$  pour retourner au sous-menu.

Avant de retourner au sous-menu, l'application TPMS vous demandera si les données extraites du capteur doivent être sauvegardées : appuyer sur y pour sauvegarder les données et  $x$  pour retourner au sous-menu.

## **Informations**

Cette option vous fournira les informations supplémentaires suivantes concernant le capteur:

- · Couple de serrage de l'écrou
- Couple de serrage de la soupape centrale
- · Numéro de pièce du kit d'entretien
- · Numéro de pièce du capteur de rechange
- · Numéro du capteur OE

Utiliser les touches  $\triangle$  et  $\blacktriangledown$  pour faire défiler les données et appuyer sur  $\blacktriangledown$  pour retourner au menu principal.

# **Stored Data (Données sauvegardées)**

Cette option vous permet de consulter les données sauvegardées.

Choisir l'option **Display (affichage)** pour consulter le nombre de fichiers enregistrés, appuyer sur  $\sqrt{ }$  pour voir le premier fichier.

Utiliser les touches  $\triangle$  et  $\blacktriangledown$  pour faire défiler chaque fichier sauvegardé et appuyer sur y pour consulter les données sauvegardées.

Appuyer sur  $\times$  pour retourner au menu précédent.

Choisir l'option **Erase (Supprimer)** puis le bouton  $\checkmark$  pour supprimer tous les fichiers enregistrés.

Appuyer sur  $\star$  pour retourner au menu précédent sans supprimer les fichiers sauvegardés.

#### **Menu utilisateur**

Cette option permet aux utilisateurs de configurer le module TPMS. Cette option ne doit être utilisée que lorsque le service de soutien technique le conseille.

# **Configuration**

La fonction de réglage permet de modifier les éléments de configuration suivants :

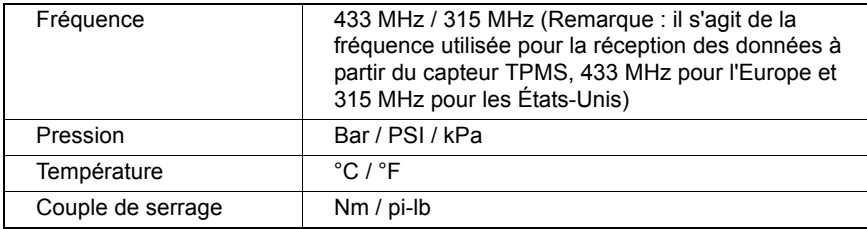

# **Alimentation électrique**

L'état d'alimentation du module TPMS sera affiché. Les valeurs affichées sont Battery Voltage (tension de la batterie), Systems Voltage (tension des systèmes alimentation externe) et Battery Charging (batterie en cours de chargement désactivé ou en cours de chargement).

## **Obt vers micrprog**

Cette option permettra l'affichage du microprogramme du module TPMS. Si le microprogramme TPMS est obsolète, une opportunité de mise à jour du module TPMS sera offerte.

#### **MAJ vers micrprog**

Cette option force la mise à jour du microprogramme du module TPMS.

*Remarque: Le module TPMS ne doit pas être mis à jour à moins qu'il ne soit connecté à une source d'alimentation externe (véhicule ou alimentation).*

# **Dépistage des pannes**

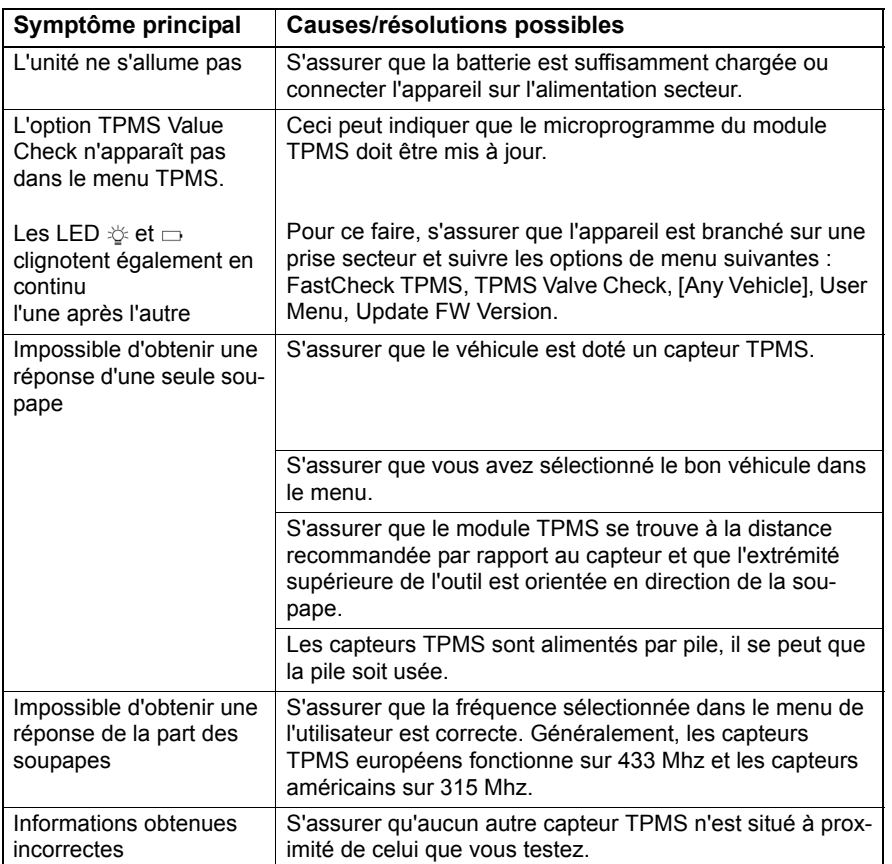

# **Diagnostics TPMS**

Il est possible d'utiliser la fonction TPMS (Tyre Pressure Monitoring System, système de contrôle de pression des pneus) pour reprogrammer les valves de pneus sur les véhicules équipés de valves TPMS. Reportez-vous au tableau cidessous pour la couverture :

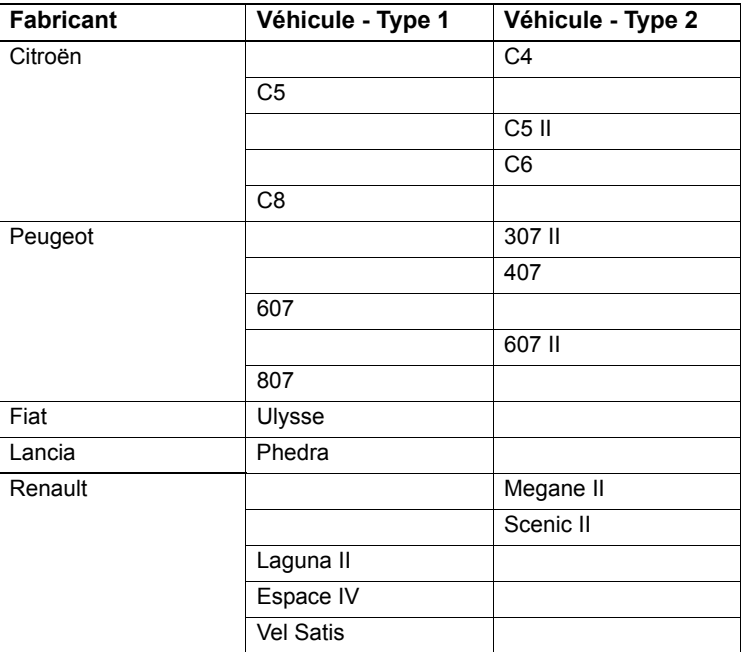

# **Citroën, Peugeot, Fiat et Lancia (Type 1)**

Pour les véhicules de marque Citroën, Peugeot, Fiat et Lancia, la seule option possible est de programmer toutes les valves en suivant la procédure ci-dessous.

- **1.** Lorsque vous y êtes invité, activez les valves TPMS une à une, en commençant par la roue avant gauche, puis en passant à la roue avant droite, la roue arrière droite puis la roue arrière gauche. Afin d'activer les valves, utilisez un outil d'activation de valve TPMS. Lorsqu'elles sont activées, les valves sont forcées à transmettre leur code et leur statut au module de contrôle de carrosserie du véhicule.
- **2.** Lorsque le module de commande de carrosserie reçoit la transmission, il enregistre le code du type de valve de la roue en cours de vérification, qui s'affiche également à l'écran de l'outil d'entretien.
- **3.** Au terme de la programmation des codes de toutes les valves, l'outil d'entretien émet un bip, et un message de confirmation s'affiche. Vous pouvez alors confirmer la programmation ou l'abandonner.

# **Citroën, Peugeot, Fiat et Lancia (Type 2)**

Pour tous ces véhicules, *tous les pneus doivent être gonflés à une pression de 3,7 bars* pour que la programmation fonctionne Afin que les valves transmettent leurs codes, utilisez un outil d'activation de valve TPMS.

Suivez les instructions à l'écran indiquant l'ordre dans lequel les roues doivent être programmées. La roue de secours est incluse avec les autres roues mais, si le véhicule n'intègre pas cette option, un message s'affiche après quelques secondes pour l'indiquer.

*Remarque : N'oubliez pas de réinitialiser la pression des pneus lorsque vous avez terminé*

# **Renault**

## **Générale**

*Remarque : Pour les véhicules Renault qui utilisent le 'Système d'allumage Renault sans clé' et le bouton 'DEMARRER' (Megane II, Scenic II, etc.)* 

Pour mettre le contact SANS démarrer le moteur

- **1.** Déverrouillez le véhicule à l'aide de la télécommande (carte)
- **2.** Insérez la carte dans le lecteur de carte
- **3.** Sans appuyer sur la pédale de frein ou d'embrayage, maintenez le bouton 'DEMARRER' enfoncé pendant au moins 5 secondes Le tableau de bord doit s'éclairer et vous pouvez relâcher le bouton

Vous pouvez désormais procéder à toutes les opérations de diagnostic .

TPMS est le système de surveillance de la pression des pneus.

Le capteur de chaque valve a un code unique associé à une roue en particulier. Ce code est programmé dans le calculateur UCH. Cela permet d'identifier une roue défaillante (à condition que le récepteur puisse identifier quelle roue est en cours de transmission). Le capteur émet un signal RF (Radio fréquence) contenant le code de la valve, l'état et la pression du pneu. En cas d'interversion des roues, il est nécessaire de reprogrammer les codes pour identifier la nouvelle position de la roue.

Le capteur de chaque valve possède une bague de couleur sur l'écrou de valve. Chaque couleur correspond à une position de roue.

Avant gauche Vert

Avant droit Jaune

Arrière gauche Rouge

Arrière droite Noir

Si vous intervertissez les roues, n'oubliez pas de remplacer les bagues colorées d'identification de la position.

Véhicule à l'arrêt, le capteur de chaque valve émet un signal toutes les heures si tout est normal, et toutes les 15 minutes en cas de fuite. Véhicule en marche, le

capteur de chaque valve émet un signal toutes les minutes si tout est normal et toutes les 10 secondes en cas de fuite.

*Remarque : Dans les données en temps réel, la pression des pneus affichée par défaut est de 3,5 bars jusqu'à ce que les valves soient forcées à transmettre*

# **Renault (Type 1)**

Cette fonction permet à l'utilisateur de lire et d'effacer les codes d'anomalie, de voir les données en direct, de tester les témoins TPMS et de reprogrammer l'unité via le menu Command.

Le menu Command présente les options suivantes :

- **1.** Program tyre valves (Programmer le type de valve) Cette option permet à l'utilisateur de programmer 1 valve ou 4 valves en :
	- **a.** entrant manuellement le code de la valve sur le clavier Le code est inscrit sur une étiquette si le capteur est neuf ; si le capteur est ancien, démontez le pneu et lisez le code sur le capteur.
	- **b.** En forçant automatiquement la valve à émettre le code à l'aide d'un outil d'activation de valve TPMS, en dégonflant le pneu d'au moins 1 bar ou encore en faisant tourner la roue à plus de 20 km/h. Si vous dégonflez le pneu, la valve n'émet aucun code durant un délai de 15 minutes.

*Remarque: Si le code d'anomalie 0007 est présent, il est impossible de procéder au codage automatique. En cas d'utilisation de l'outil d'activation de valve TPMS, posez celui-ci sur le pneu, au-dessous de la valve adéquate. Quand le capteur a été excité et que le code transmis a été reçu, l'outil d'entretien émet un bip indiquant que la lecture a bien été accomplie. L'utilisateur a ensuite la possibilité de programmer le nouveau code.*

- **2.** Sélectionner l'option pneus d'hiver Cette option s'utilise en hiver dans les pays où les conditions météorologiques nécessitent l'emploi de pneus d'hiver.
- **3.** Sélectionner l'option pneus d'été Il s'agit de l'option par défaut ou utilisée en été quand les pneus d'hiver ont été changés.
- **4.** Activer l'option TPMS sur le calculateur Cette option programme le calculateur avec l'option TPMS.
- **5.** Désactiver l'option TPMS sur le calculateur Vous désactivez ainsi l'option **TPMS**
- **6.** Définition des limites de pression des pneus Cette option permet de définir les limites maximales et minimales de pression des pneus.
- **7.** Modif déclench.
- **8.** Tester l'actionneur Cette option permet de tester les témoins TPMS.

# **Renault (Type 2)**

Pour tous ces véhicules, *tous les pneus doivent être gonflés à une pression de 3,7 bars* pour que la programmation fonctionne. Afin que les valves transmettent leurs codes, utilisez un outil d'activation de valve TPMS.

Une option permet de sélectionner le type de pneu actuel (été/hiver) Suivez les instructions à l'écran indiquant l'ordre dans lequel les roues doivent être programmées. Une fois l'activateur de valves TPMS utilisé pour la roue concernée, si l'opération a réussi, un message indique que le code a été détecté et l'affiche. Après la détection des codes des 4 roues, vous avez la possibilité de programmer ces codes.

*Remarque : N'oubliez pas de réinitialiser la pression des pneus lorsque vous avez terminé.*

# **Dépannage du système TPMS**

Si une valve ne réagit pas lorsqu'elle est stimulée à l'aide d'un outil d'activation de valve TPMS, assurez-vous que :

- · La valve est de type TPMS.
- L'outil d'activation de valve TPMS n'est pas dirigé vers le corps de la valve. Le corps de la valve est en métal. Il empêche donc le passage d'un signal RF de qualité Sur les pneus taille basse, la zone de pénétration du RF dans le flasque de roue est réduite. Par conséquent, dirigez soigneusement l'outil d'activation de valve TPMS à mi-chemin entre la jante et la bande de roulement.
- · Les piles de l'outil d'activation de valve TPMS et de la valve TPMS ne sont pas déchargées.
- · Si la valve ne réagit pas une fois ces vérifications effectuées, il est possible que la valve TPMS elle-même soit défectueuse.

# **Processus TPMS manuel**

# *BMW*

# **Réinitialisation Run-flat (RPA – Détection de dégonflement de pneu)**

Le système run-flat surveille la pression des quatre pneus lorsque le véhicule circule.

Le système déclenche une alerte dès que la pression de l'un des pneus baisse de manière significative par rapport à la pression d'un autre pneu.

Les véhicules BMW suivants sont équipés du système RPA:

*BMW série 3 (E90/E91/E92/E93)*

*BMW série 5 (E60/E61)* 

*BMW série 7 (E65/E66/E67/E68)* 

*BMW X3 (E83)* 

*BMW X5 (E53)*.

Le processus de réinitialisation RPA doit être initié IMMEDIATEMENT après la modification de la pression des pneus, après le remplacement d'un pneu ou d'une roue, ou après l'attelage ou le dételage d'une remorque. La réinitialisation DOIT être commencée avant de redémarrer le véhicule après l'un des événements décrits ci-dessus.

Lorsqu'une réinitialisation est requise (du fait du changement de pression de l'un des pneus), le véhicule informe le chauffeur en allumant le témoin lumineux RPA rouge et en émettant un signal sonore.

# 心

Lorsque le témoin lumineux RPA est jaune, cela indique que le système RPA a échoué ou qu'il fonctionne mal. Dans ce cas, il convient de diagnostiquer le système à l'aide de la fonction d'analyse de l'outil d'entretien.

Le processus de réinitialisation RPA peut être démarré de deux manières différentes, selon le modèle.

# **Pour les véhicules équipés d'un iDrive (BMW série 5 (E60/E61), BMW série 7 (E65/E66/E67/E68)) :**

- Sur le iDrive, ouvrez le menu.
- · Sélectionnez 'Vehicle Settings' (Paramètres du véhicule).
- Sélectionnez 'FTM'.
- Démarrez le moteur en maintenant le véhicule à l'arrêt.
- · Sélectionnez 'Set Tyre Pressure' (Définir la pression des pneus).
- Sélectionnez 'Yes' (Oui).
- · Commencez à conduire le véhicule. Le message 'initialising' doit s'afficher sur l'écran iDrive.
- Le processus de réinitialisation se terminera rapidement après que le véhicule commence à se déplacer. Le message 'Status Active' doit s'afficher sur l'écran iDrive, une fois le processus de réinitialisation terminé correctement.
- · Si le véhicule s'arrête en cours de réinitialisation, celle-ci sera interrompue et reprise dès que le véhicule avancera de nouveau.

# **Pour les BMW série 3 (E90/E91/E92/E93)**

- · Démarrez le moteur en maintenant le véhicule à l'arrêt.
- · Utilisez les boutons de commande de menus sur le comodo pour vous déplacer vers le haut ou vers le bas jusqu'à que l'option de menu 'RESET' apparaisse .
- · Appuyez sur le bouton de sélection à l'extrémité du comodo pour confirmer votre sélection de l'option de réinitialisation de l'indicateur Run Flat.
- Maintenez le bouton enfoncé pendant environ 5 secondes, jusqu'à ce que le symbole 'RESET ?' apparaisse.
- Démarrez et faites rouler le véhicule. La réinitialisation se termine sans indiquer au chauffeur si elle a réussi ou non. Cependant, si la réinitialisation ne s'est pas déroulée correctement, le témoin RPA s'allume en rouge et le processus doit être recommencé .
- · Si le véhicule s'arrête en cours de réinitialisation, celle-ci sera interrompue et reprise dès que le véhicule avancera de nouveau.

## **Pour les BMW X3 (E83) et BMW X5 (E53) :**

- Démarrez le moteur en maintenant le véhicule à l'arrêt.
- · Maintenez le bouton enfoncé (comme illustré dans le diagramme ci-dessous) pendant environ 5 secondes ou jusqu'à ce que le témoin RPA s'allume jaune.

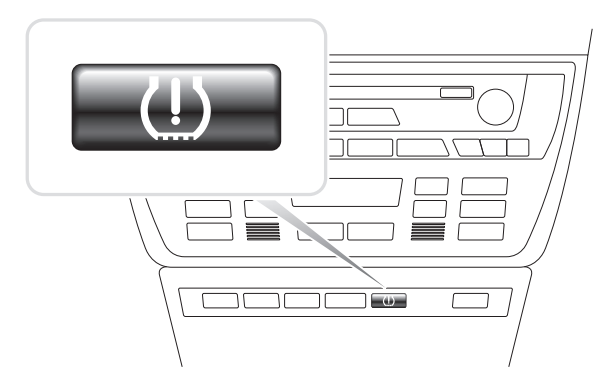

OM1345

- Le témoin lumineux doit rester jaune pendant 5 secondes pour indiquer que la réinitialisation a commencé.
- · Démarrez et faites rouler le véhicule La réinitialisation se termine sans indiquer au chauffeur si elle a réussi ou non Cependant, si la réinitialisation ne s'est pas déroulée correctement, le témoin RPA s'allume en rouge et le processus doit être recommencé.
- · Si le véhicule s'arrête en cours de réinitialisation, celle-ci sera interrompue et reprise dès que le véhicule avancera de nouveau.

## **Mini**

# **Réinitialisation Run-flat (RPA – Détection de dégonflement de pneu)**

Le système run-flat surveille la pression des quatre pneus lorsque le véhicule circule.

Le système déclenche une alerte dès que la pression de l'un des pneus baisse de manière significative par rapport à la pression d'un autre pneu.

Le processus de réinitialisation RPA doit être initié IMMEDIATEMENT après la modification de la pression des pneus, après le remplacement d'un pneu ou d'une roue, ou après l'attelage ou le dételage d'une remorque. La réinitialisation DOIT être commencée avant de redémarrer le véhicule après l'un des événements décrits ci-dessus.

Lorsqu'une réinitialisation est requise (du fait du changement de pression de l'un des pneus), le véhicule informe le chauffeur en allumant le témoin lumineux RPA rouge et en émettant un signal sonore.

Lorsque le témoin lumineux RPA est jaune, cela indique que le système RPA a échoué ou qu'il fonctionne mal. Dans ce cas, il convient de diagnostiquer le système à l'aide de la fonction d'analyse de l'outil d'entretien.

Le processus de réinitialisation RPA se déroule comme suit :

- Démarrez le moteur en maintenant le véhicule à l'arrêt.
- · Appuyez sur le bouton RPA Reset (illustré dans le diagramme ci-dessous) et maintenez -le enfoncé pendant au moins 5 secondes, ou jusqu'à ce que le témoin lumineux RPA sur le tableau de bord s'allume en jaune.

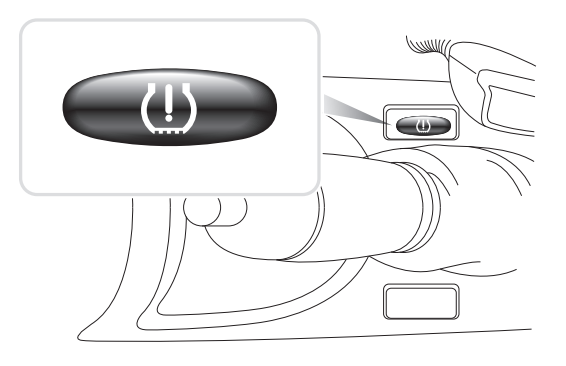

OM1346

Le témoin lumineux doit rester jaune pendant 5 secondes pour indiquer que la réinitialisation a commencé.
### **FastCheck**

- · Démarrez et faites rouler le véhicule. La réinitialisation se termine sans indiquer au chauffeur si elle a réussi ou non. Cependant, si la réinitialisation ne s'est pas déroulée correctement, le témoin RPA s'allume en rouge et le processus doit être recommencé.
- · Si le véhicule s'arrête en cours de réinitialisation, celle-ci sera interrompue et reprise dès que le véhicule avancera de nouveau.

# **Emplacement des connecteurs de diagnostic**

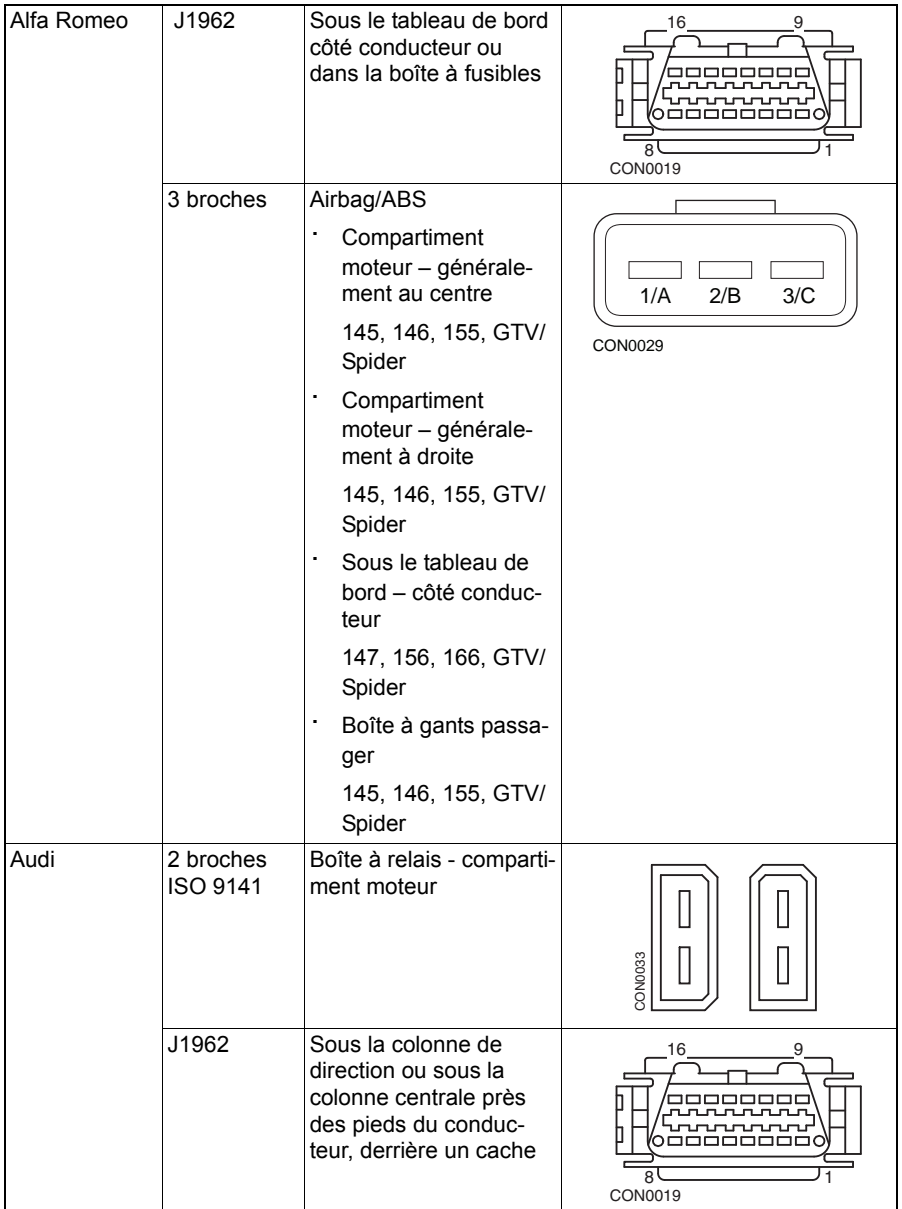

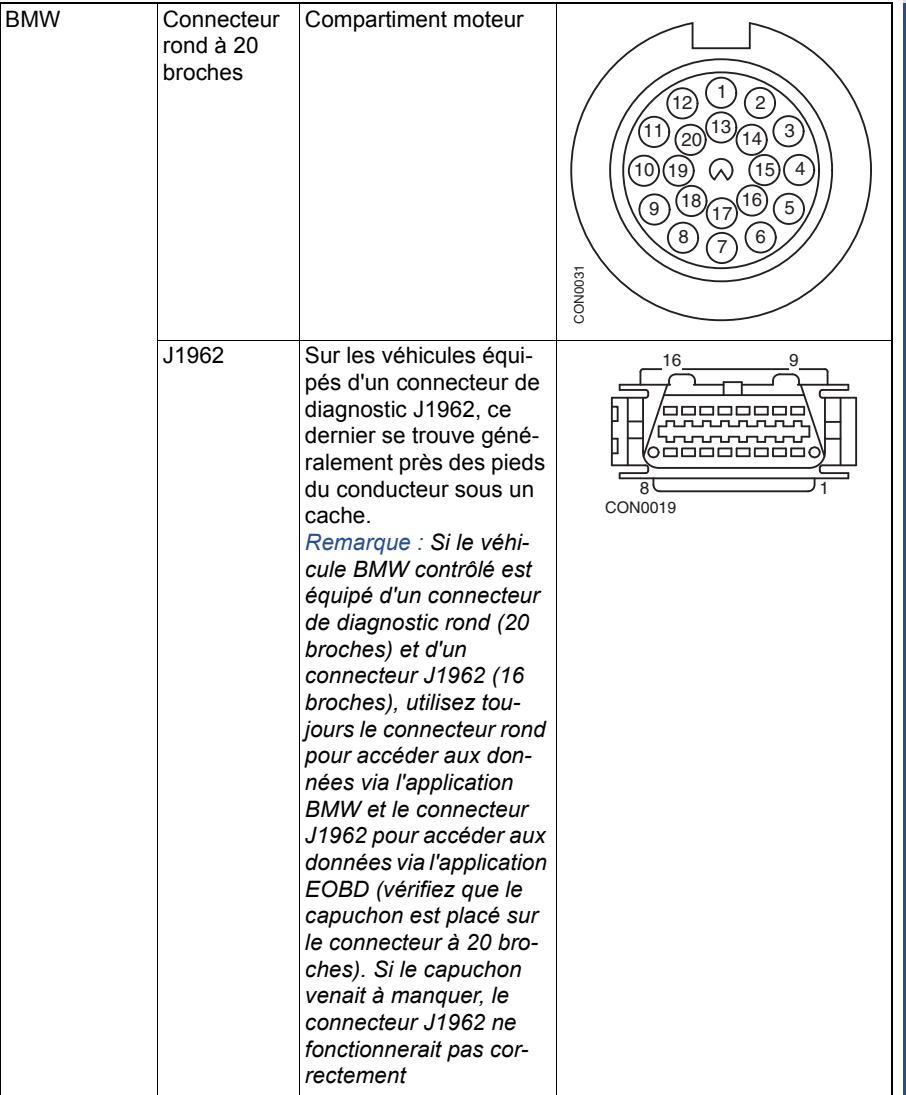

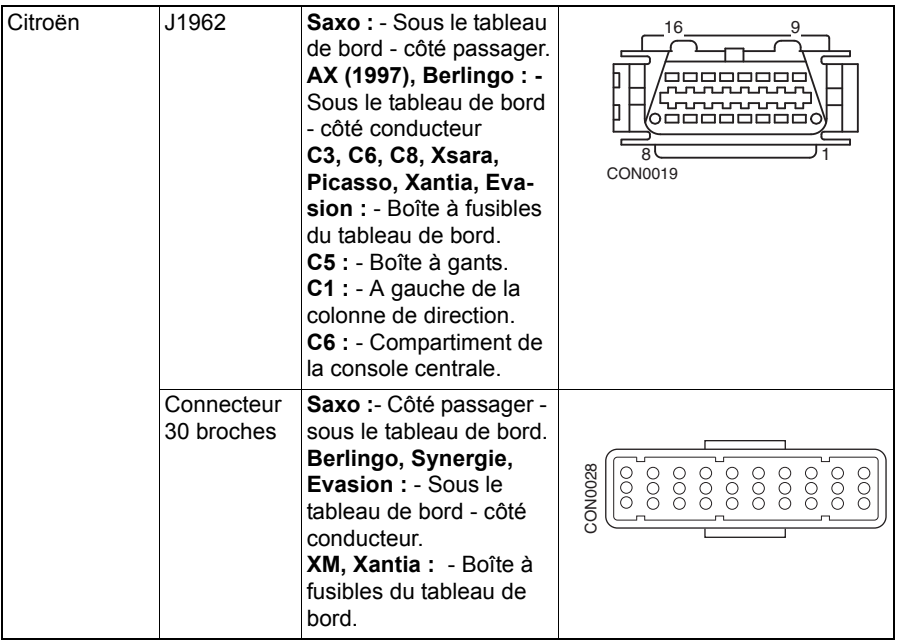

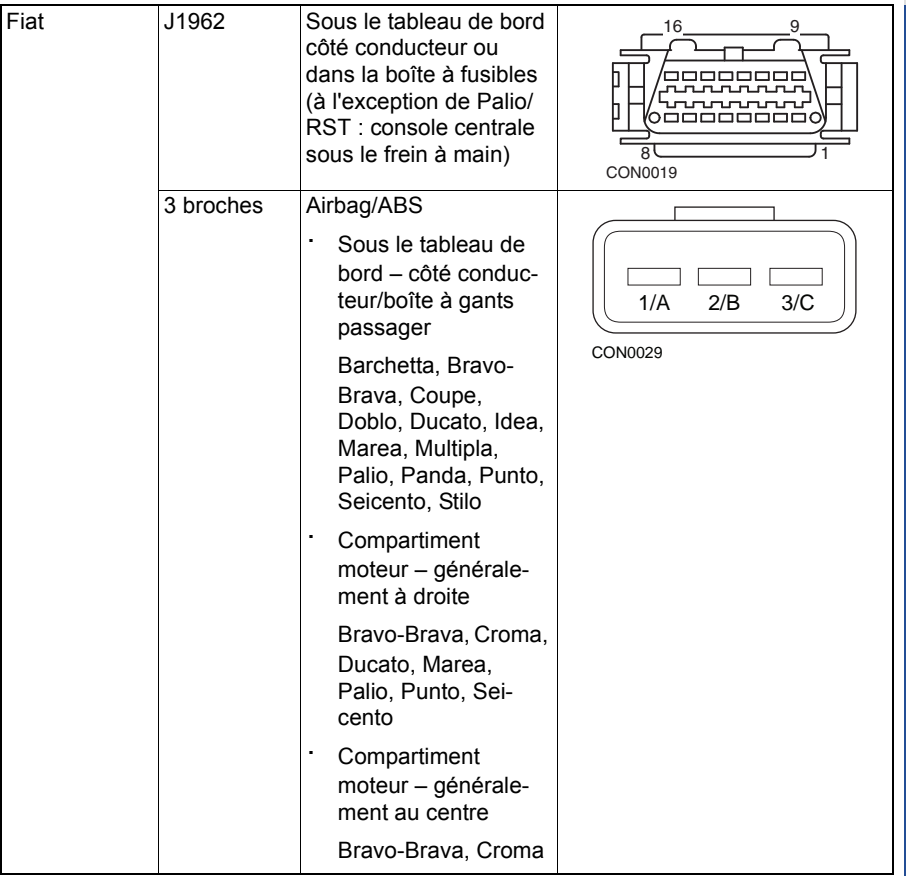

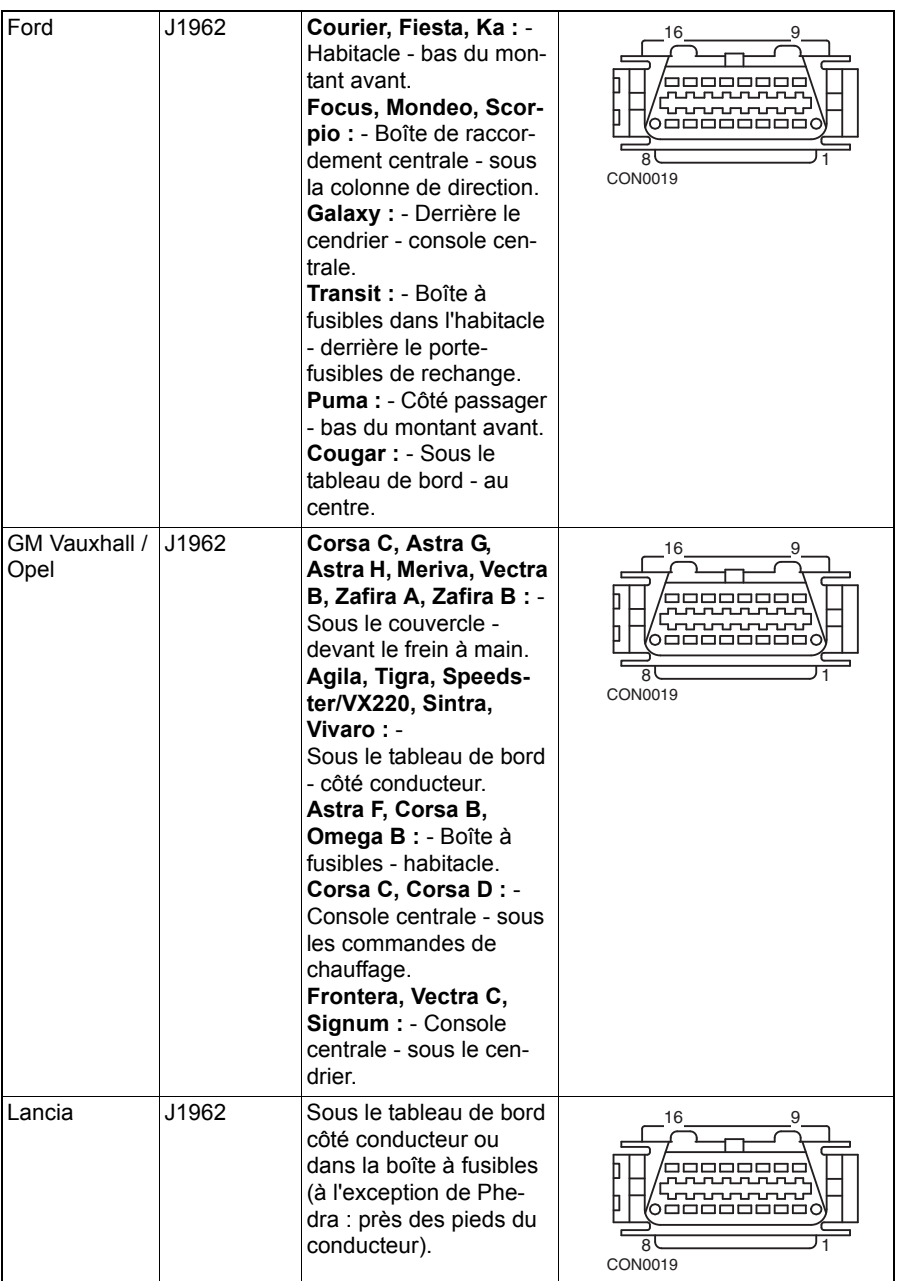

# **FastCheck**

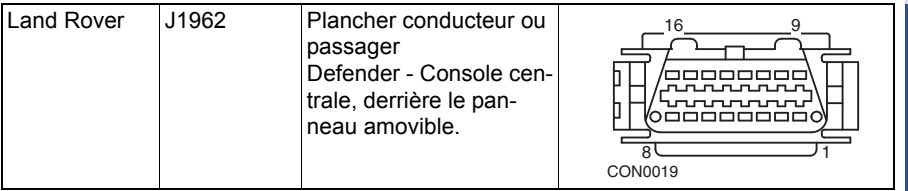

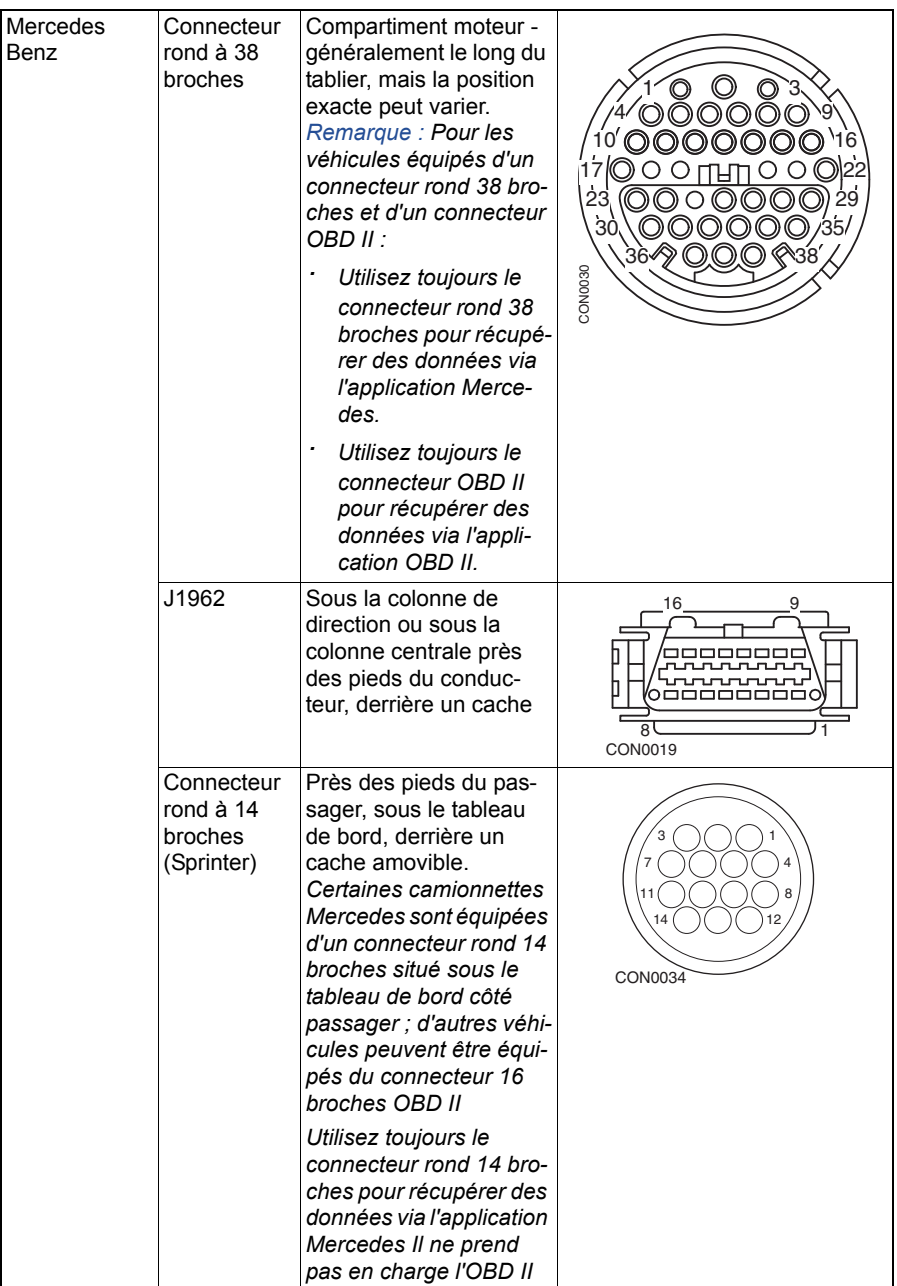

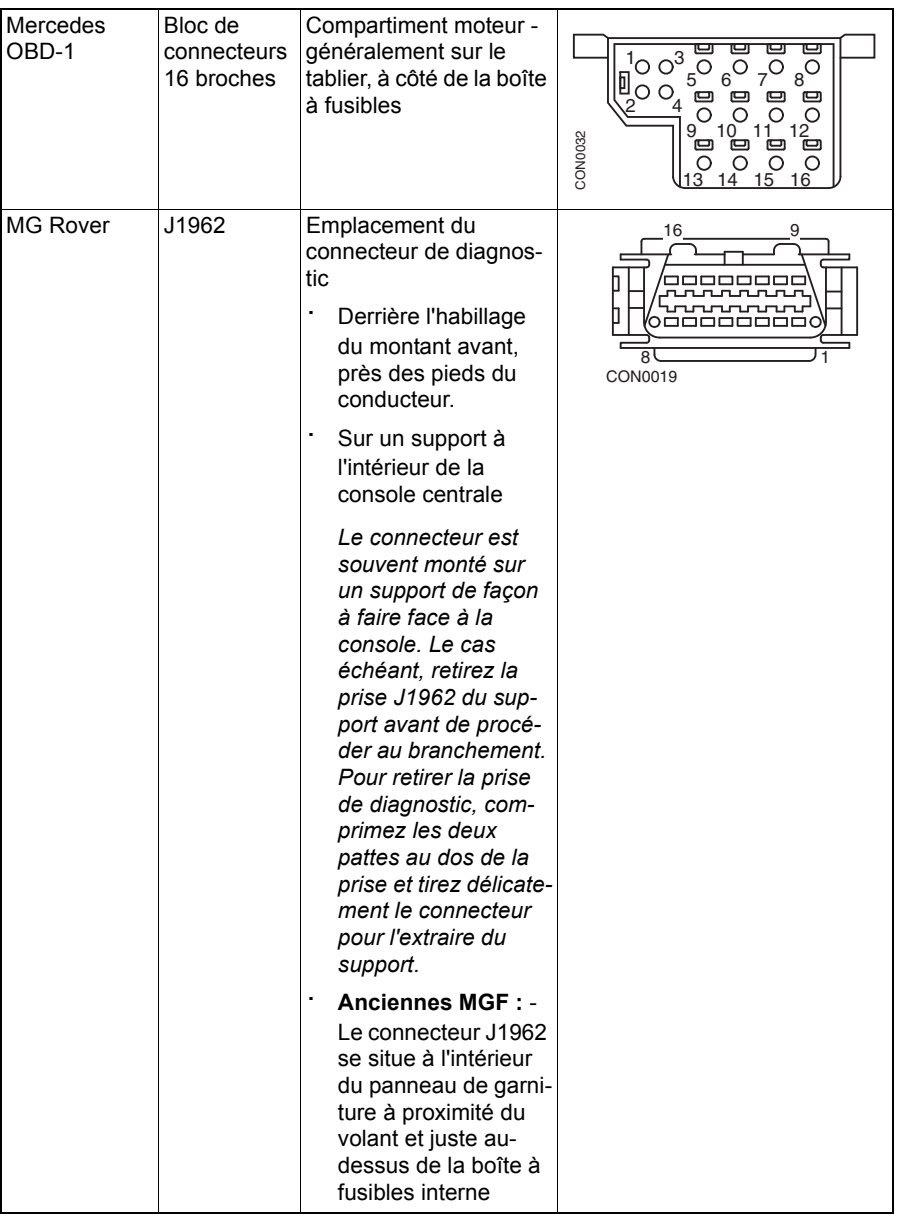

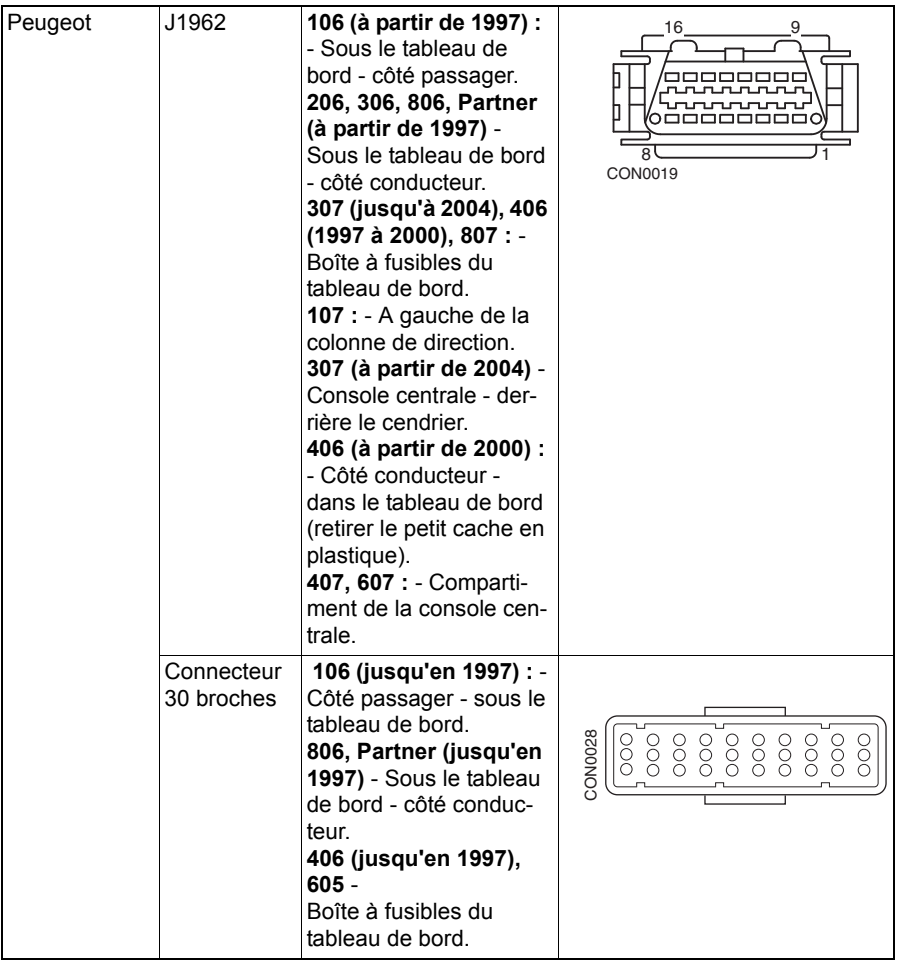

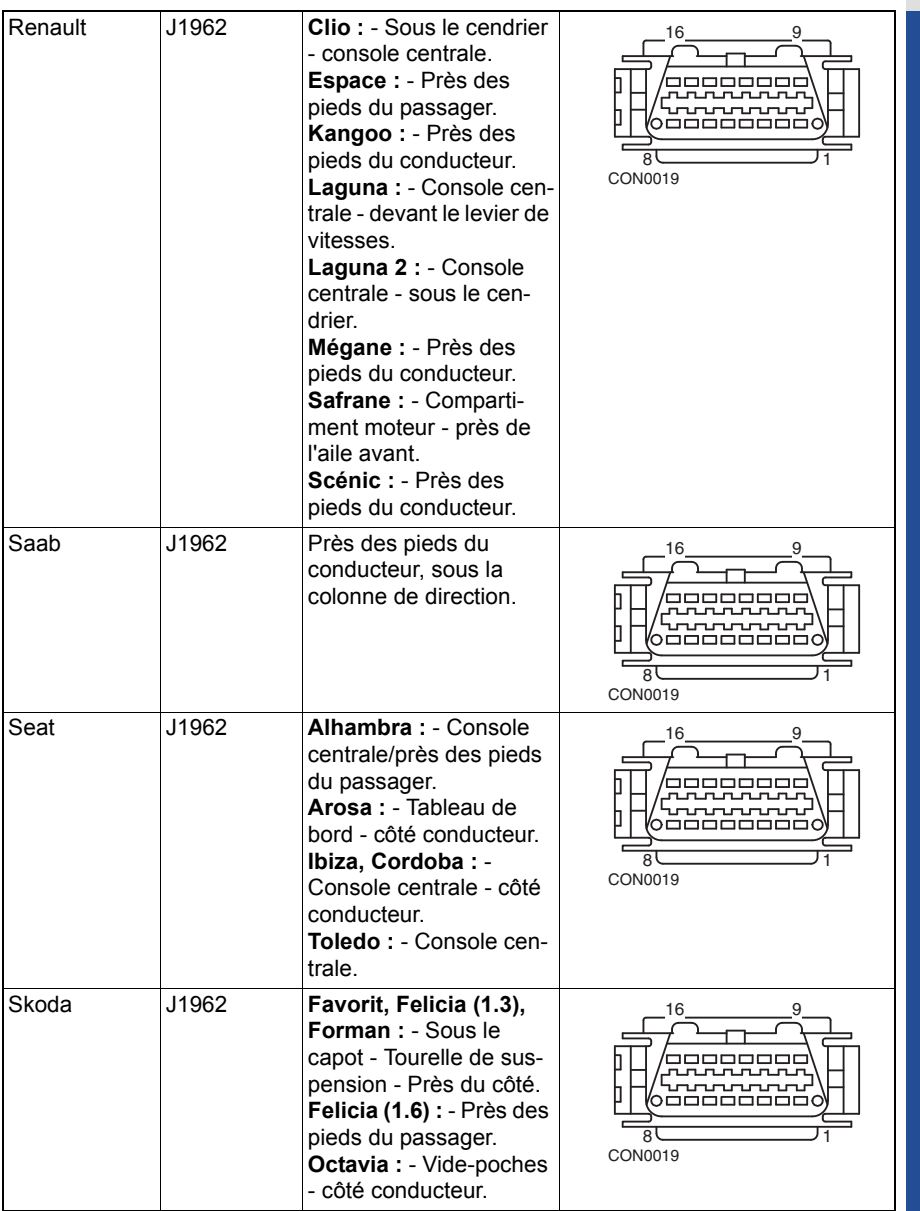

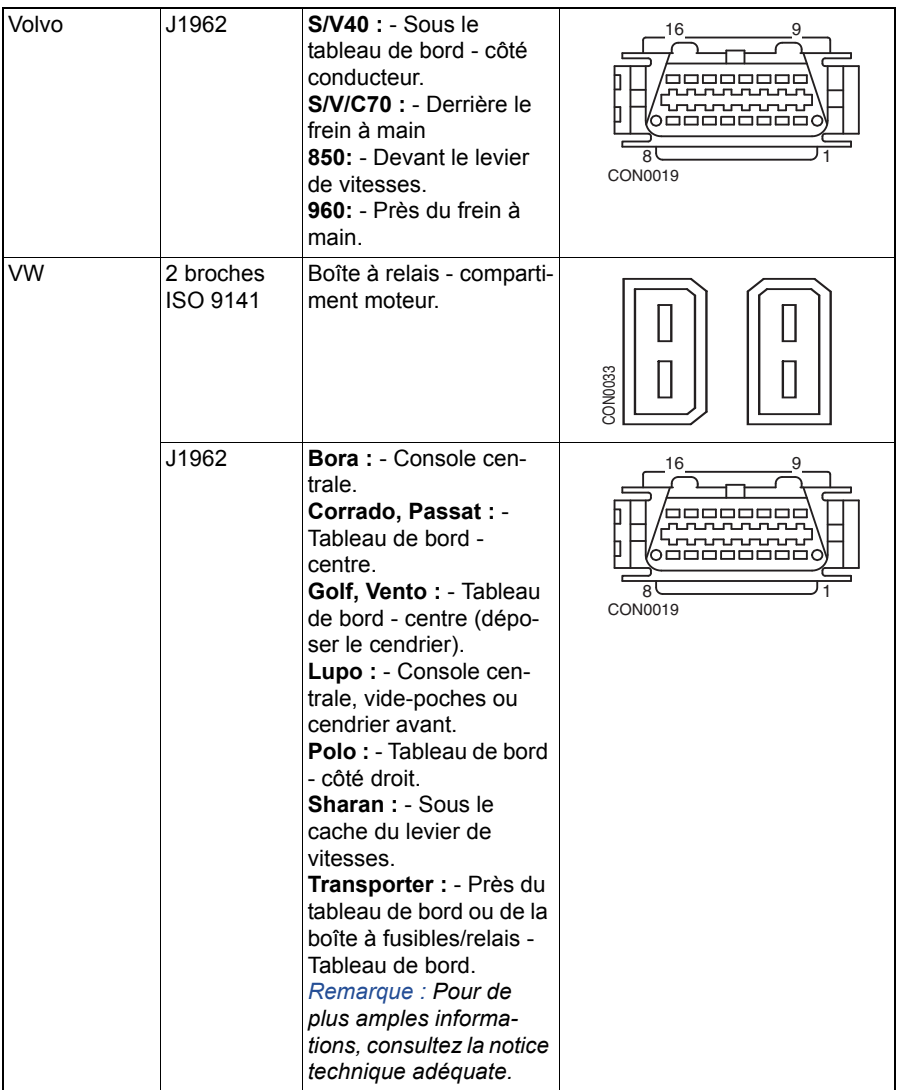

# Généralités

#### MENU UTILISATEUR

- 1. OBD DTC Lookup (Consultation des DTC OBD)
- 2. Menu langues
- 3. Paramétr testeur
- 4. Autotest
- 5. Version logiciel
- 6. Sécurité
- 7. Câble Convert CAN
- 8. Faisceau iMux

Utilisez les touches  $\triangle$  et  $\blacktriangledown$  pour sélectionner la fonction requise, et appuyez sur  $\swarrow$ pour confirmer votre sélection.

*Remarque : Appuyez sur la touche*  $\times$  *pour retourner au menu principal.* 

### **OBD DTC Lookup (Consultation des DTC OBD)**

Cette option permet à l'utilisateur de consulter la description d'un code d'anomalie connu.

- 1. Utilisez les touches  $\leftrightarrow$  et ? pour déplacer le curseur sous le caractère du code d'anomalie requis, puis modifiez les caractères comme souhaité à l'aide des touches  $\triangle$  et  $\blacktriangledown$ .
- **2.** Appuyez sur la touche  $\checkmark$  pour confirmer le code d'anomalie.
- **3.** Appuyez sur  $\times$  pour retourner au Menu utilisateur.

Si l'unité reconnaît le code d'anomalie, l'écran affiche la description complète (par ex. P0100 - Circuit 'A' du débitmètre d'air massique ou volumique).

Lorsque plusieurs descriptions sont disponibles, un menu séparé s'affiche, vous permettant de sélectionner l'option appropriée.

Si un code n'est pas reconnu, le message suivant s'affiche : Pas de texte alloué à ce code.

*Remarque : Appuyez sur*  $\times$  *pour retourner au Menu utilisateur.* 

#### **Menu langues**

Le Menu langues vous permet de modifier la langue d'interface du logiciel, sous réserve de disponibilité.

- **1.** Utilisez les touches  $\triangle$  et  $\blacktriangledown$  pour sélectionner la langue souhaitée.
- **2.** Appuyez sur  $\swarrow$  pour confirmer votre sélection.

*Remarque : Ce menu est activé uniquement si plusieurs langues sont installées sur l'outil d'entretien. Si une seule langue est installée, le message Non activé s'affiche lorsque vous sélectionnez le Menu langues, puis l'affichage revient au Menu utilisateur*

### **Paramétr testeur**

L'option de configuration du testeur vous permet de modifier les unités des données en direct, de modifier le mode d'affichage des données en temps réel et de régler le contraste de l'écran.

**1.** Sélectionnez l'option Units de donn dir dans le menu Paramétr testeur.

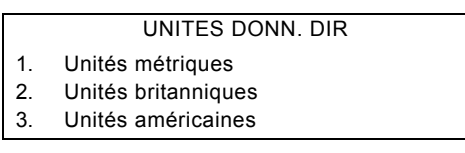

- **2.** Les unités des données en temps réel sélectionnées s'affichent (par ex. 'Unités métriques'), avant les options disponibles.
- **3.** Utilisez les touches ▲ et ▼ pour sélectionner les unités de mesure souhaitées et confirmez en appuyant sur la touche  $\sqrt{ }$ . Après cette mise à jour, l'affichage retourne au menu Paramétr testeur.
- **4.** Sélectionnez AFF DE DONN DIR dans le menu Paramétr testeur.

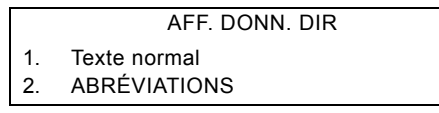

- **5.** L'option d'affichage des données en temps réel sélectionnée s'affiche (par ex. 'Texte normal'), avant les options disponibles.
- **6.** Utilisez les touches  $\triangle$  et  $\blacktriangledown$  pour sélectionner l'option souhaitée  $\angle$  et confirmez en appuyant sur la touche . Après cette mise à jour, l'affichage retourne au menu Paramétr testeur.
- **7.** Sélectionnez l'option Contrast (Contraste) dans le menu Paramétr testeur.
- **8.** Utilisez les touches ▲ et ▼ pour régler le contraste à l'écran et confirmez en appuyant sur la touche  $\sqrt{ }$ . Après cette mise à jour, l'affichage retourne au menu Paramétr testeur.

*Remarque : Appuyez sur*  $\times$  *pour retourner au menu Paramètr testeur.* 

### **Autotest**

#### MENU D'AUTOTEST

- 1. Exécuter l'auto-test
- 2. Test flash
- 3. Test de mémoire
- 4. Test mémoire IIC
- 5. Test com. du véh
- 6. Test PWM J1850
- 7. Essai PWM J1850
- 8. Test de comm. CAN
- 9. Test Clavier
- 10. Test d'affichage
- 11. Afficher tous les caractères
- **1.** Utilisez les touches  $\triangle$  et  $\blacktriangledown$  pour sélectionner le test souhaité.
- **2.** Appuyez sur  $\swarrow$  pour confirmer votre sélection.
- **3.** Suivez les instructions à l'écran pour effectuer le test spécifié.
- **4.** Appuyez sur la touche  $\swarrow$  ou  $\mathbf{x}$ , selon le cas, pour retourner au menu Autotest.

#### **Version logiciel**

- **1.** Une fois cette option sélectionnée, le numéro de la version du logiciel du ContiSys Check s'affiche à l'écran, suivi par la liste de tous les modules du logiciel, avec les numéros de version, chargés sur l'outil d'entretien.
- **2.** Utilisez les touches ▲ et ▼ pour faire défiler la liste des modules du logiciel.
- **3.** Appuyez sur la touche  $\swarrow$  ou  $\times$  pour retourner au menu d'autotest.

### **Sécurité**

Toutes les applications du ContiSys Check sont verrouillées par un code de sécurité. Pour déverrouiller une application en particulier, vous devez obtenir le code de sécurité approprié auprès de l'assistance technique et le saisir sur le ContiSys Check. Si les applications attendues ne figurent pas dans le menu principal, il se peut que le code de sécurité n'ait pas été saisi ou qu'il soit incorrect.

Pour analyser ou saisir un code de sécurité, entrez dans l'option Sécurité Le menu suivant s'affiche.

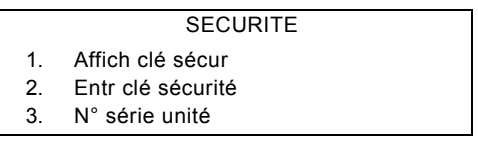

### **Affich clé sécur**

- **1.** Une fois cette option sélectionnée, le code de sécurité à 25 caractères s'affiche à l'écran. S'il est incorrect, le message Key is Invalid (Code incorrect) s'affiche également. Vous pouvez appuyer sur la touche  $\overline{?}$  pour obtenir des informations que vous devrez peut-être fournir à l'assistance technique.
- **2.** Appuyez sur la touche  $\swarrow$  ou  $\times$  pour retourner au Menu utilisateur.

### **Entr clé sécurité**

Cette option permet de saisir le code de sécurité afin de déverrouiller l'application chargée sur le ContiSys Check.

- **1.** Sélectionnez Entr clé sécurité dans le menu Sécurité.
- **4.** À l'aide des touches  $\triangle$  et  $\blacktriangledown$ , faites défiler la liste des caractères alphanumériques.
- **2.** Confirmez chaque caractère en appuyant sur la touche  $\sqrt{ }$ .
- **3.** En cas d'erreur, appuyez sur la touche  $\blacktriangleleft\blacktriangleright$  et corrigez. À Pour saisir de nouveau le code depuis le début, appuyez sur la touche  $\mathbf x$ .
- **4.** Lorsque le système vous demande de vérifier le code de sécurité, appuyez sur  $\sqrt{a}$  afin de confirmer.
- **5.** Redémarrez le ContiSys Check, soit en le débranchant de l'alimentation électrique puis en le rebranchant, soit en appuyant simultanément sur les 4 boutons externes du combiné.

*Remarque : Le bouton ? affiche des instructions à l'écran. Le bouton*  $\times$  *permet d'annuler l'opération et d'obtenir le code d'origine*

### **N° série unité**

- **1.** Une fois sélectionné, le numéro de série du ContiSys Check s'affiche à l'écran. Il doit correspondre à celui indiqué à l'arrière de l'unité Il se peut que le support technique vous demande le numéro de série lors de l'envoi du code de sécurité L'utilisateur ne peut pas modifier ce numéro
- **2.** Appuyez sur la touche  $\checkmark$  pour revenir au Menu utilisateur.

# **Faisceau iMUX (MAJ vers micrprog)**

L'option du faisceau iMux permet de vérifier et de mettre à jour le microprogramme.

#### FAISCEAU IMUX

- 1. Obt vers micrprog
- 2. MAJ vers micrprog

#### **Obt vers micrprog / Mode amorce**

- **1.** Sélectionnez l'option « Obt vers micrprog » pour afficher la version actuelle du microprogramme du système multiplex.
- 2. Appuyez sur x pour retourner au Menu utilisateur.
- **3.** Appuyez sur √ pour revenir en arrière et placer le système multiplex en mode amorce afin qu'il soit prêt pour la mise à jour. Suivez les instructions qui s'affichent à l'écran. Le système multiplex doit être reprogrammé dès que s'affiche le message de remise sous tension du câble. Débranchez le câble EOBD de l'alimentation puis rebranchez-le. Reprogrammez alors en sélectionnant l'option « MAJ vers micrprog » du menu Multiplex.

#### **MAJ vers micrprog**

Ce processus doit être effectué uniquement une fois que le système multiplex est placé en mode amorce.

- **1.** Sélectionnez l'option « MAJ vers micrprog » et le système multiplex est mis à jour.
- **2.** Un message s'affiche pour indiquer que le microprogramme a été mis à jour. Appuyez sur  $\checkmark$  pour continuer la mise à jour.

*Remarque : La mise à jour doit être effectuée entièrement une fois qu'elle a démarré. Elle ne doit pas être interrompue par une mise hors tension.*

### **Nettoyage**

Pour garder longtemps votre outil d'entretien en bon état de marche, nous vous conseillons de respecter les procédures de nettoyage ci-dessous :

*Avertissement : N'utilisez pas de solvants, tels que des produits de nettoyage à base de pétrole, de l'acétone, de l'essence, du trichloréthylène, etc. Ces solvants puissants risqueraient d'endommager sérieusement le boîtier plastique. Ne vaporisez pas ce type de produits et n'en imbibez pas un chiffon de nettoyage.*

#### *Avertissement : L'outil d'entretien n'est pas étanche. Essuyez soigneusement l'appareil après son nettoyage ou en cas de chute accidentelle de liquide.*

Le constructeur préconise l'inspection et le nettoyage périodiques des pièces suivantes de l'outil d'entretien :

- **Boîtier**
- · L'écran d'affichage
- · Le clavier
- · Câbles de connexion et connecteurs

Pour nettoyer l'outil d'entretien, les câbles ou les connecteurs, humectez suffisamment un chiffon doux et propre d'une solution détergente non agressive.

#### *Avertissement : Avant de procéder au nettoyage, débranchez l'outil d'entretien du véhicule.*

### **Écran**

Lors d'une utilisation normale et quotidienne, l'écran peut devenir poussiéreux et sale. Pour nettoyer l'écran, servez-vous toujours d'un chiffon doux, propre et antistatique. Si des tâches ou des marques subsistent, utilisez un produit nettoyant pour verre non abrasif sur un chiffon doux et propre. Essuyez délicatement l'écran jusqu'à disparition des marques.

# **Mises à jour du logiciel**

Pour les informations les plus récentes relatives aux mises à jour du logiciel rendezvous sur : **www.contisys-service.com**.

# **Spécifications**

Le ContiSys Check est conforme aux normes ISO/DIS 15031 partie 4 en tant qu'outil d'entretien EOBD.

Ces codes sont les suivants:

- · ISO 9141.
- Keyword 2000 (protocole d'origine européenne).
- · Protocole J1850 PWM (pulse width modulated) utilisé par Ford.
- · Protocole CAN (controller area network), actuellement en voie de légifération et probablement le futur système de communication de diagnostic Protocole européen.

Tension requise - de 8,0 V à 16,0 V c.c.

Alimentation électrique - 750 mA maximum.

Affichage - Ecran à cristaux liquides 20 à caractères sur 4 lignes et rétroéclairage DEL.

Plage de température de fonctionnement - de 0°C à 50°C.

### **Déclaration de conformité**

Le ContiSys Check porte le marquage CE et répond aux critères des directives européennes suivantes :

EN55022 : 2010 - Émissions des équipements informatiques (Classe B).

EN550024: 2010 - Immunité générale à la compatibilité électromagnétique.

Un exemplaire du certificat de conformité vous sera délivré sur demande par Omitec ou votre fournisseur.

# Informations générales

# Glossaire **Glossaire des termes**

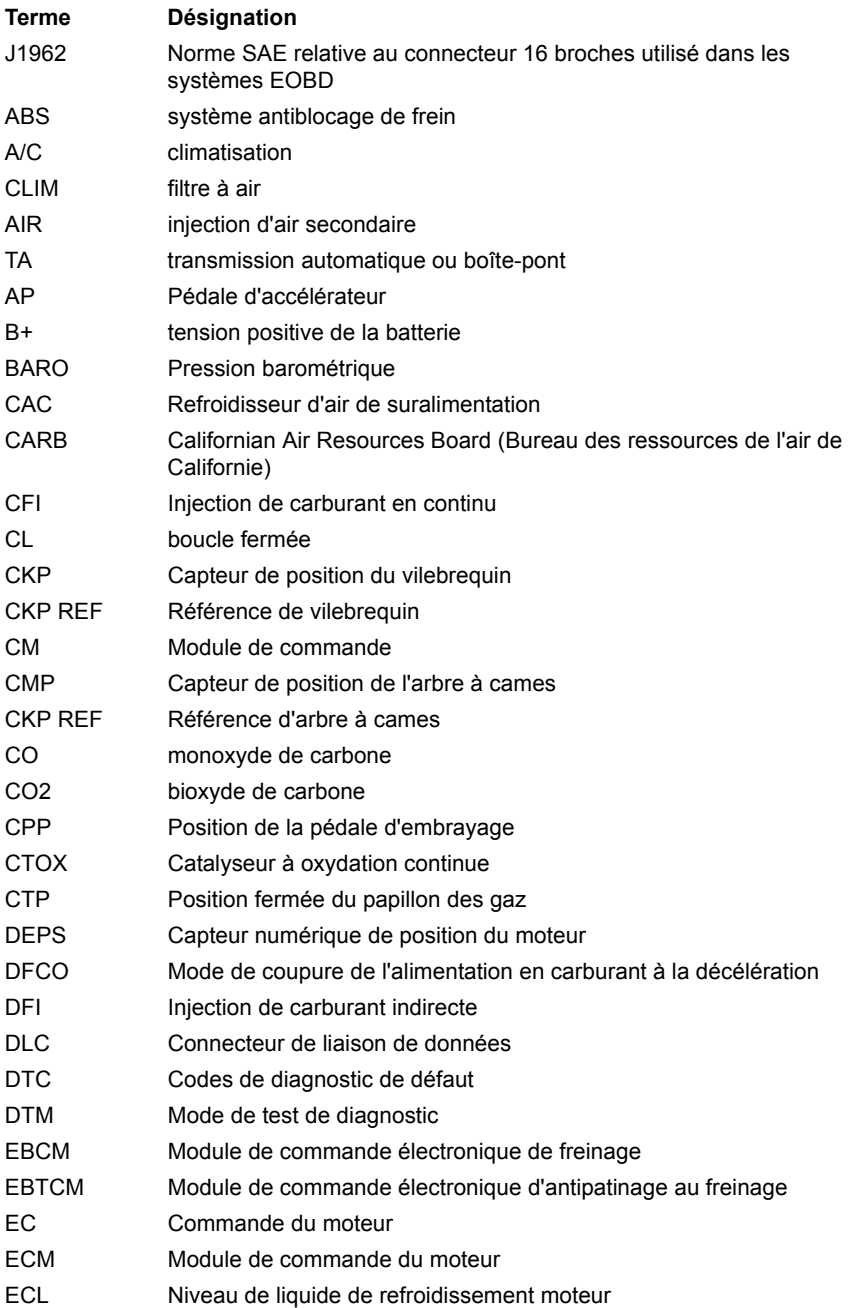

# Annexe A: Glossaire

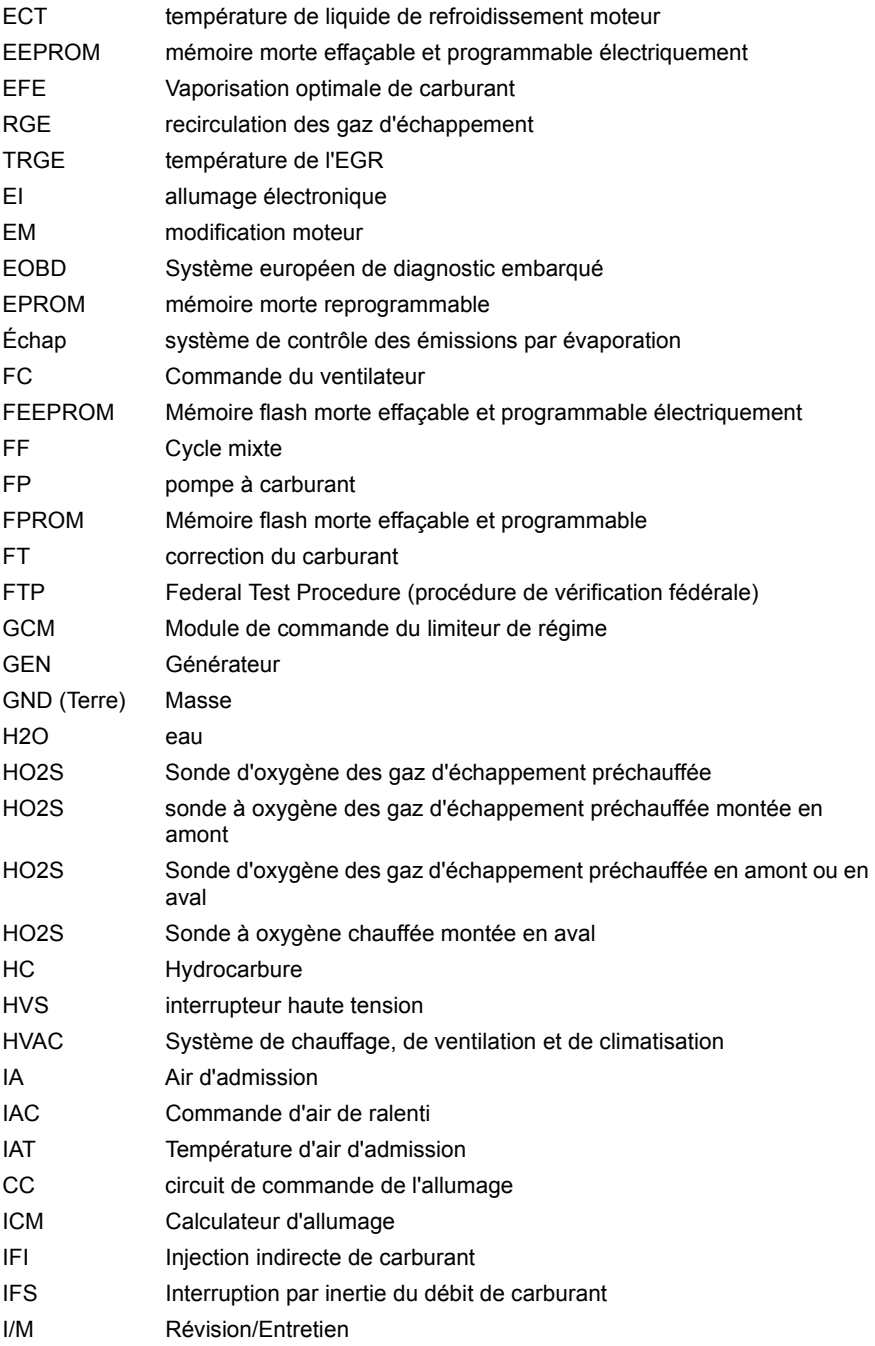

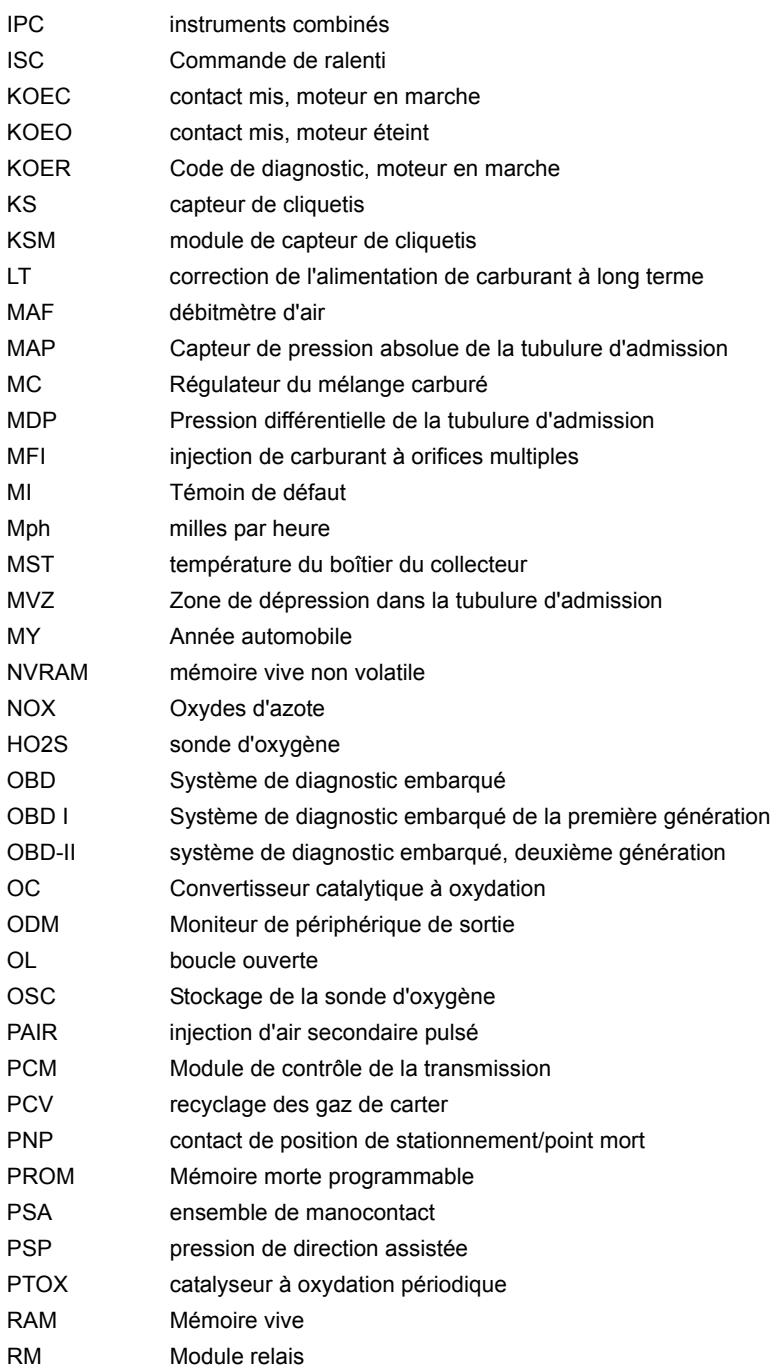

# Annexe A: Glossaire

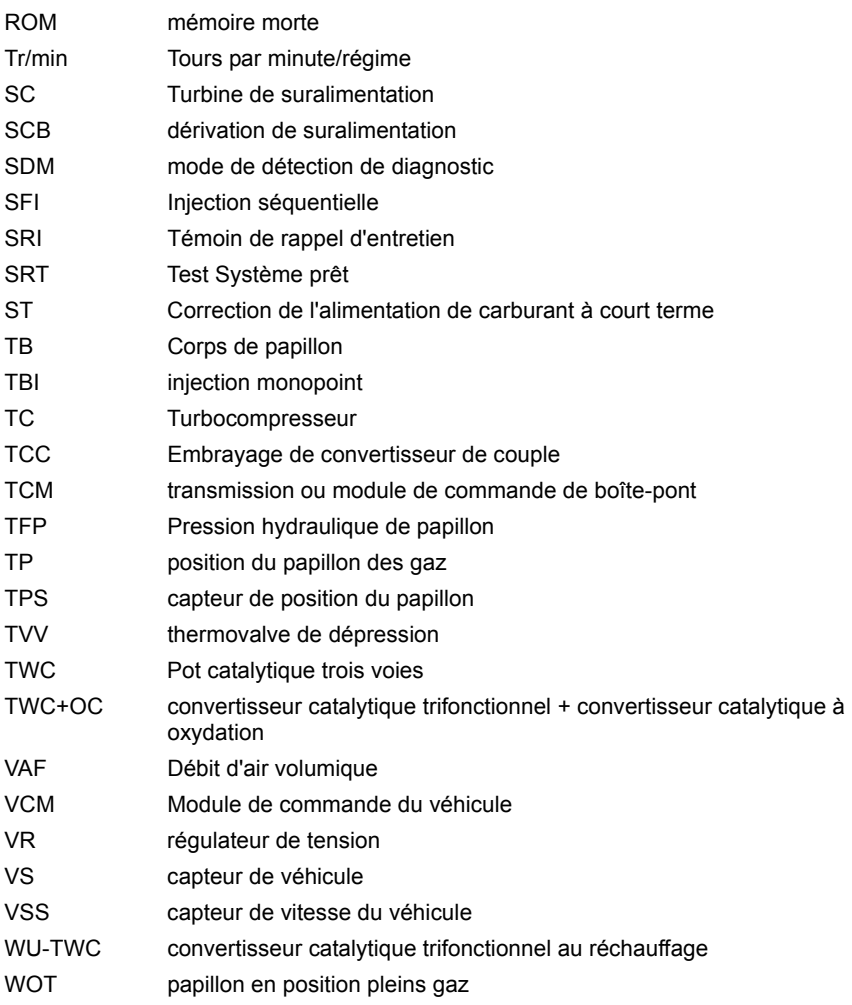

# **Identification des câbles**

### **ContiSys Check - Câbles**

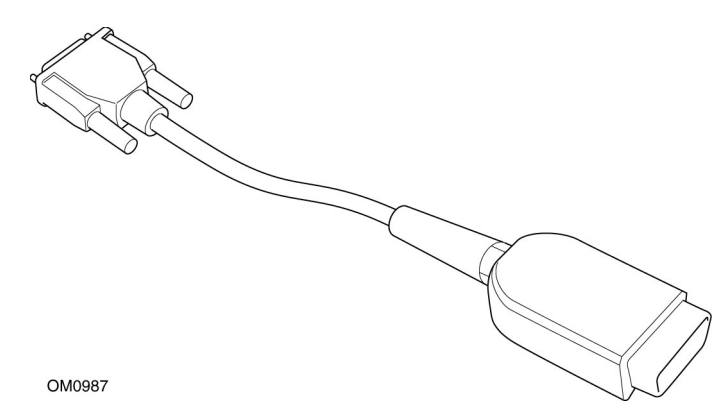

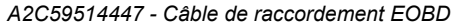

**Câbles en option**

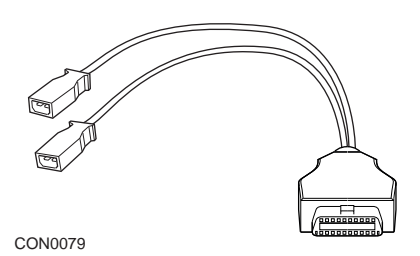

*A22C59512079 – Câble OBD VAG*

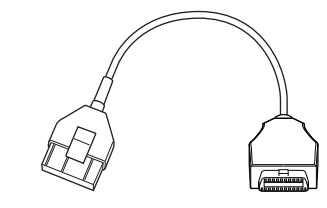

CON0082

*A2C59512080 – Câble OBD PSA*

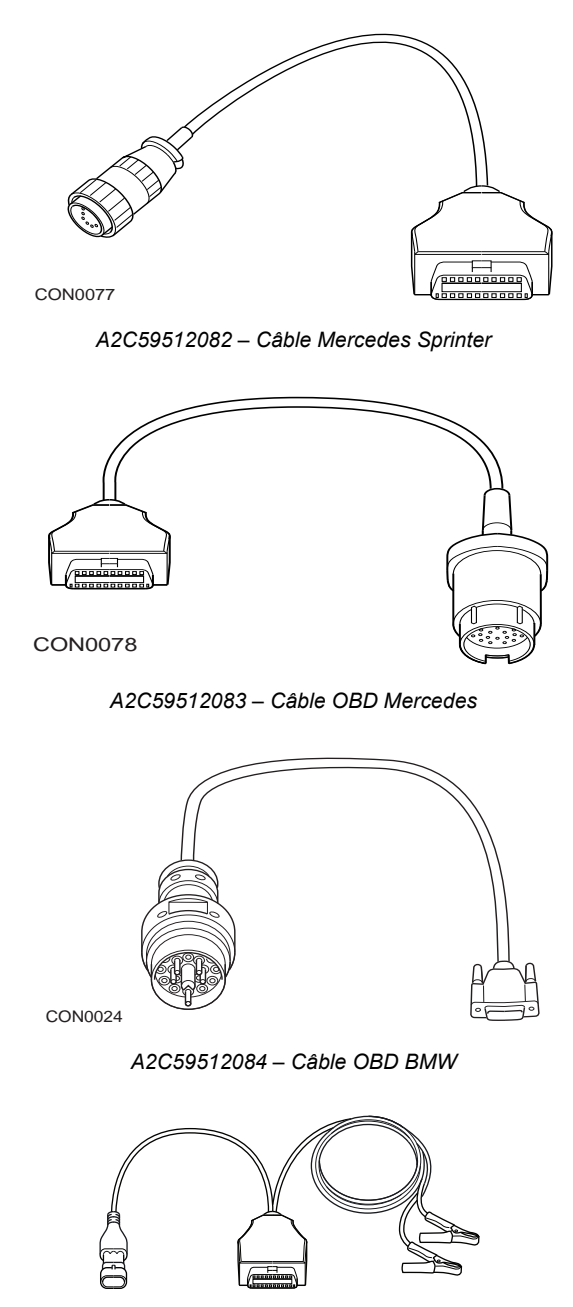

CON0081

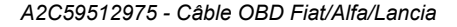

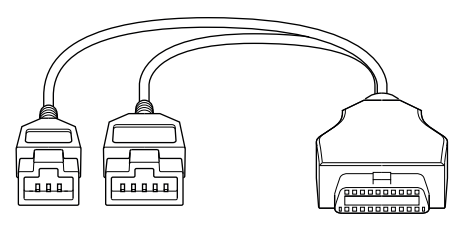

CON0164

*A2C59514540 - Honda*

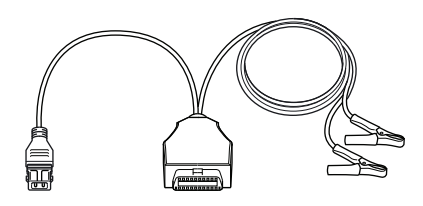

CON0013

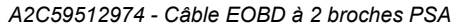

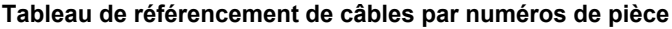

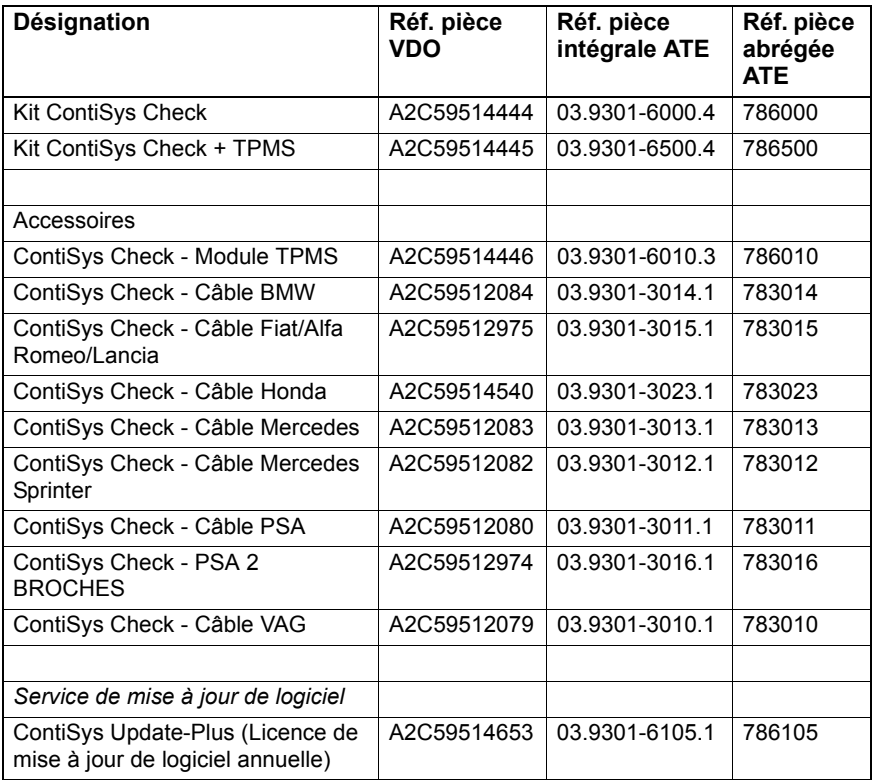

## **Application EOBD**

L'outil d'entretien peut communiquer avec un véhicule conforme à la norme EOBD par l'intermédiaire de la prise de diagnostic J1962. Utilisez ce qui suit à titre de guide

- Tous les véhicules à essence fabriqués après 2000
- Tous les véhicules à moteur diesel fabriqués depuis l'année 2004

*Remarque : Certains constructeurs ont commencé à intégrer des systèmes de diagnostic embarqués dès 1994, bien que tous ne soient pas 100 % conformes.*

# **Applications FastCheck**

Les applications FastCheck prennent actuellement en charge les marques de véhicules suivantes

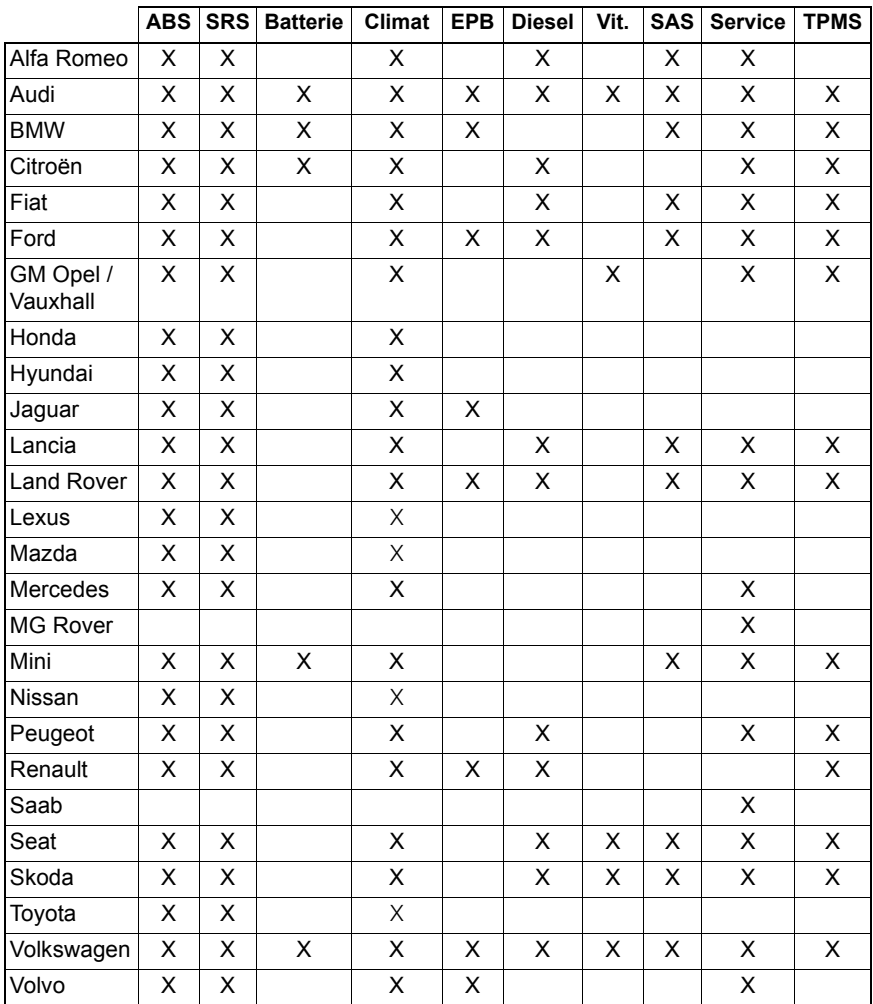

Consultez la liste des applications des véhicules fournie sur le CD-ROM pour déterminer si un modèle de véhicule particulier est pris en charge

*Remarque :Si un modèle particulier ne figure pas dans la liste et que le véhicule est ultérieur à 2000, il est possible de brancher le testeur au système via la prise de diagnostic J1962 du véhicule.*

### Indicateur de rappel de révision *(SRI)*

Sur certains véhicules anciens, il n'est pas possible de réinitialiser le SRI à l'aide de l'outil d'entretien. Les constructeurs de ces véhicules proposent généralement des outils spécialement conçus pour cette tâche. D'autres véhicules sont équipés d'interfaces intégrées permettant de réinitialiser le SRI. Voici quelques-unes des procédures les plus courantes de réinitialisation manuelle du SRI.

### **Alfa Romeo**

**(1994 - 2000)**

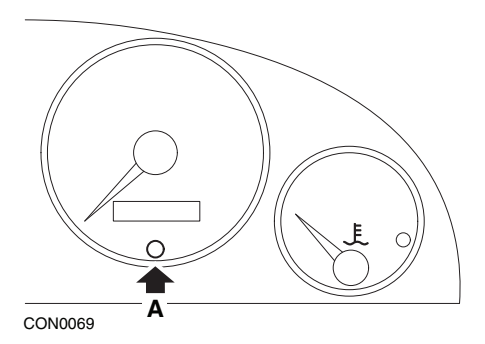

- **1.** Mettez le contact d'allumage sur OFF.
- **2.** Maintenez le bouton **A** enfoncé.
- **3.** Mettez le contact d'allumage sur ON.
- **4.** Maintenez le bouton **A** enfoncé pendant 10 secondes environ.
- **5.** L'écran affiche '0' et l'icône de la clé disparaît.

### **Alfa Romeo 156**

- **1.** Allumez le contact.
- **2.** Appuyez sur le bouton [INFO] situé sur le tableau de bord pour afficher le menu des fonctions du tableau de bord.
- **3.** A l'aide des boutons [+] et [-] situés sur le tableau de bord, affichez l'option SERVICE (ENTRETIEN), puis appuyez sur [INFO] pour valider la sélection.
- **4.** Maintenez les boutons [+] et [-] simultanément enfoncés pendant au moins 10 secondes.
- **5.** Le paramètre 'Number of Miles to Service (Nombre de milles avant entretien)' doit maintenant être réinitialisé sur 12 500 milles environ.
- **6.** A l'aide des boutons [+] et [-] situés sur le tableau de bord, affichez l'option END MENU (QUITTER MENU), puis appuyez sur [MODE] pour quitter le menu des fonctions.
- **7.** Mettez le contact d'allumage sur OFF.

### **Audi**

**Audi A4 et A6 (1995 - 1999)**

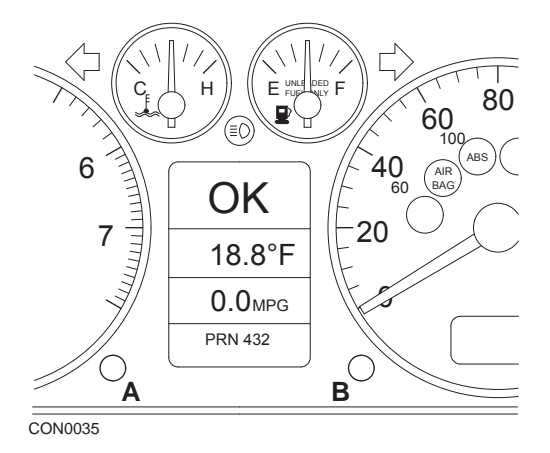

- **1.** Mettez le contact d'allumage sur OFF, puis maintenez le bouton **A** enfoncé tout en tournant la clé de contact sur ON.
- **2.** Le message "Service OIL" (Entretien HUILE) s'affiche. Si le message ne s'affiche pas, répétez l'étape 1.
- **3.** Tirez la touche **B** jusqu'à ce que le message s'efface.
- **4.** L'écran doit alors afficher "Entretien ---", indiquant que le SRI a été réinitialisé.

Annexe D: Réinitialisation manuelle du témoin de rappel de révision

### **BMW**

**BMW série 3 (E46), BMW série 7 (E38), BMW série 5 (E39) et BMW X5 (E53) BMW X3 (E83) et BMW Z4 (E85)**

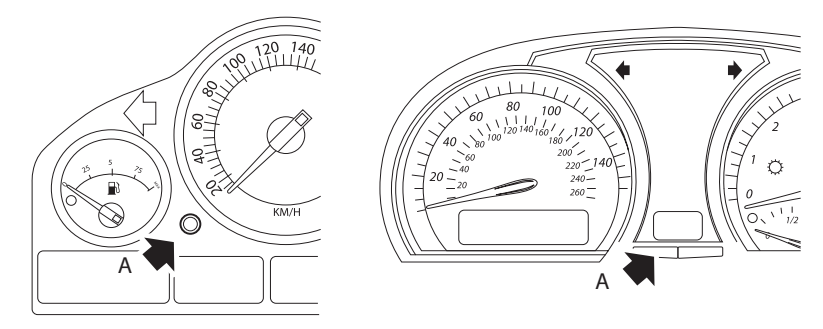

CON0073

*Le bouton A est indiqué par les flèches sur les illustrations.*

L'affichage de l'intervalle d'entretien (SIA) peut être réinitialisé à l'aide du bouton de réinitialisation de l'enregistreur de distance de trajet situé au niveau du combiné d'instruments

*Remarque : Le contrôle basé sur la distance peut uniquement être réinitialisé si 10 litres de carburant environ ont été utilisés depuis la réinitialisation précédente. Le contrôle basé sur le temps peut uniquement être réinitialisé si 20 jours environ se sont écoulés depuis la réinitialisation précédente*

- **1.** Mettez le contact d'allumage sur OFF.
- **2.** Maintenez le bouton **A** enfoncé.
- **3.** Maintenez le bouton enfoncé et mettez le contact d'allumage en position I.
- **4.** Maintenez le bouton enfoncé pendant 5 secondes, jusqu'à l'affichage du statut d'entretien.
- **5.** L'écran indique désormais la distance restante avant l'entretien et le type d'entretien requis [(OIL SERVICE (ENTRETIEN HUILE) ou INSPECTION (REVISION)]. Si la distance restante est affichée avec l'indication **rSt**, l'intervalle d'entretien peut être réinitialisé.

**6.** Pour réinitialiser la distance jusqu'à la limite d'entretien, appuyez pendant 5 secondes sur le bouton **A**. L'indication **'rSt'** (ou 'reset') clignote à l'écran. Si la réinitialisation n'est pas requise, attendez jusqu'à l'arrêt du clignotement de l'indication **'rSt'** (ou 'reset') avant de poursuivre. Pour réinitialiser la limite de distance avant entretien, appuyez à nouveau sur le bouton **A** avant le 5ème clignotement de l'indication **'rSt'**. La nouvelle distance avant entretien est affichée pendant 5 secondes.

*Remarque : Pour les véhicules qui n'intègrent pas d'inspection reposant sur le temps, 'End SIA' s'affiche avec la distance restante jusqu'au prochain*  entretien. Pour les véhicules concernés par le contrôle sur base temporelle, le *statut du contrôle sur base temporelle est affiché*

- **7.** Le temps restant avant l'entretien est désormais affiché. L'affichage du temps restant avec l'indication **'rSt'** signifie que l'intervalle d'entretien peut être réinitialisé.
- **8.** Pour réinitialiser la limite de temps avant entretien, appuyez pendant 5 secondes sur le bouton **A**. L'indication **'rSt'** (ou 'reset') clignote à l'écran. Si la réinitialisation n'est pas requise, attendez jusqu'à l'arrêt du clignotement de l'indication **'rSt'** (ou 'reset') avant de poursuivre. Pour réinitialiser la limite de temps avant entretien, appuyez à nouveau sur le bouton **A** avant le 5ème clignotement de l'indication **'rSt'**. La nouvelle valeur de temps restant avant entretien s'affiche au bout de 5 secondes.
- **9.** L'indication **'End SIA' (Fin SIA)** s'affiche désormais avec le temps restant avant le prochain entretien.

### **Citroën**

#### **Berlingo 1999 - 2002**

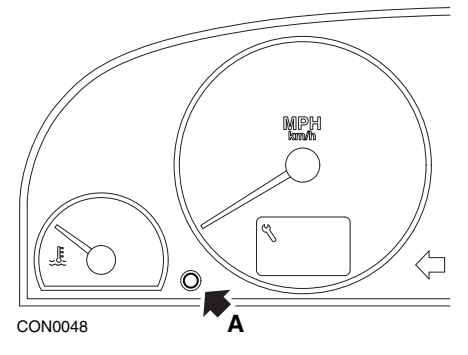

- **1.** Mettez le contact d'allumage sur OFF.
- **2.** Maintenez le bouton **A** enfoncé.
- **3.** Mettez le contact d'allumage sur ON.
- **4.** Maintenez le bouton enfoncé pendant 10 secondes. L'écran affiche '0' et l'icône de la clé disparaît.

### **Berlingo à partir de 2002**

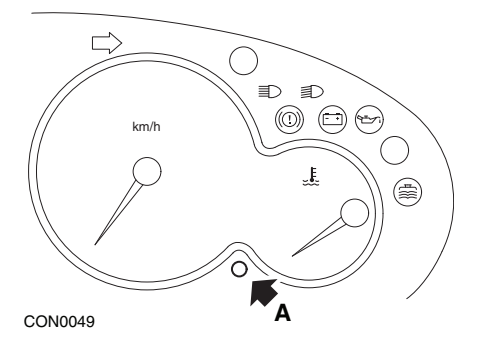

- **1.** Mettez le contact d'allumage sur OFF.
- **2.** Maintenez le bouton **A** enfoncé.
- **3.** Mettez le contact d'allumage sur ON
- **4.** Maintenez le bouton enfoncé pendant 10 secondes. L'écran affiche '0' et l'icône de la clé disparaît.

#### **C3**

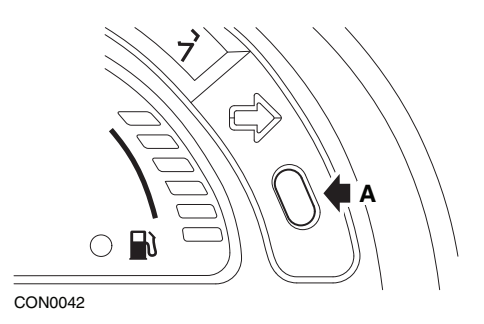

- **1.** Mettez le contact d'allumage sur OFF.
- **2.** Maintenez le bouton **A** enfoncé.
- **3.** Mettez le contact d'allumage sur ON
- **4.** Maintenez le bouton enfoncé jusqu'à ce que l'écran affiche 0 et que l'icône de la clé disparaisse.

**C5**

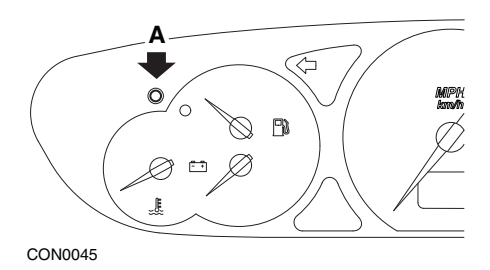

- **1.** Mettez le contact d'allumage sur OFF.
- **2.** Maintenez le bouton **A** enfoncé.
- **3.** Mettez le contact d'allumage sur ON
- **4.** Maintenez le bouton enfoncé pendant 10 secondes. L'écran affiche '0' et l'icône de la clé disparaît.

**C8**

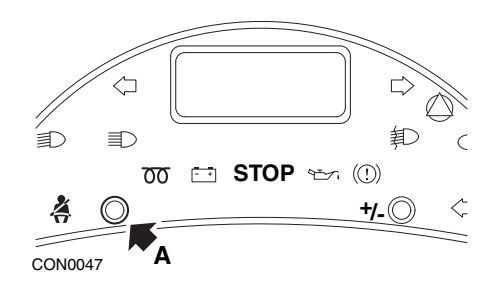

- **1.** Mettez le contact d'allumage sur OFF.
- **2.** Maintenez le bouton **A** enfoncé.
- **3.** Mettez le contact d'allumage sur ON.
- **4.** Maintenez le bouton enfoncé jusqu'à ce que l'écran affiche 0 et que l'icône de la clé disparaisse.
## **Dispatch/Jumpy**

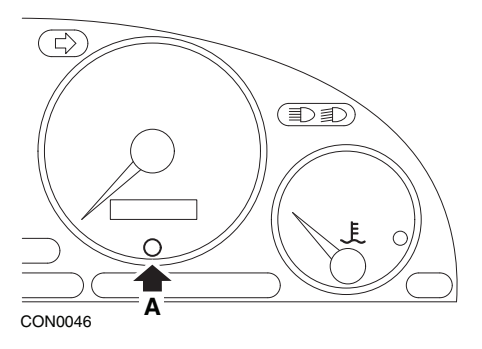

- **1.** Mettez le contact d'allumage sur OFF.
- **2.** Maintenez le bouton **A** enfoncé.
- **3.** Mettez le contact d'allumage sur ON.
- **4.** Maintenez le bouton enfoncé pendant 10 secondes. L'écran affiche '0' et l'icône de la clé disparaît.

#### **Relay II/Jumper II (à partir de 2002)**

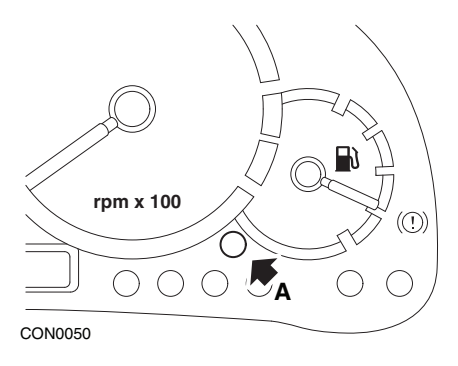

- **1.** Mettez le contact d'allumage sur OFF.
- **2.** Maintenez le bouton **A** enfoncé.
- **3.** Mettez le contact d'allumage sur ON.
- **4.** Maintenez le bouton enfoncé pendant 10 secondes. L'écran affiche '0' et l'icône de la clé disparaît.

#### **Saxo**

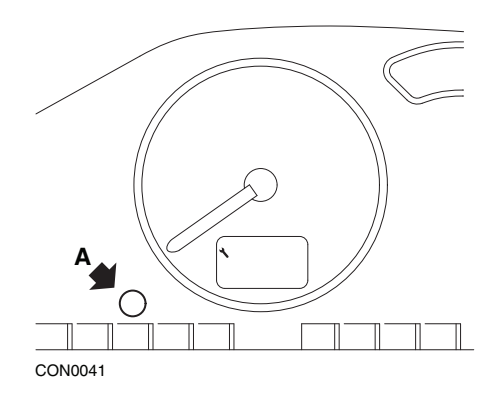

- **1.** Mettez le contact d'allumage sur OFF.
- **2.** Maintenez le bouton **A** enfoncé.
- **3.** Mettez le contact d'allumage sur ON.
- **4.** Maintenez le bouton enfoncé pendant 10 secondes. L'écran affiche '0' et l'icône de la clé disparaît.

## **Synergie/Evasion**

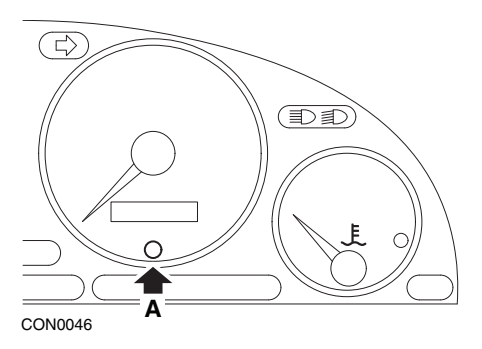

- **1.** Mettez le contact d'allumage sur OFF.
- **2.** Maintenez le bouton **A** enfoncé.
- **3.** Mettez le contact d'allumage sur ON.
- **4.** Maintenez le bouton enfoncé pendant 10 secondes. L'écran affiche '0' et l'icône de la clé disparaît.

## **Xantia**

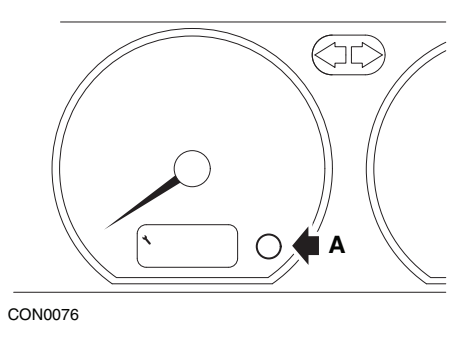

- **1.** Mettez le contact d'allumage sur OFF.
- **2.** Maintenez le bouton **A** enfoncé.
- **3.** Mettez le contact d'allumage sur ON.
- **4.** Maintenez le bouton enfoncé. L'icône de clé et l'intervalle d'entretien s'allument pendant 5 secondes, puis s'éteignent.

#### **Xsara (1997 - 2000)**

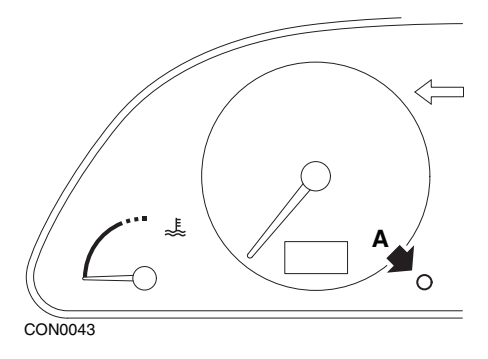

- **1.** Mettez le contact d'allumage sur OFF.
- **2.** Maintenez le bouton **A** enfoncé.
- **3.** Mettez le contact d'allumage sur ON.
- **4.** Maintenez le bouton enfoncé. L'icône de clé et l'intervalle d'entretien s'allument pendant 5 secondes, puis s'éteignent.

#### **Xsara (à partir de 2000)**

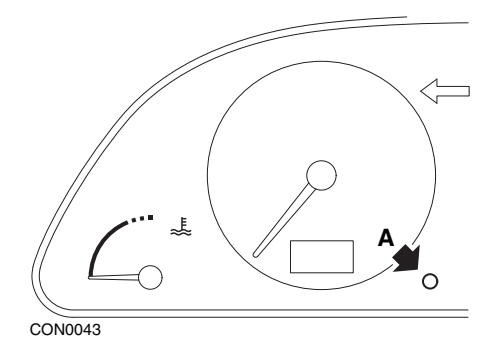

- **1.** Mettez le contact d'allumage sur OFF.
- **2.** Maintenez le bouton **A** enfoncé.
- **3.** Mettez le contact d'allumage sur ON.
- **4.** Maintenez le bouton enfoncé pendant 10 secondes. L'écran affiche '0' et l'icône de la clé disparaît.

#### **Xsara Picasso**

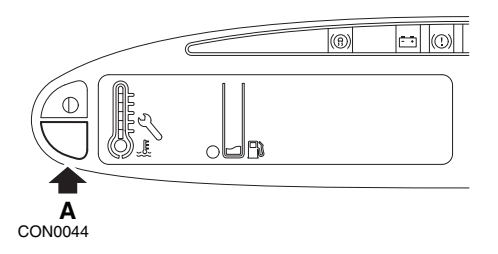

- **1.** Mettez le contact d'allumage sur OFF.
- **2.** Maintenez le bouton **A** enfoncé.
- **3.** Mettez le contact d'allumage sur ON.
- **4.** Maintenez le bouton enfoncé pendant 10 secondes. L'écran affiche '0' et l'icône de la clé disparaît.

# **Fiat**

**(1994 - 2000)**

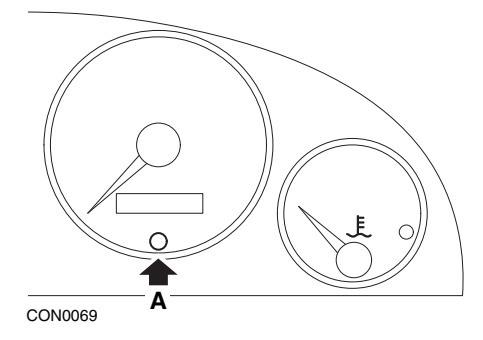

- **1.** Mettez le contact d'allumage sur OFF
- **2.** Maintenez le bouton **A** enfoncé.
- **3.** Mettez le contact d'allumage sur ON.
- **4.** Maintenez le bouton **A** enfoncé pendant 10 secondes environ.
- **5.** L'écran affiche '0' et l'icône de la clé disparaît.

# **Ford**

## **Transit (2000)**

Pour éteindre le témoin de rappel d'entretien (icône de la clé), procédez comme suit:

- **1.** Mettez le contact d'allumage sur OFF.
- **2.** Appuyez sur la pédale de frein et la pédale de l'accélérateur et maintenez-les enfoncées.
- **3.** Mettez le contact d'allumage sur ON, tout en continuant d'appuyer sur les deux pédales.
- **4.** Maintenez les pédales enfoncées pendant 15 secondes minimum.
- **5.** Le témoin SIA (clé) clignote lorsque la réinitialisation est terminée.
- **6.** Relâchez les pédales pendant que le témoin SIA clignote.
- **7.** Mettez le contact d'allumage sur OFF.

## **Galaxy (2000 - 2006)**

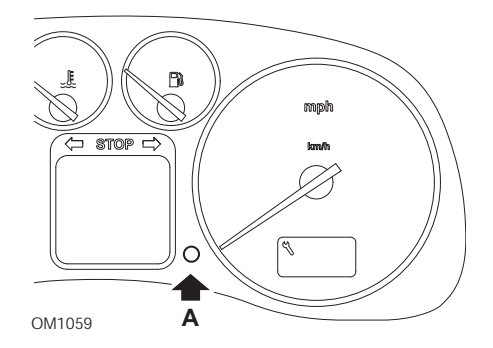

- **1.** Mettez le contact d'allumage sur ON.
- **2.** Maintenez le bouton A enfoncé jusqu'à ce que l'écran "SERVICE" (entretien) disparaisse.
- **3.** Mettez le contact d'allumage sur OFF .

*Remarque : Selon le type d'entretien effectué, il se peut que cette procédure doive être exécutée à une, deux ou trois reprises:*

*OEL (vidange de l'huile) - Tous les 12 000 kilomètres = 1.*

*IN 01 (Révision) - Tous les 24 000 kilomètres = 2.*

*IN 02 (Entretien supplémentaire) - Tous les 48 000 kilomètres = 3.*

# **GM Vauxhall / Opel**

## **Omega-B, Vectra-B à partir de 1999**

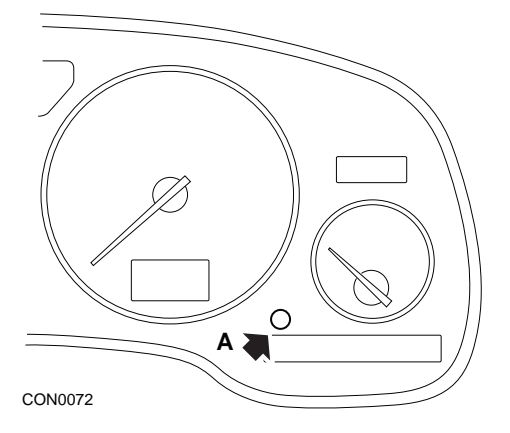

- **1.** Mettez le contact d'allumage sur OFF.
- **2.** Maintenez le bouton **A** enfoncé.
- **3.** Mettez le contact d'allumage sur ON.
- **4.** Maintenez le bouton enfoncé jusqu'à ce que l'écran affiche trois tirets.
- **5.** Coupez le contact pour vérifier que la requête d'entretien est effacée.

## **Lancia**

**(1994 - 2000)**

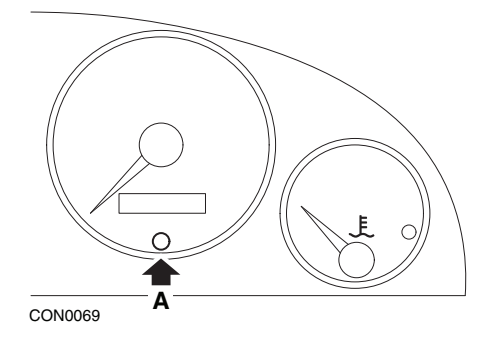

- **1.** Mettez le contact d'allumage sur OFF.
- **2.** Maintenez le bouton **A** enfoncé.
- **3.** Mettez le contact d'allumage sur ON.
- **4.** Maintenez le bouton **A** enfoncé pendant 10 secondes environ.
- **5.** L'écran affiche '0' et l'icône de la clé disparaît.

# **Land Rover**

## **Range Rover III à partir de 2002 (excepté au Japon et NAS)**

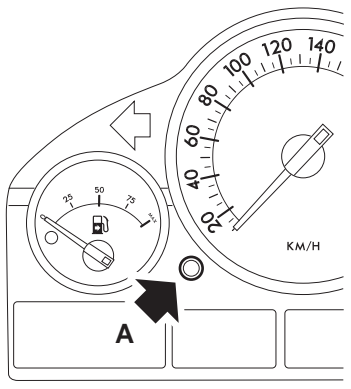

CON0071

- **1.** Mettez le contact d'allumage sur OFF.
- **2.** Maintenez le bouton **A** enfoncé.
- **3.** Maintenez le bouton enfoncé et mettez le contact d'allumage en position I.
- **4.** Maintenez le bouton enfoncé pendant 5 secondes, jusqu'à ce que le message 'REINITIALISATION SIA' s'affiche.
- **5.** L'écran indique à présent la distance jusqu'à l'entretien et le type d'entretien requis (ENTRETIEN HUILE ou INSPECTION).
- **6.** Vérifiez que cette distance a été parcourue
	- **a.** Si tel est le cas, passez à l'étape 9.
	- **b.** Dans le cas contraire, passez à l'étape suivante.
- **7.** Appuyez une fois sur le bouton **A**. L'écran affiche la date de l'entretien.
- **8.** Vérifiez que cette date est atteinte
	- **a.** Si tel est le cas, passez à l'étape 11.
	- **b.** Dans le cas contraire, passez à l'étape 10.
- **9.** Lorsque la distance limite est atteinte, appuyez sur le bouton **A** pendant 5 secondes. Le message 'RESET' (REINITIALISATION) clignote sur l'écran. Appuyez de nouveau sur le bouton **A** avant que le message 'RESET' (REINITIALISATION) clignote 5 fois pour réinitialiser la distance limite d'entretien. La nouvelle distance s'affiche au bout de 5 secondes, avant l'affichage de la date d'entretien.
- **10.** Appuyez une fois sur le bouton **A** pour terminer la vérification et la réinitialisation de l'intervalle d'entretien.
- **11.** Lorsque la date limite d'entretien est atteinte, appuyez sur le bouton **A** pendant 5 secondes. Le message 'RESET' (REINITIALISATION) clignote sur l'écran. Appuyez de nouveau sur le bouton **A** avant que le message 'RESET' (REINITIALISATION) ne clignote 5 fois pour réinitialiser la date limite d'entretien. La nouvelle date s'affiche au bout de 5 secondes, avant que la fin de l'entretien ne s'affiche.
- **12.** Mettez le contact d'allumage sur OFF.

# **Mercedes**

## **Mercedes (1998 - 2007)**

## **équipées du système Flexible Service (entretien flexible) et de commandes de volant multifonctions**

- **1.** Mettez le contact d'allumage sur ON.
- **2.** Utilisez les boutons **et les pour faire défiler l'écran des** multifonctions jusqu'aux compteurs kilométriques partiel et principal. Dans le cas où le compteur kilométrique principal s'affiche séparément, faites défiler l'écran jusqu'à ce que la température extérieure apparaisse.
- **3.** Utilisez les boutons  $\overline{\triangle}$  et  $\overline{\triangledown}$  pour faire défiler l'écran des multifonctions jusqu'à l'affichage du témoin d'entretien  $\sim$  ou  $\sim$ .
- **4.** Appuyez sur le bouton  $\bigcirc$  du groupe d'instruments pendant 3 secondes environ jusqu'à ce que la question suivante s'affiche à l'écran des multifonctions :

DO YOU WANT TO RESET SERVICE INTERVAL? CONFIRM BY PRESSING R (Souhaitez-vous réinitialiser l'intervalle d'entretien ? Confirmez en appuyant sur R.)

 $\Omega$ 

SERVICE INTERVAL? RESET WITH R BUTTON FOR 3 SEC (Appuyez sur le bouton pendant 3 s pour réinitialiser).

- **5.** Appuyez de nouveau sur le bouton  $\bigcirc$  du groupe d'instruments jusqu'à l'émission d'un son.
- **6.** Le nouvel intervalle s'affiche à l'écran des multifonctions.

*Remarque : Le symbole correspond au bouton de réinitialisation de la distance du compteur kilométrique partiel.*

## **Mercedes (1998 - 2002)**

#### **équipées du système Flexible Service (entretien flexible) et sans les commandes de volant multifonctions**

- **1.** Mettez le contact d'allumage sur ON. Sans attendre, appuyez deux fois en l'espace d'une seconde sur la touche située près de l'afficheur digital . Les jours écoulés ou la distance parcourue s'affichent.
- **2.** Mettez le contact d'allumage sur OFF dans un délai de 10 secondes.
- **3.** Maintenez le bouton enfoncé tout en mettant le contact d'allumage sur ON. Les jours écoulés ou la distance parcourue s'affichent de nouveau.
- **4.** Au bout de 10 secondes environ, vous entendez un signal de confirmation. L'écran affiche alors 15 000 km. Relâchez le bouton

# **Peugeot**

**106**

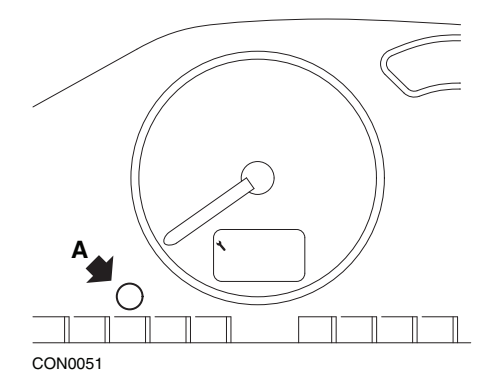

- **1.** Mettez le contact d'allumage sur OFF.
- **2.** Maintenez le bouton **A** enfoncé.
- **3.** Mettez le contact d'allumage sur ON.
- **4.** Maintenez le bouton enfoncé pendant 10 secondes. L'écran affiche '0' et l'icône de la clé disparaît.

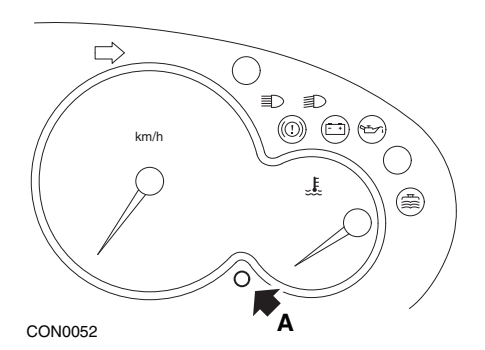

- **1.** Mettez le contact d'allumage sur OFF.
- **2.** Maintenez le bouton **A** enfoncé.
- **3.** Mettez le contact d'allumage sur ON.
- **4.** Maintenez le bouton enfoncé pendant 10 secondes. L'écran affiche '0' et l'icône de la clé disparaît.

#### **306**

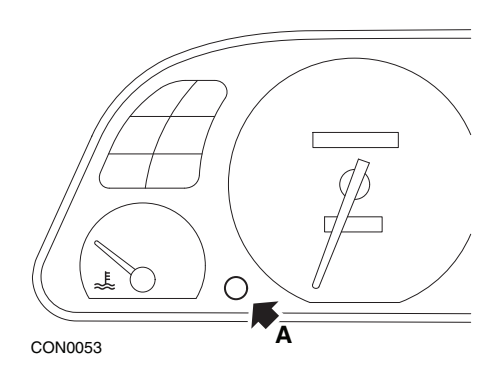

- **1.** Mettez le contact d'allumage sur OFF.
- **2.** Maintenez le bouton **A** enfoncé.
- **3.** Mettez le contact d'allumage sur ON.
- **4.** Maintenez le bouton enfoncé pendant 10 secondes. L'écran affiche '0' et l'icône de la clé disparaît.

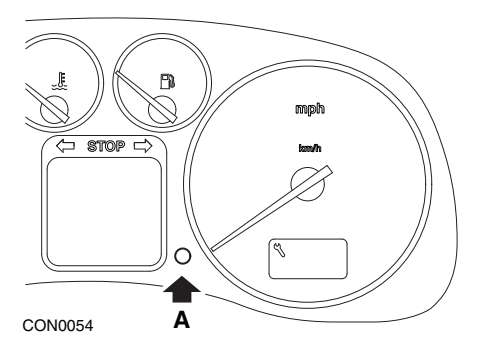

- **1.** Mettez le contact d'allumage sur OFF.
- **2.** Maintenez le bouton **A** enfoncé.
- **3.** Mettez le contact d'allumage sur ON.
- **4.** Maintenez le bouton enfoncé pendant 10 secondes. L'écran affiche '0' et l'icône de la clé disparaît.

**406**

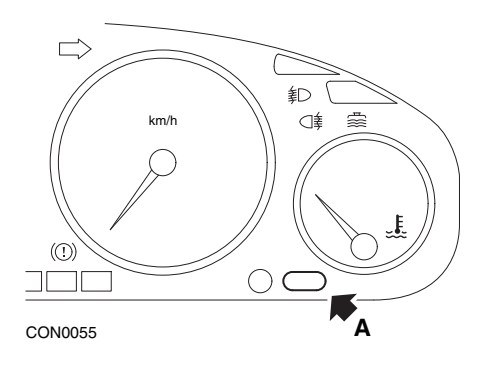

- **1.** Mettez le contact d'allumage sur OFF.
- **2.** Maintenez le bouton **A** enfoncé.
- **3.** Mettez le contact d'allumage sur ON.
- **4.** Maintenez le bouton enfoncé pendant 10 secondes. L'écran affiche '0' et l'icône de la clé disparaît.

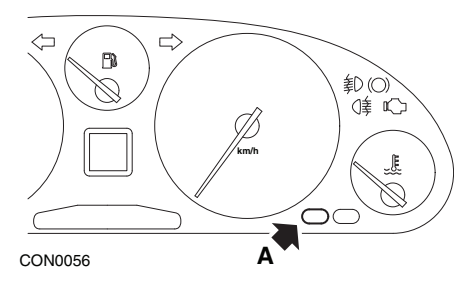

- **1.** Mettez le contact d'allumage sur OFF.
- **2.** Maintenez le bouton **A** enfoncé.
- **3.** Mettez le contact d'allumage sur ON.
- **4.** Maintenez le bouton enfoncé pendant 10 secondes. L'écran affiche '0' et l'icône de la clé disparaît.

#### **806**

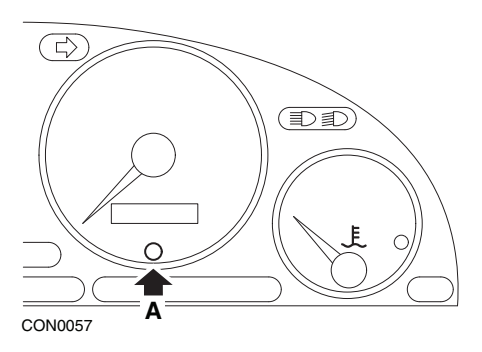

- **1.** Mettez le contact d'allumage sur OFF.
- **2.** Maintenez le bouton **A** enfoncé.
- **3.** Mettez le contact d'allumage sur ON.
- **4.** Maintenez le bouton enfoncé pendant 10 secondes. L'écran affiche '0' et l'icône de la clé disparaît.

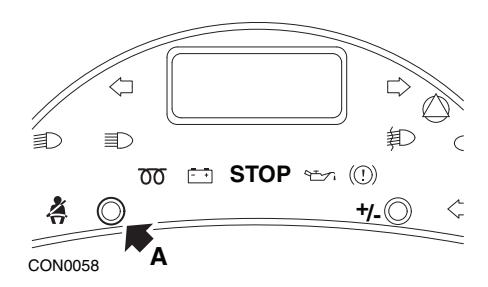

- **1.** Mettez le contact d'allumage sur OFF.
- **2.** Maintenez le bouton **A** enfoncé.
- **3.** Mettez le contact d'allumage sur ON.
- **4.** Maintenez le bouton enfoncé jusqu'à ce que l'écran affiche 0 et que l'icône de la clé disparaisse.

## **Boxer II à partir de 2002**

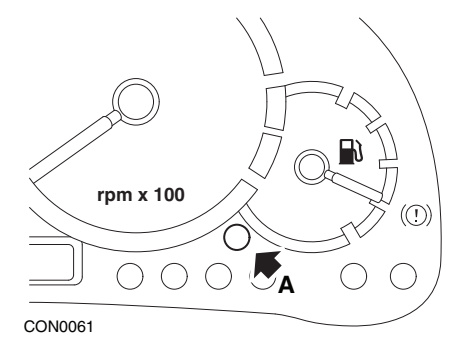

- **1.** Mettez le contact d'allumage sur OFF.
- **2.** Maintenez le bouton **A** enfoncé.
- **3.** Mettez le contact d'allumage sur ON.
- **4.** Maintenez le bouton enfoncé pendant 10 secondes. L'écran affiche '0' et l'icône de la clé disparaît.

#### **Expert**

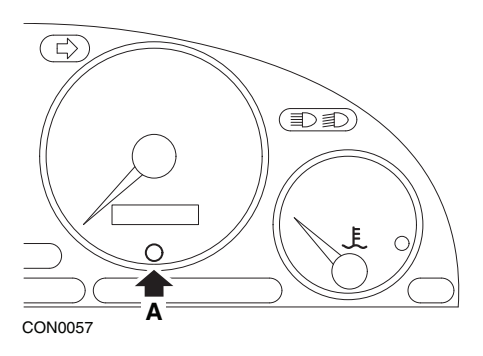

- **1.** Mettez le contact d'allumage sur OFF.
- **2.** Maintenez le bouton **A** enfoncé.
- **3.** Mettez le contact d'allumage sur ON.
- **4.** Maintenez le bouton enfoncé pendant 10 secondes. L'écran affiche '0' et l'icône de la clé disparaît.

#### **Partner 1999 - 2002**

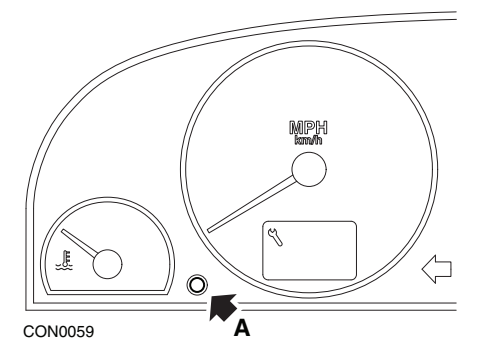

- **1.** Mettez le contact d'allumage sur OFF.
- **2.** Maintenez le bouton **A** enfoncé.
- **3.** Mettez le contact d'allumage sur ON.
- **4.** Maintenez le bouton enfoncé pendant 10 secondes. L'écran affiche '0' et l'icône de la clé disparaît.

#### **Partner à partir de 2002**

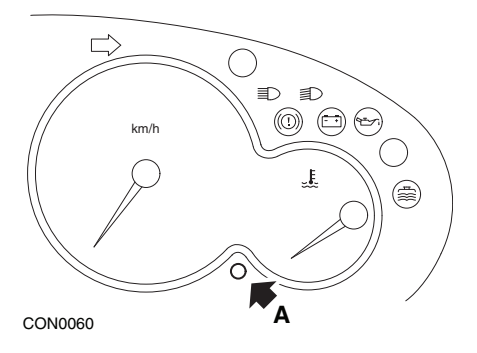

- **1.** Mettez le contact d'allumage sur OFF.
- **2.** Maintenez le bouton **A** enfoncé.
- **3.** Mettez le contact d'allumage sur ON.
- **4.** Maintenez le bouton enfoncé pendant 10 secondes. L'écran affiche '0' et l'icône de la clé disparaît.

# **Renault**

**Niveau d'huile**

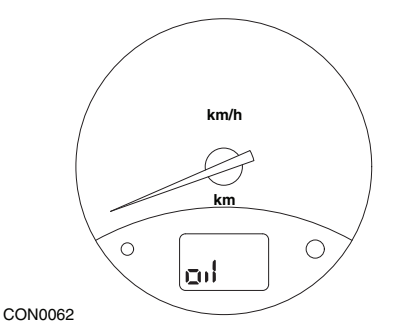

Le témoin illustré signale que le niveau d'huile est bas ; il ne s'agit pas d'un indicateur d'intervalle d'entretien. Quand le niveau d'huile moteur est correct, ce témoin s'éteint automatiquement.

#### **Témoin d'anomalie**

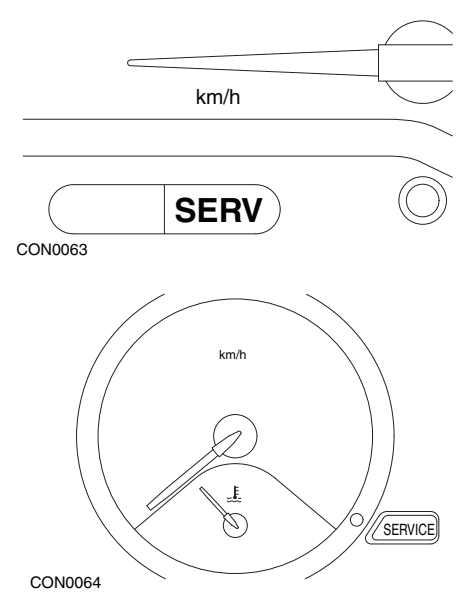

Les témoins illustrés ci-dessus sont des témoins d'anomalie (MIL) et non des témoins d'intervalle d'entretien. Lorsqu'ils sont allumés, ils signalent un problème sur le véhicule. Pour plus d'informations, reportez-vous à la documentation du constructeur.

**Clio III (modèles avec ordinateur de route ; à partir de 2006) Scénic II (modèles avec ordinateur de route ; à partir de 2003)**

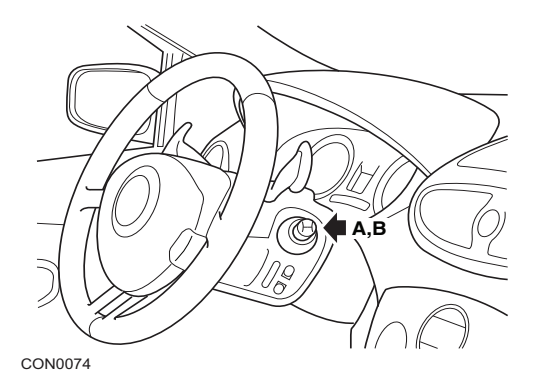

- **1.** Mettez le contact d'allumage sur ON
- **2.** Appuyez puis relâchez le bouton de remise à zéro **A** ou **B** à l'extrémité du levier d'essuie-glace jusqu'à ce que l'information d'entretien **'Distance Before Next' (Distance jusqu'à la prochaine révision)** s'affiche.
- **3.** Continuez à appuyer sur ce bouton pendant 10 secondes jusqu'à ce que l'écran affiche la distance à parcourir jusqu'à la prochaine révision. Le témoin affiche alors l'intervalle d'entretien approprié (par ex., 10 000 km).
- **4.** Relâchez le bouton de réinitialisation.
- **5.** Mettez le contact d'allumage sur OFF.

#### **Laguna (modèles avec ordinateur de route ; 1994 - 1998)**

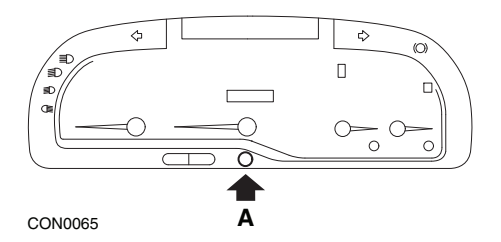

- **1.** Mettez le contact d'allumage sur ON.
- **2.** Appuyez sur le bouton de réinitialisation **A** jusqu'à ce que l'icône de la clé se mette à clignoter.
- **3.** Maintenez le bouton enfoncé jusqu'à ce que l'icône de clé cesse de clignoter et reste allumée.

L'indicateur affiche alors l'intervalle d'entretien approprié (par ex., 10 000 km)

- **4.** Relâchez le bouton de réinitialisation.
- **5.** Mettez le contact d'allumage sur OFF.

## **Laguna II (à partir de 2001)**

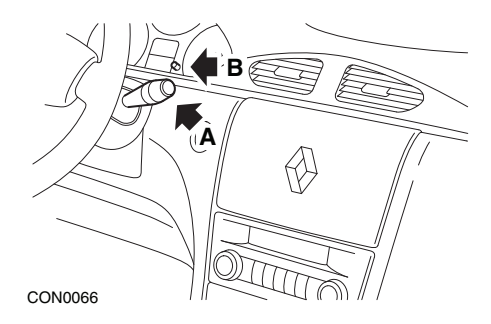

- **1.** Mettez le contact d'allumage sur ON.
- **2.** Appuyez plusieurs fois sur la touche de remise à zéro **A** jusqu'à ce que l'icône de clé se mette à clignoter et que la distance restant à parcourir avant la prochaine intervention d'entretien s'affiche sur le compteur kilométrique.
- **3.** Maintenez le bouton **B** enfoncé jusqu'au huitième clignotement de l'affichage.
- **4.** Relâchez le bouton **B**. Le nouvel intervalle d'entretien s'affiche.
- **5.** Mettez le contact d'allumage sur OFF.

## **Mégane II (modèles avec ordinateur de route ; à partir de 2003)**

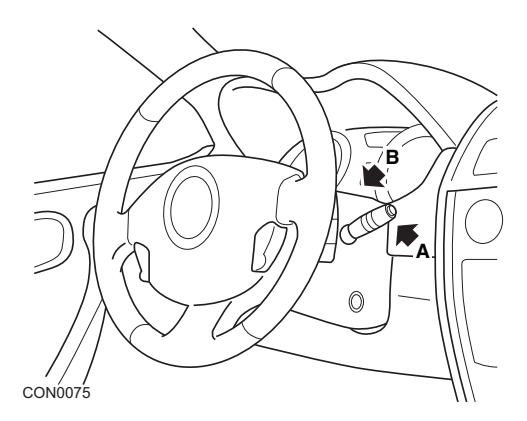

- **1.** Mettez le contact d'allumage sur ON
- **2.** Appuyez puis relâchez le bouton de remise à zéro **A** à l'extrémité du levier d'essuie-glace jusqu'à ce que les informations relatives à l'entretien s'affichent.
- **3.** Appuyez sur le bouton **B** pendant 10 secondes jusqu'à ce que l'écran affiche l'intervalle jusqu'à la prochaine révision. Le témoin indique alors la distance appropriée avant le prochain entretien (par exemple, 10 000 km).
- **4.** Relâchez le bouton de réinitialisation.
- **5.** Mettez le contact d'allumage sur OFF.

#### **Safrane**

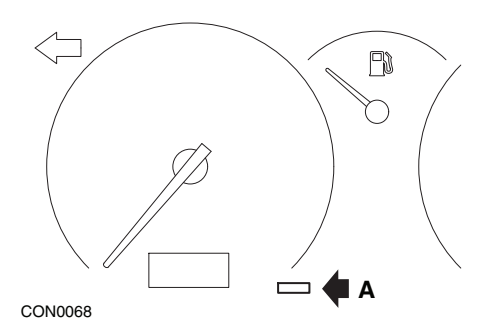

- **1.** Maintenez le bouton **A** enfoncé.
- **2.** Mettez le contact d'allumage sur ON.
- **3.** Maintenez le bouton enfoncé jusqu'à ce que l'icône de clé cesse de clignoter et reste allumée.

L'indicateur affiche alors l'intervalle d'entretien approprié (par ex., 6 000 milles/ 10 000 km).

- **4.** Relâchez le bouton de réinitialisation.
- **5.** Mettez le contact d'allumage sur OFF.

#### **Vel Satis**

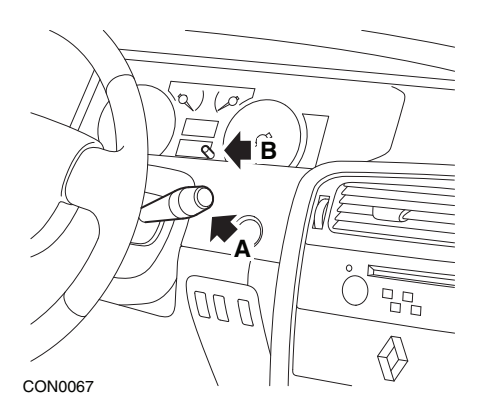

- **1.** Mettez le contact d'allumage sur ON.
- **2.** Appuyez plusieurs fois sur la touche de remise à zéro **A** jusqu'à ce que l'icône de clé se mette à clignoter et que la distance restant à parcourir avant la prochaine intervention d'entretien s'affiche sur le compteur kilométrique.
- **3.** Maintenez le bouton **B** enfoncé jusqu'au huitième clignotement de l'affichage.
- **4.** Relâchez le bouton **B**. Le nouvel intervalle d'entretien s'affiche.
- **5.** Mettez le contact d'allumage sur OFF.

# **Smart**

#### **Roadster**

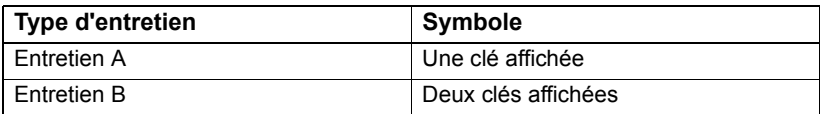

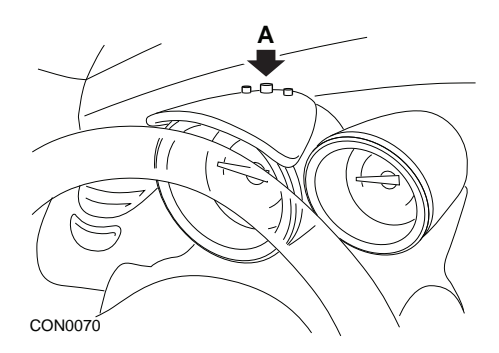

- **1.** Mettez le contact d'allumage sur ON, puis, dans les 4 secondes qui suivent, sélectionnez l'écran d'intervalle d'entretien en appuyant sur le bouton **A** situé en haut du combiné d'instruments. (Appuyez de manière répétée, jusqu'à l'affichage de l'intervalle d'entretien.)
- **2.** Maintenez le bouton **A** enfoncé, et mettez le contact d'allumage sur OFF.
- **3.** En maintenant le bouton **A** enfoncé, mettez le contact d'allumage sur ON, puis attendez 10 secondes. Le témoin d'entretien est à présent réinitialisé.
- **4.** Relâchez le bouton **A** : le type d'entretien et la distance restant à parcourir avant le prochain entretien s'affichent.

# **Volkswagen**

## **Cabrio, Golf III, GTi, Jetta III (1993 - 1995)et Jetta (1996)**

L'un des quatre codes d'entretien peut s'afficher en fonction de la distance parcourue. Le code d'entretien affiché détermine le type ou le niveau d'intervention requise. Le code d'entretien clignote pendant 3 secondes environ sur le compteur kilométrique chaque fois que l'on met le contact. Lorsqu'une intervention d'entretien est nécessaire [tous les 12 000 km], le code d'entretien correspondant se met à clignoter pendant 60 secondes environ. Les quatre codes d'entretien pouvant s'afficher sont les suivants:

- IN 00 (aucun entretien requis)
- OEL (vidange de l'huile) Tous les 12 000 Km
- IN 01 (révision) Tous les 24 000 km
- IN 02 (entretien supplémentaire) Tous les 48 000 km

Une fois l'entretien terminé, réinitialisez un à un tous les codes d'entretien impliqués Par exemple, à 24 000 km, réinitialisez les codes OEL et IN 01.

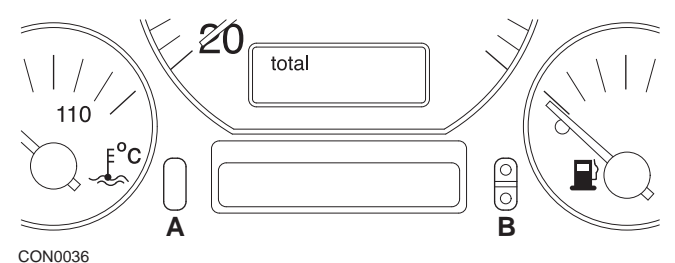

- **1.** Pour réinitialiser le code SRI, mettez le contact d'allumage sur ON Maintenez enfoncé le bouton du compteur kilométrique **A**. En maintenant le bouton **A** enfoncé, mettez le contact d'allumage sur OFF.
	- **2.** Le code d'entretien OEL s'affiche Pour réinitialiser ce compteur, maintenez enfoncé le bouton **B** jusqu'à l'affichage de 5 tirets sur l'écran.
	- **3.** Si nécessaire, appuyez sur le bouton **A** pour afficher 'IN 01'. Pour réinitialiser ce compteur, maintenez enfoncé le bouton **B** jusqu'à l'affichage de 5 tirets sur l'écran.
	- **4.** Si nécessaire, appuyez sur le bouton **A** pour afficher 'IN 02'. Pour réinitialiser ce compteur, maintenez enfoncé le bouton **B** jusqu'à l'affichage de 5 tirets sur l'écran.
	- **5.** Pour quitter le mode de réinitialisation, mettez le contact d'allumage sur ON.
	- **6.** À l'affichage de "IN 00", mettez le contact d'allumage sur OFF.

# **Volvo**

**Volvo 240 (1986 - 1989)**

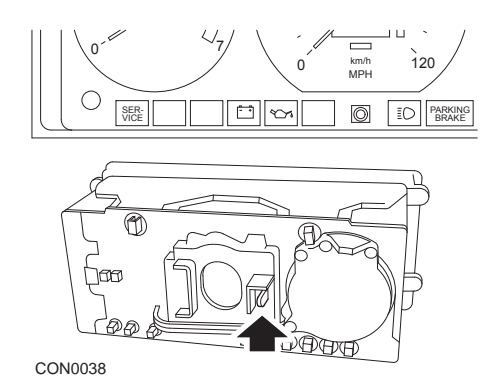

Passez la main derrière le tableau de bord, et poussez le levier situé entre le compte-tours et le compteur de vitesse.

## **Volvo 240 (1990 - 1993)**

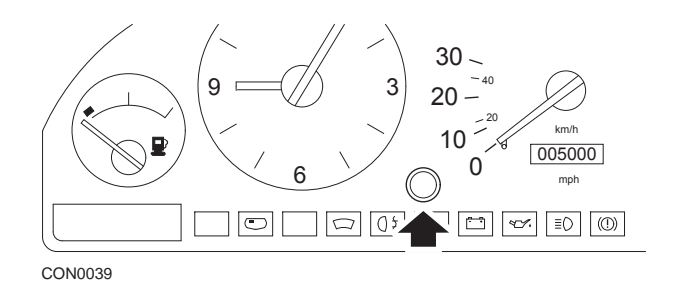

- **1.** Retirez le bouchon situé à l'avant du tableau de bord entre l'horloge et le compteur de vitesse.
- **2.** Introduisez une fine lame dans la cavité et appuyez sur le bouton de réinitialisation.

## **Volvo 740 (1986 - 1988)**

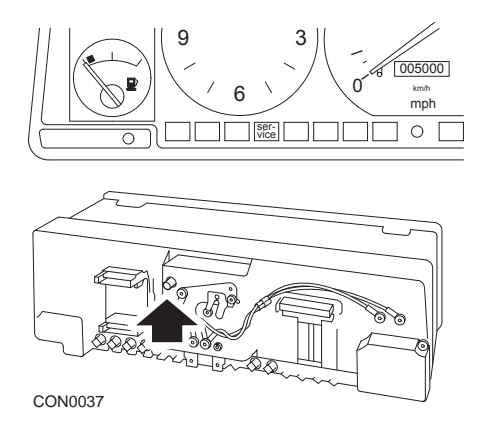

Passez la main derrière le tableau de bord, et appuyez sur le bouton situé à gauche du compteur de vitesse.

#### **Volvo 740 (1989 - 1992)**

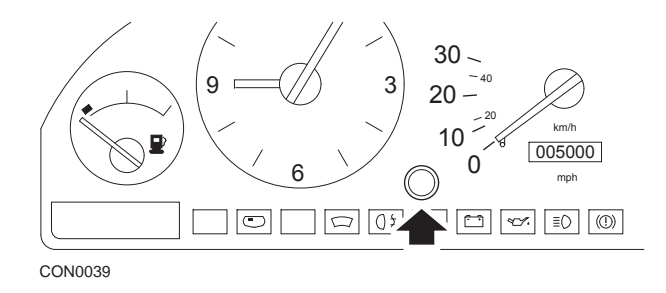

- **1.** Retirez le bouchon situé à l'avant du tableau de bord entre l'horloge et le compteur de vitesse.
- **2.** Introduisez une fine lame dans la cavité et appuyez sur le bouton de réinitialisation.

## **Volvo 760 (1986 - 1990)**

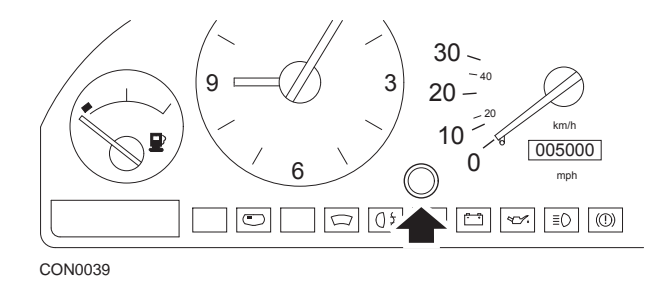

- **1.** Retirez le bouchon situé à l'avant du tableau de bord entre l'horloge et le compteur de vitesse.
- **2.** Introduisez une fine lame dans la cavité et appuyez sur le bouton de réinitialisation.

#### **Volvo 780 (1988 - 1990)**

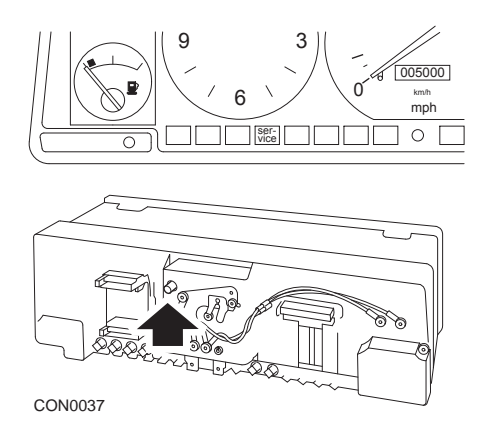

Passez la main derrière le tableau de bord, et appuyez sur le bouton situé à gauche du compteur de vitesse.

## **Volvo 850 (1993 - 1995) équipées d'un tableau de bord Yazaki**

*Remarque : Sur ce tableau de bord, le compte-tours se trouve au-dessus de l'aiguille du compteur de vitesse.*

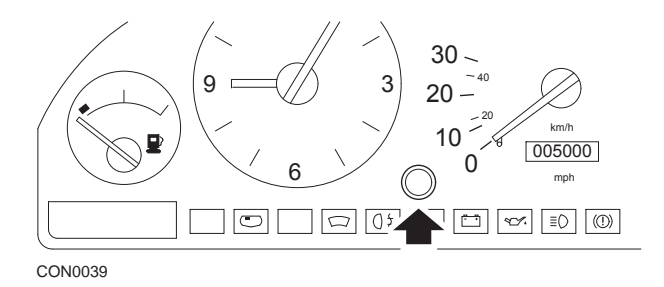

- **1.** Retirez le bouchon situé à l'avant du tableau de bord entre l'horloge et le compteur de vitesse.
- **2.** Introduisez une fine lame dans la cavité et appuyez sur le bouton de réinitialisation.

#### **Volvo 850 (1993 - 1995) équipées d'un tableau de bord VDO**

*Remarque : Sur ce tableau de bord, le compte-tours se trouve sous l'aiguille du compteur de vitesse.*

**1.** Contact d'allumage sur ON et moteur éteint.

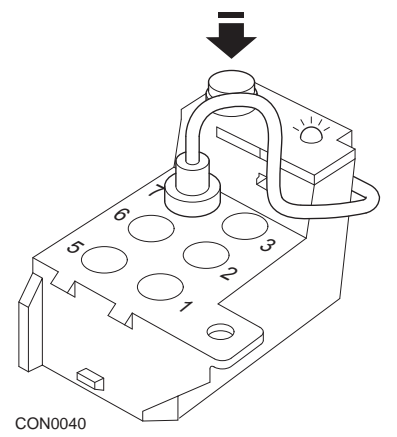

*Module de diagnostic situé dans le compartiment moteur à côté du support de la suspension gauche*

- **2.** Branchez le fil de test du module de diagnostic sur la borne 7 .
- **3.** Exercez 4 pressions rapides sur le bouton de réinitialisation du module de diagnostic.
- **4.** Lorsque la DEL du testeur s'allume et reste allumée, appuyez une fois sur le bouton de réinitialisation, puis relâchez-le.
- **5.** Lorsque le voyant DEL s'allume et reste allumé, exercez 5 pressions rapides successives sur le bouton.
- **6.** Lorsque le voyant DEL s'allume à nouveau, appuyez une fois sur le bouton.
- **7.** La DEL clignote alors plusieurs fois pour indiquer que la séquence a été correctement entrée et que le SRI a été réinitialisé.
- **8.** Débranchez le fil de test de la borne 7, puis mettez le contact d'allumage sur OFF.

## **Volvo 940 (1991 - 1995)**

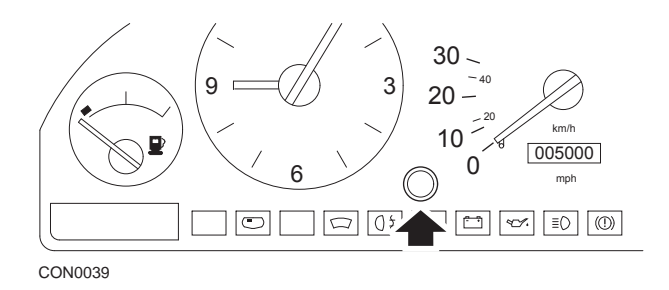

- **1.** Retirez le bouchon situé à l'avant du tableau de bord entre l'horloge et le compteur de vitesse.
- **2.** Introduisez une fine lame dans la cavité et appuyez sur le bouton de réinitialisation.

#### **Volvo 960 (1991 - 1995)**

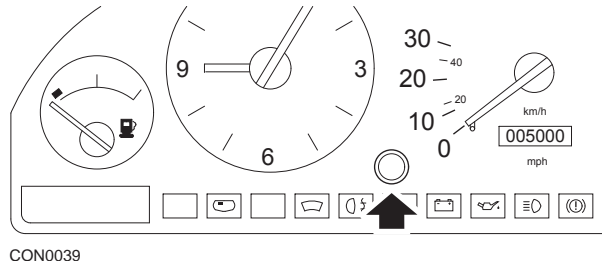

- **1.** Retirez le bouchon situé à l'avant du tableau de bord entre l'horloge et le compteur de vitesse.
- **2.** Introduisez une fine lame dans la cavité et appuyez sur le bouton de réinitialisation.

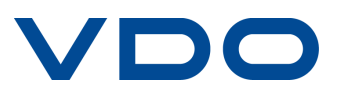